# 杭州品茗科技股份有限公司

# 商城工程建设系统

# 代理操作手册

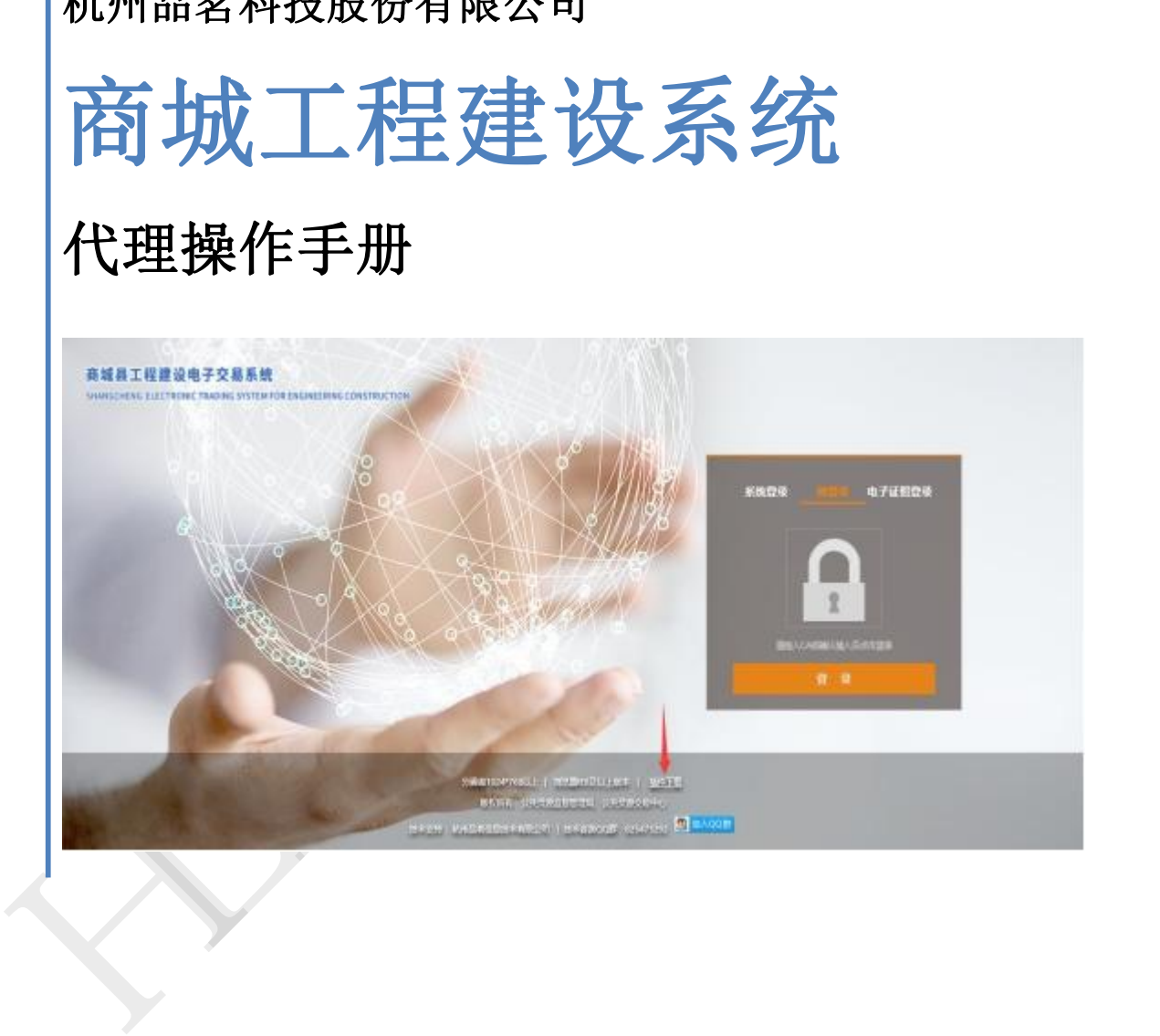

Hll 2023-04-20

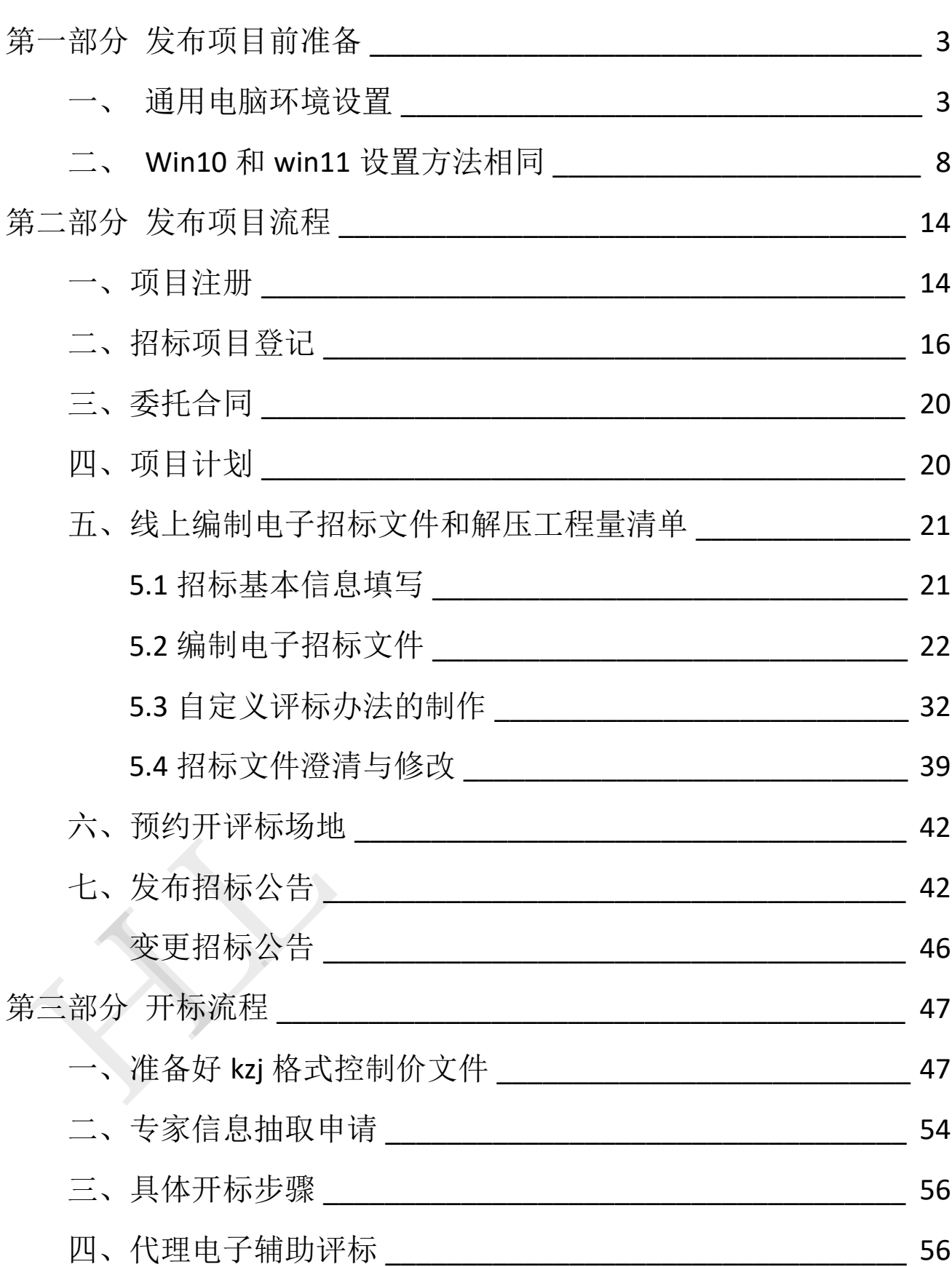

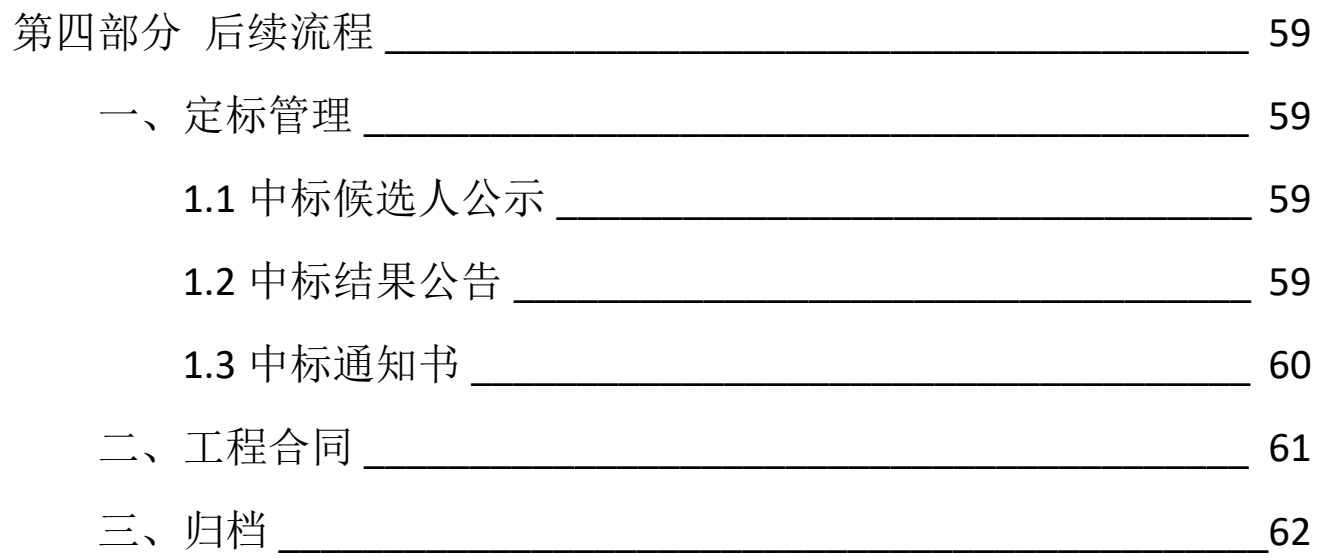

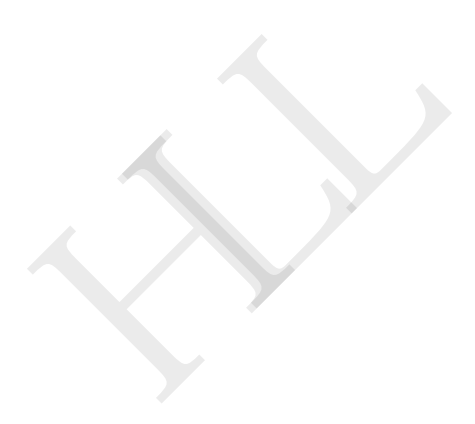

# 第一部分 发布项目前准备

### <span id="page-3-0"></span>系统运行环境要求

第一部分 发布项目前准备<br>系统运行环境要求<br>操作系统要求: Win7/10/11 下均可运行,建议使用Win7 版本。<br>浏览器要求: 必须使用IE浏览器, 版本支持IE 11及以上版本。 第一部分 发布项目前准备<br>系统运行环境要求<br>操作系统要求: Win7/10/11 下均可运行,建议使用Win7 版本。<br>浏览器要求: 必须使用IE浏览器,版本支持IE 11及以上版本。<br><br>辅助软件要求: 尽量安装正版官方微软Office,且必须是完整版 辅助软件要求:尽量安装正版官方微软Office,且必须是完整版 office,2003或以上版本都可以,建议使用office2010。 第一部分 发布项目前准备<br>系统运行环境要求<br>操作系统要求: Win7/10/11 下均可运行,建议使用Win7 版本。<br>浏览器要求: 必须使用IE浏览器,版本支持IE 11及以上版本。<br>辅助软件要求: 尽量安装正版官方微软Office,且必须是完整版<br>office,2003或以上版本都可以,建议使用office2010。<br>一、 通用电脑环境设置<br>(1) 打开我的电脑, 在 c 盘中找到 Program Files (x86) ,也 就 (1)打开我的电脑,在 <sup>c</sup> 盘中找到 ,也 就 操作系统要求: Win7/10/11 下均可运行, 建议使用Win7 版本。<br>**浏览器要求:** 必须使用IE浏览器, 版本文持IE 11及以上版本。<br>**辅助软件要求:** 尽量安装正版官方微软Office, 且必须是完整版<br>office, 2003或以上版本都可以, 建议使用office2010。<br>一、 **通用电脑环境设置**<br>(1) 打开我的电脑, 在 c 盘中找到 Program Files(ase) , 也 就<br>是 Pro**gram F** 浏览器要求: 必须使用IE浏览器, 版本支持IE 11及以上版本。<br>辅助软件要求: 尽量安装正版官方微软Office, 且必须是完整版<br>office, 2003或以上版本都可以, 建议使用office2010。<br>一、 通用电脑环境设置<br>(1) 打开我的电脑, 在 c 盘中找到 Program Files(&66) ,也 就<br>是 Program Files(×86), 这个文件夹, 双击打开<br>(2)找到 Dutemet Explorer ,

<span id="page-3-1"></span>

这个文件夹,同样双击打开

(3)找到文件夹里最下面这个图标,双击打开

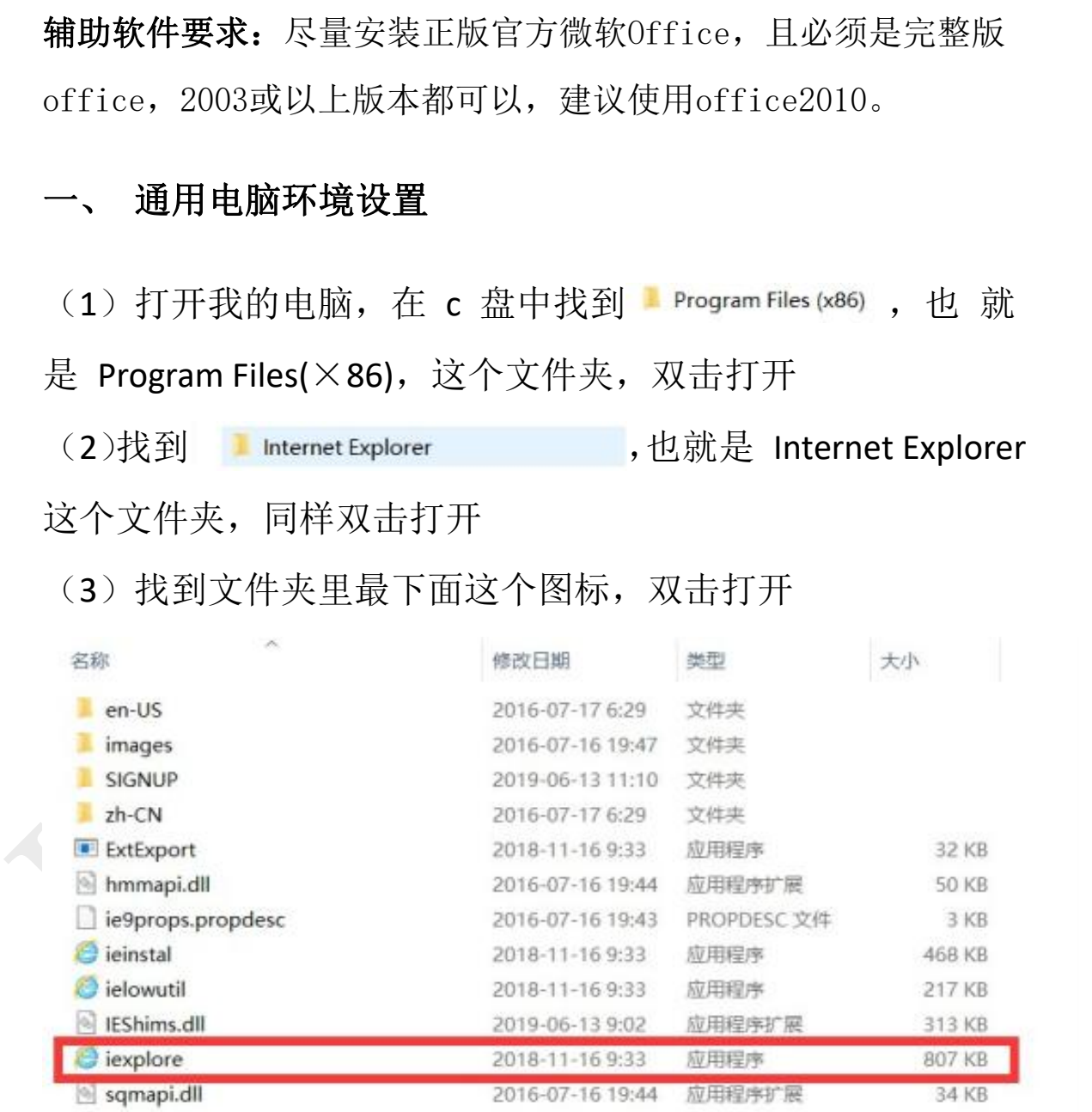

(4) 找到 Internet 选项, 如下图所示

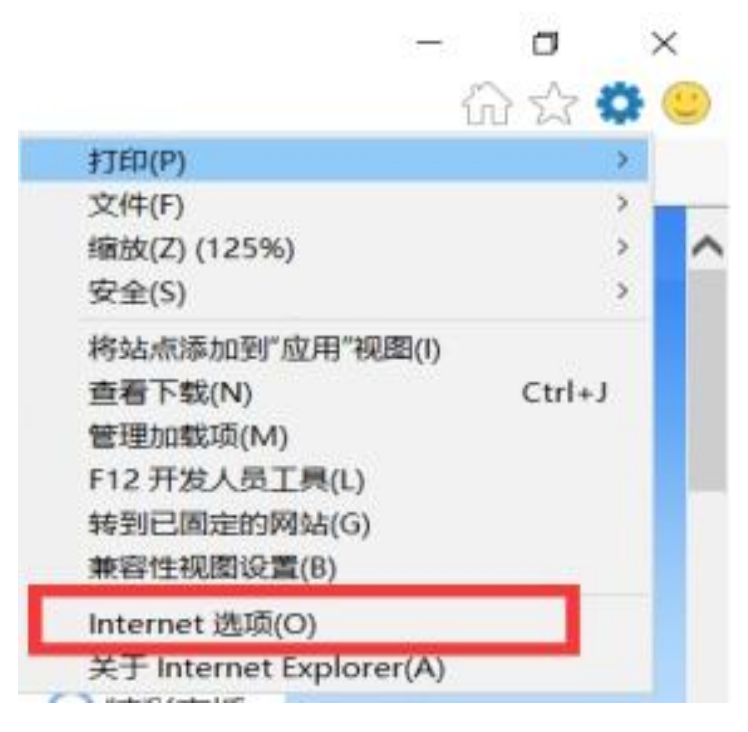

### (5) 找到自定义级别

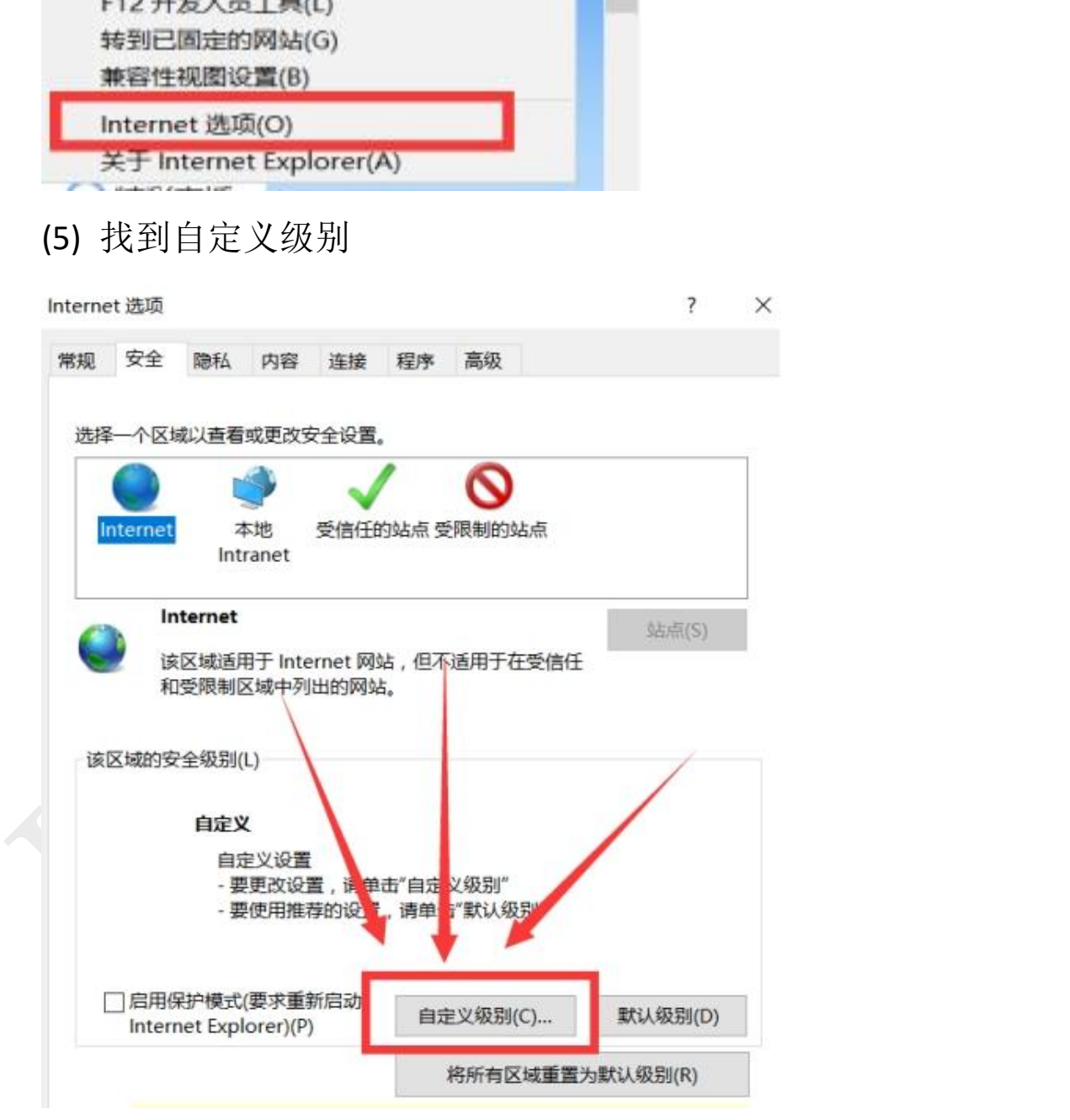

(6)把列表中的内容全部设置为启用,然后点击确定按钮,然 后关闭浏览器

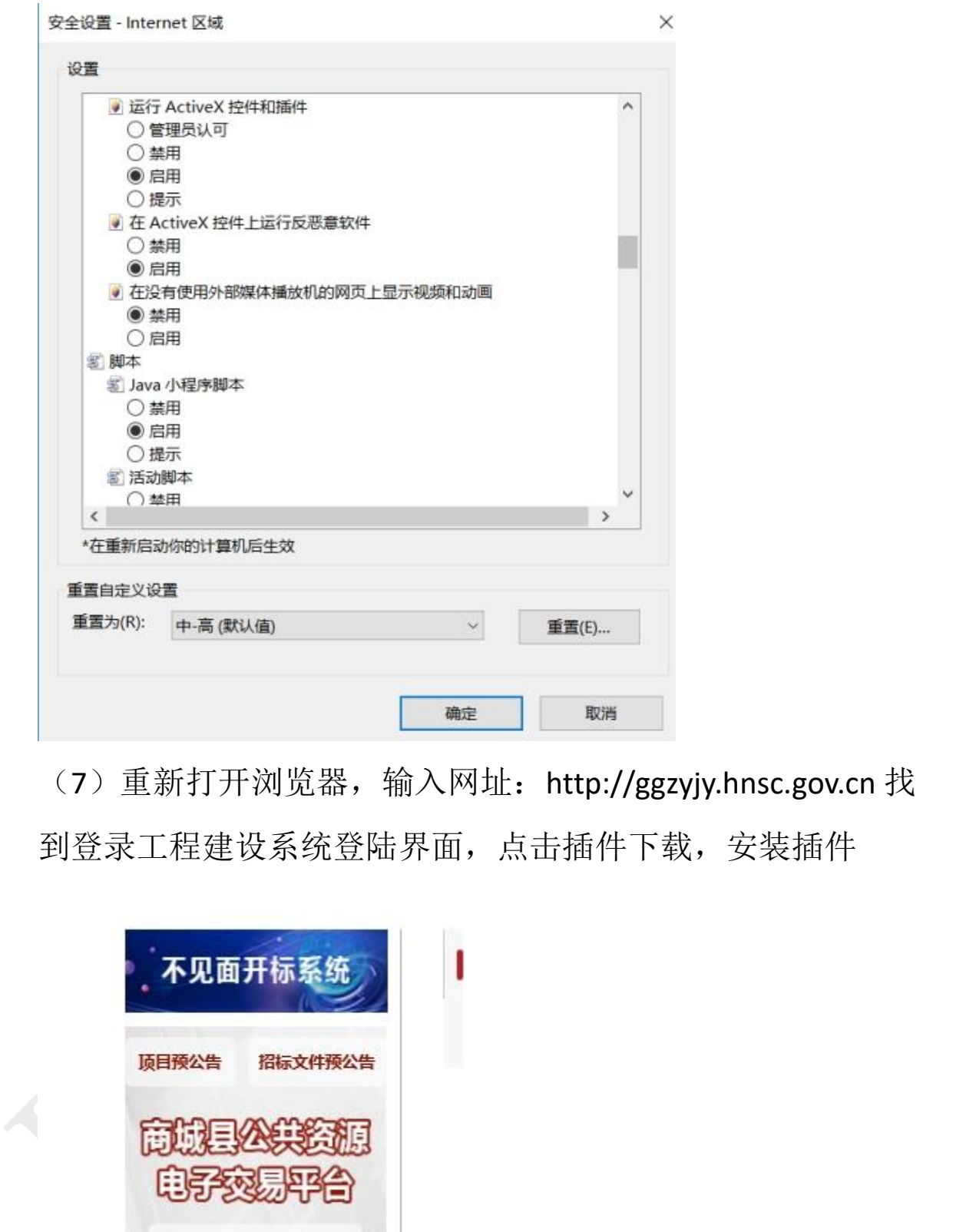

(7)重新打开浏览器,输入网址:http://ggzyjy.hnsc.gov.cn 找 到登录工程建设系统登陆界面,点击插件下载,安装插件

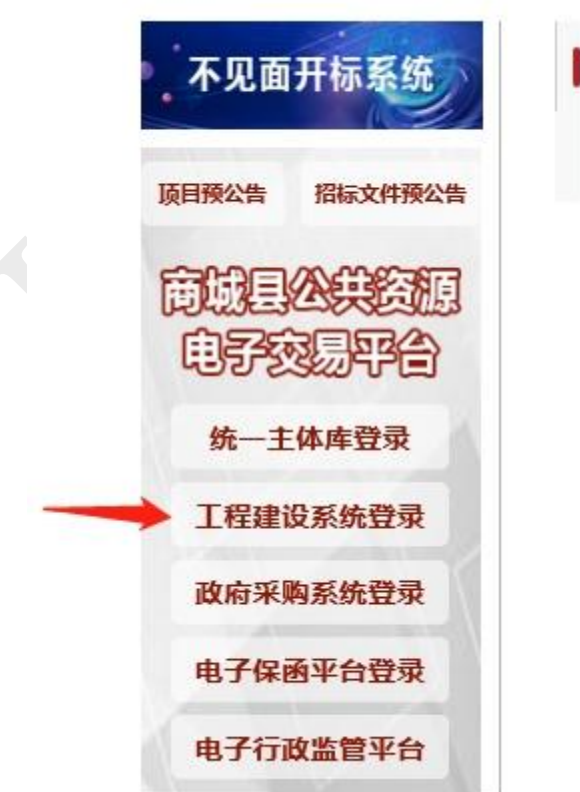

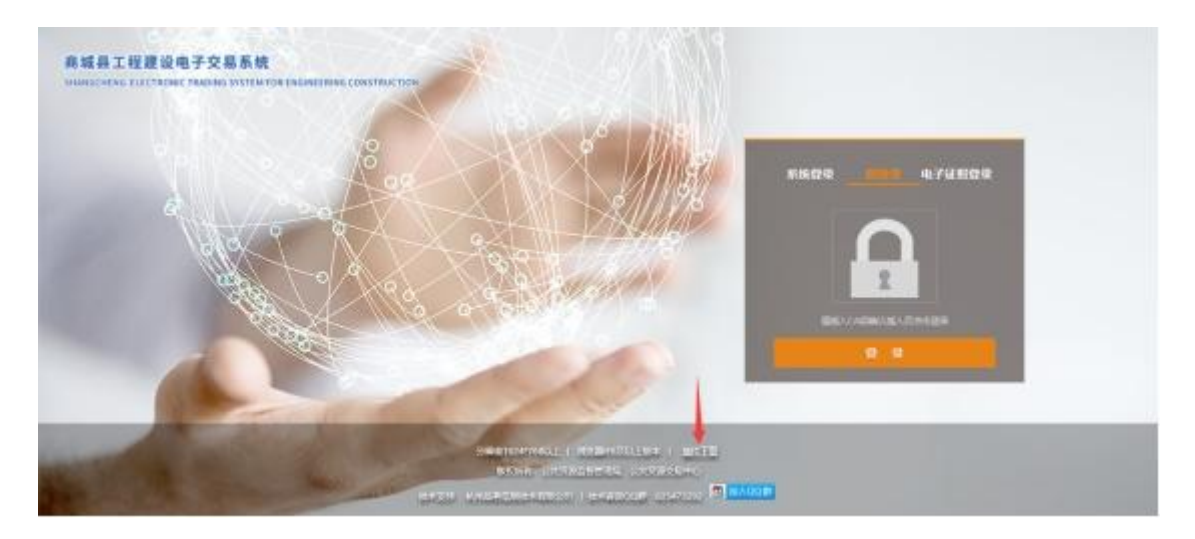

(8) 安装完成后,找到这个,双击打开

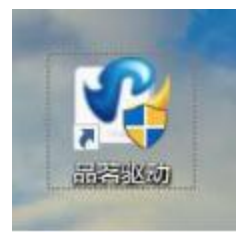

(9) 把这两个按钮分别点击一下

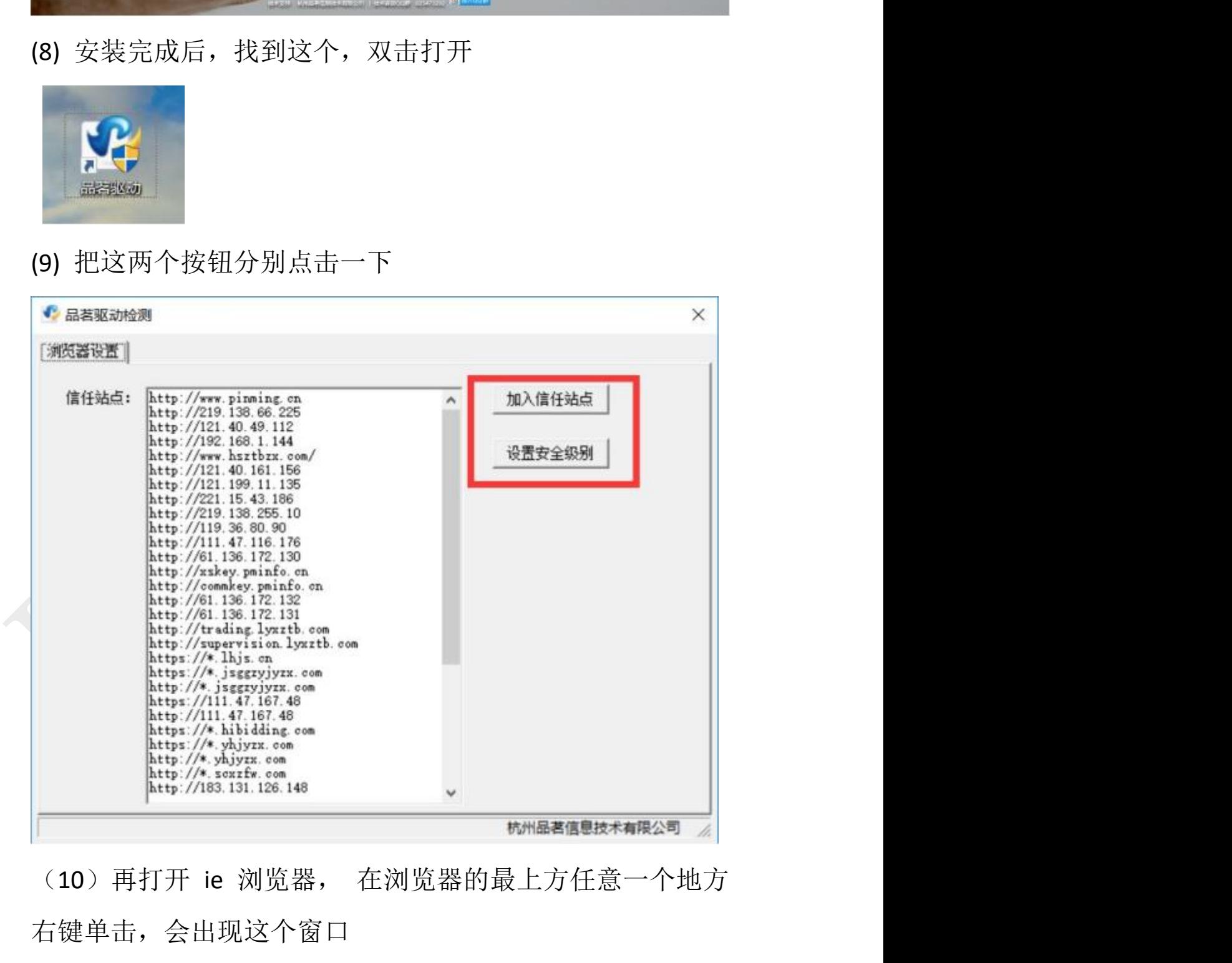

右键单击,会出现这个窗口

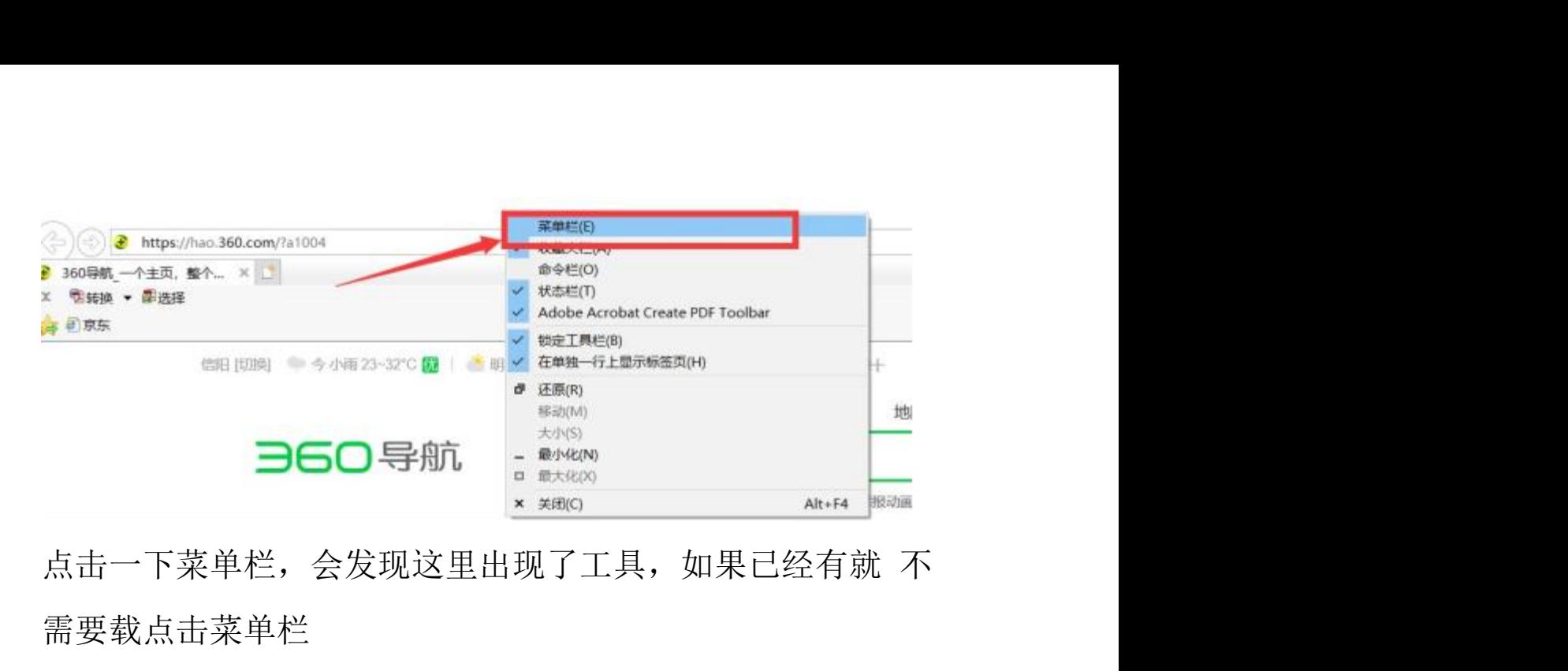

需要载点击菜单栏

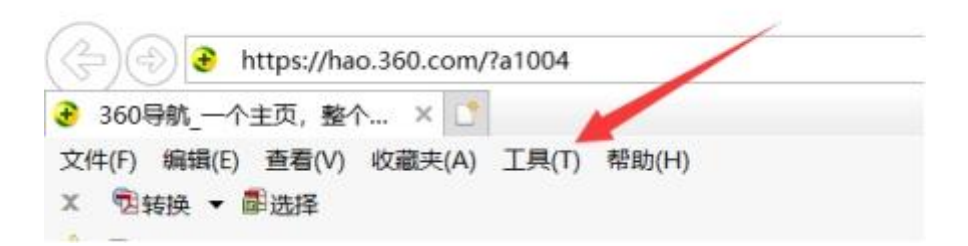

鼠标点击工具,找到弹出窗口阻止程序,在右面的启用弹 出窗口阻止程序前点击一下

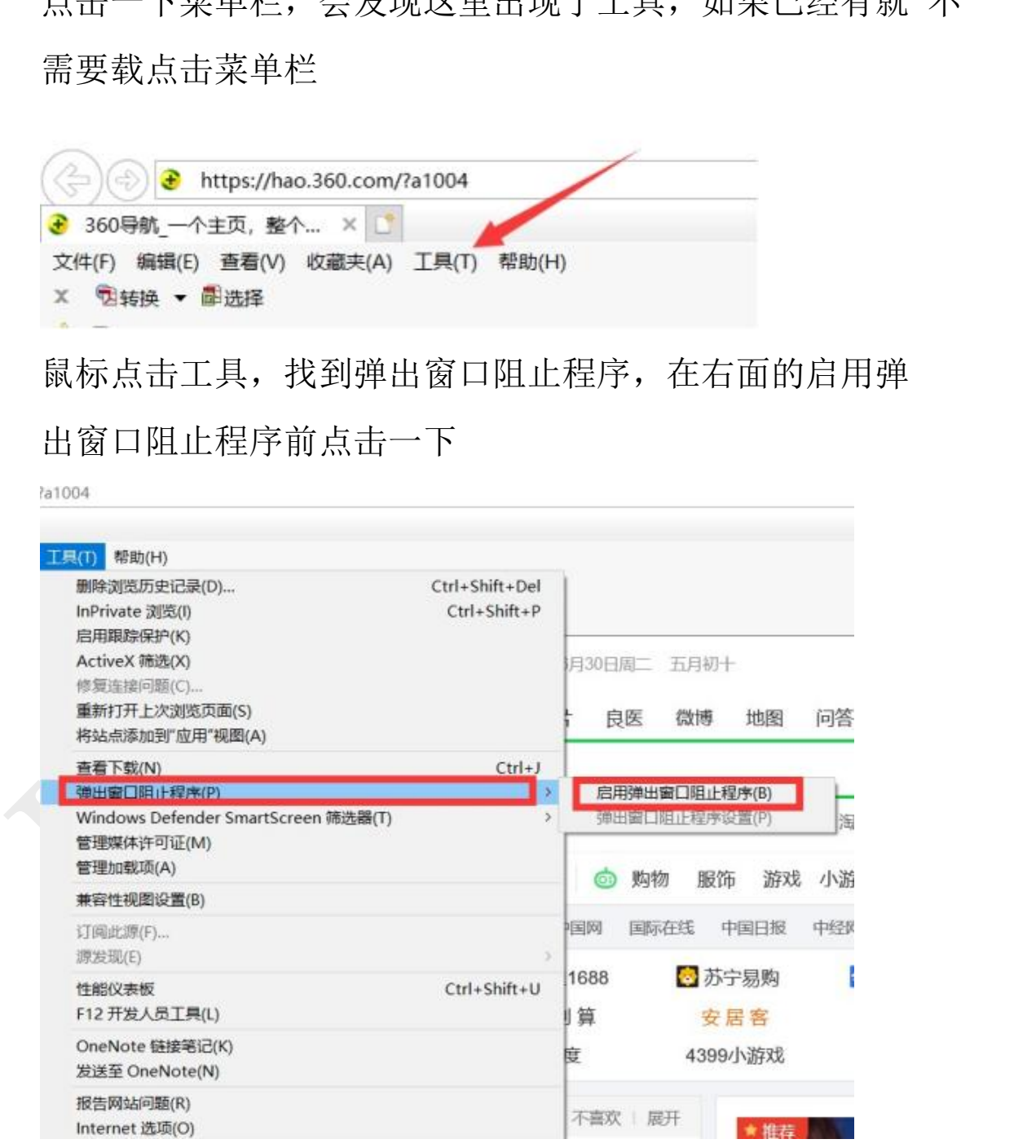

至此,电脑环境设置完毕。

<span id="page-8-0"></span>

二、 Win10 和 win11 设置方法相同<br>Window10 和 window11 默认自带 Microsoft Edge 浏览器 <mark>and</mark><br>和原有的 IE 浏览器 <mark>Capacoop</mark> 有明显区别,打开 MicrosoftEdge 浏览 和原有的 IE 浏览器 右明显区别, 打开 MicrosoftEdge 浏览

器,输入系统网址,如:商城县工程建设交易系统

http://gcjs.scxzfw.com/login 配置 IE 模式打开系统。

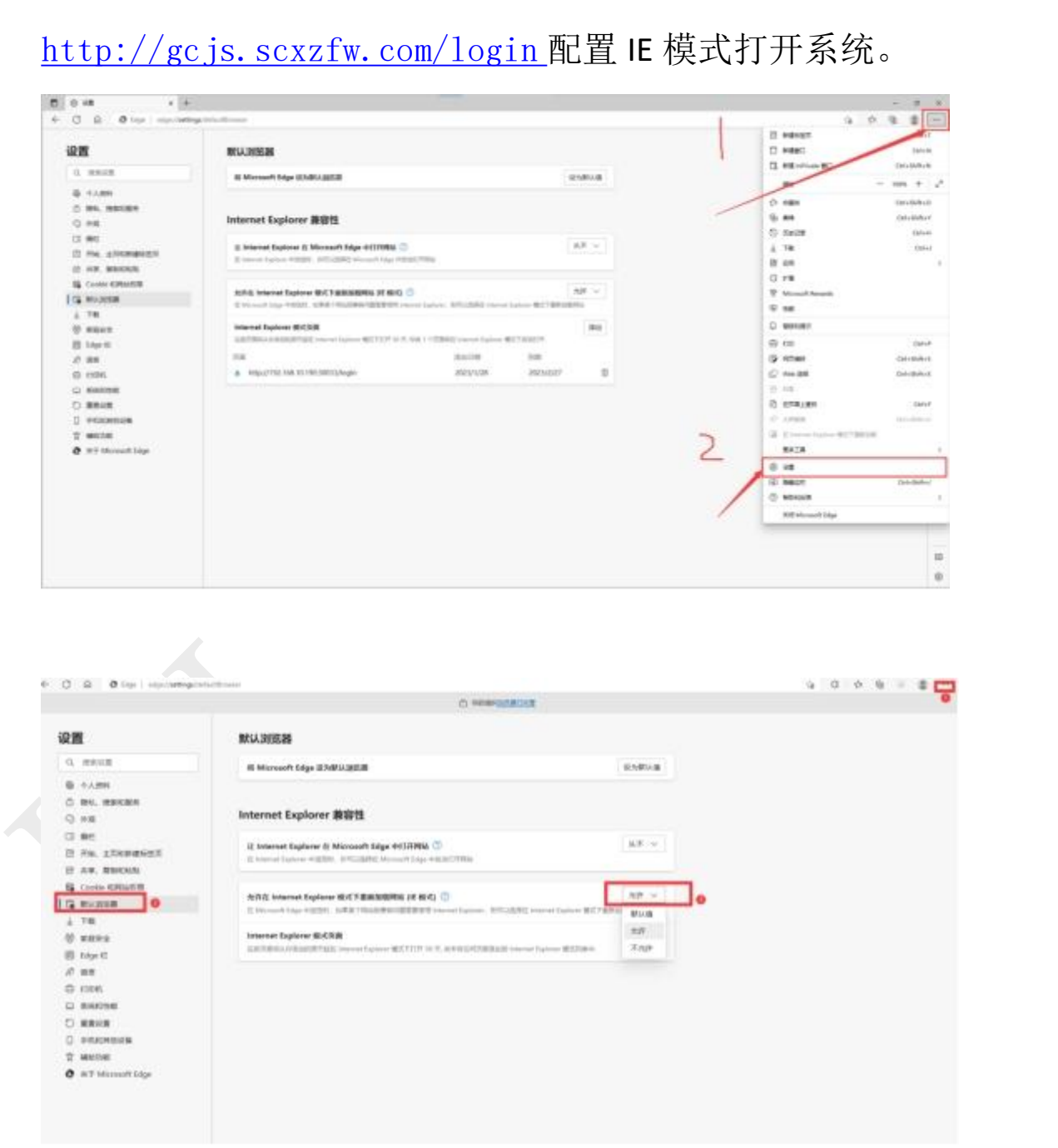

添加需要默认使用 IE 模式的网址,默认 30 天有效。

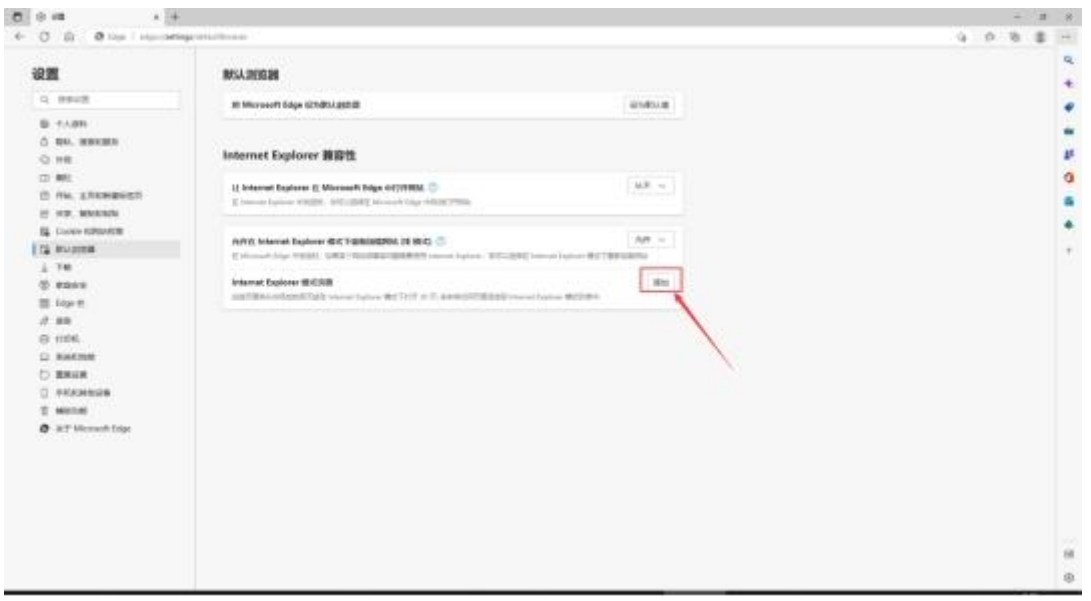

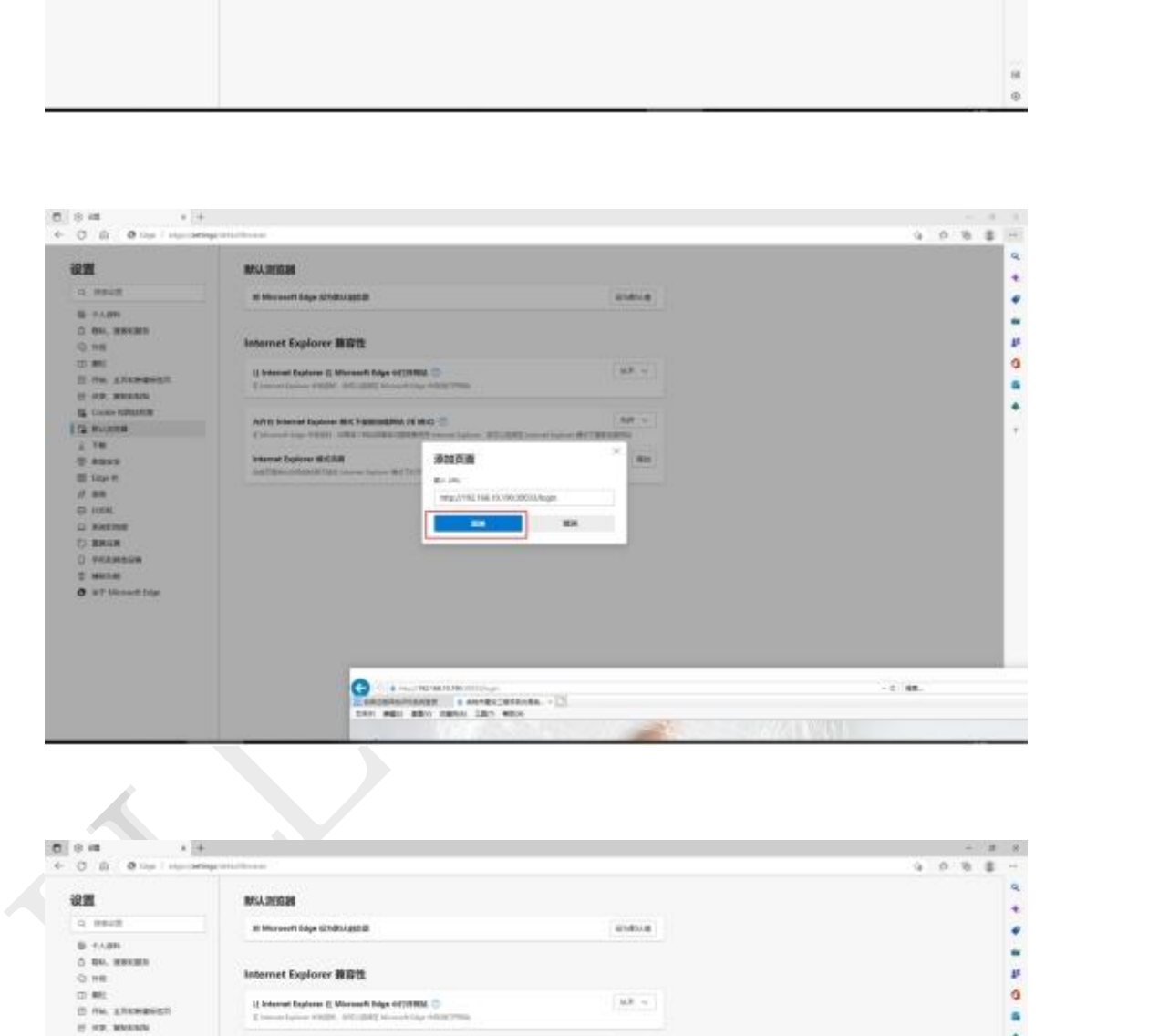

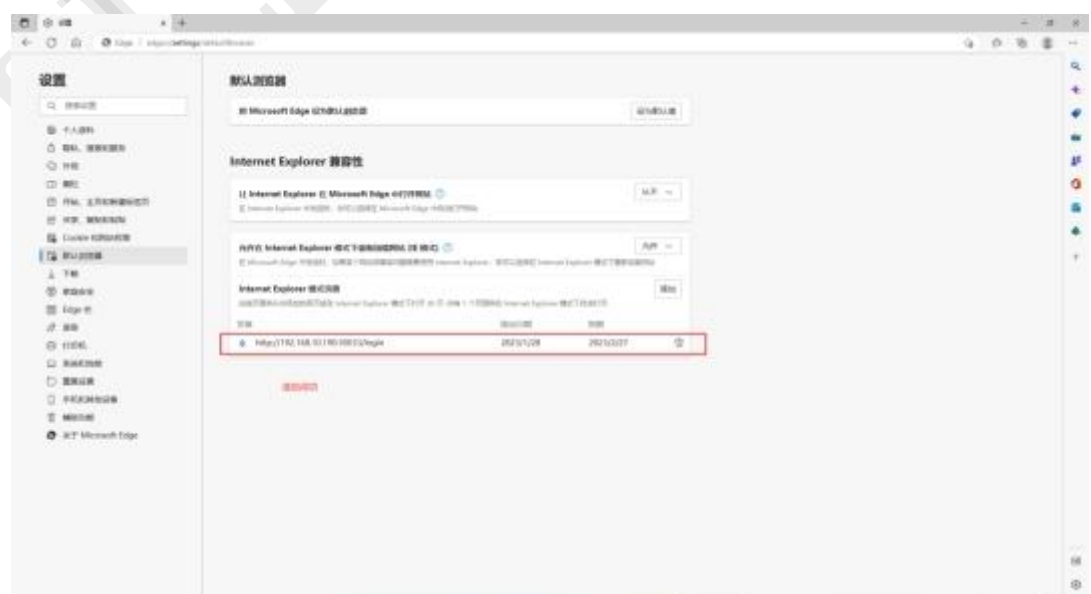

### 注意:每 30 天需要重新添加网址。

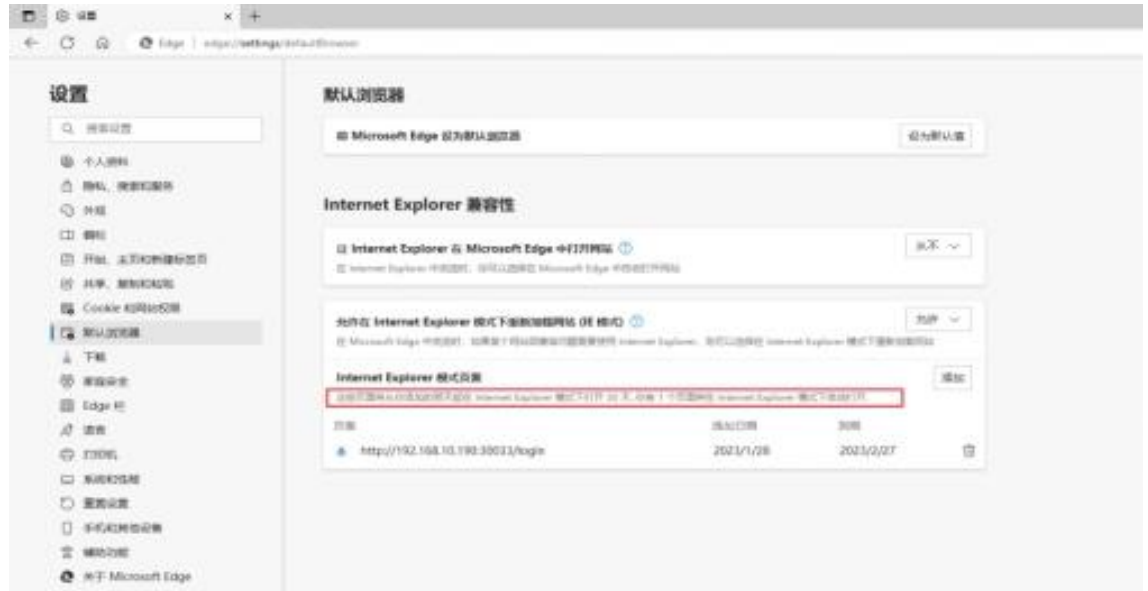

### 通过快速切换图标进行模式切换

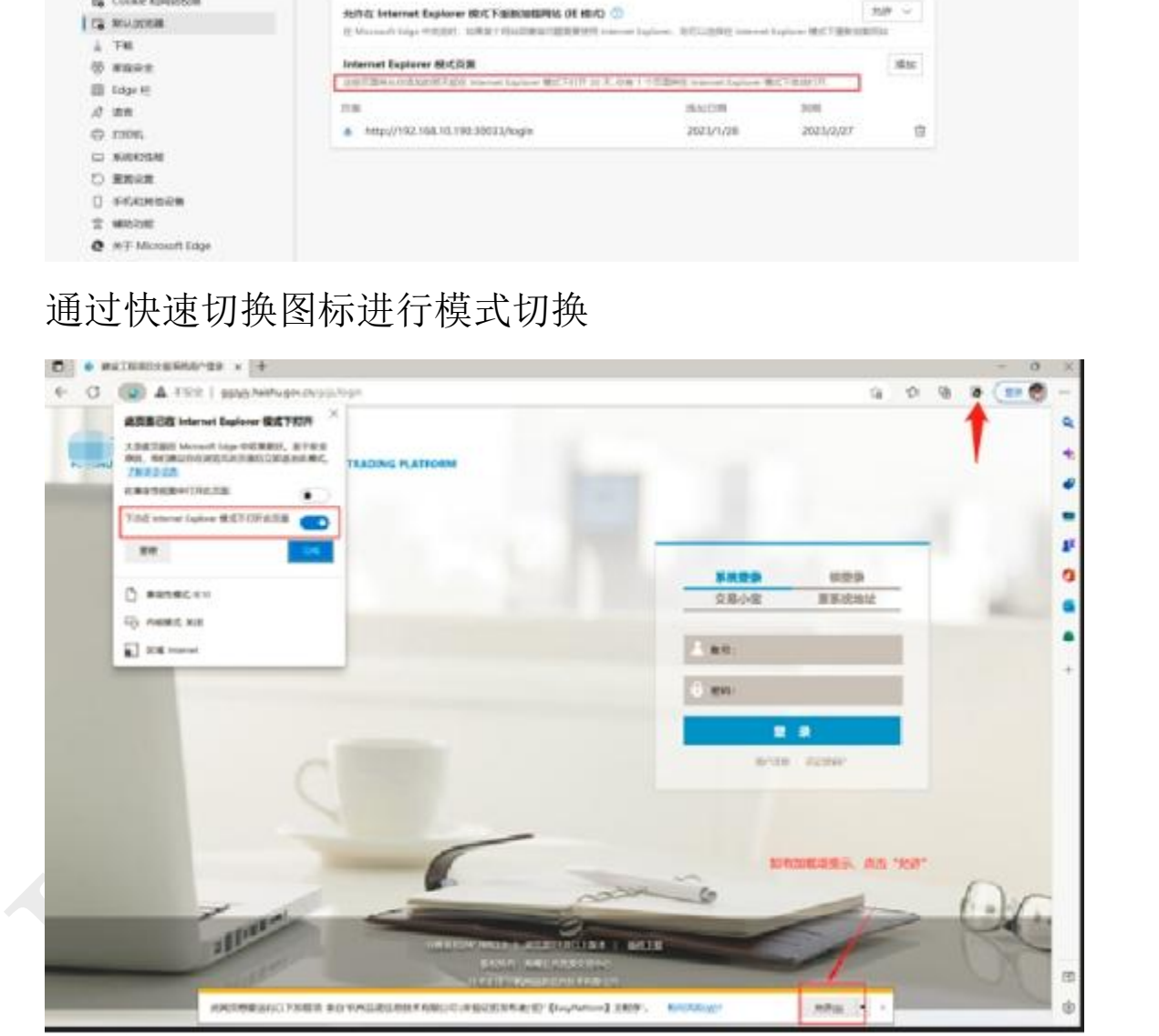

同样需要打开 Internet 设置界面

方式一: 通过 window 搜索框搜索"Internet 选项"。

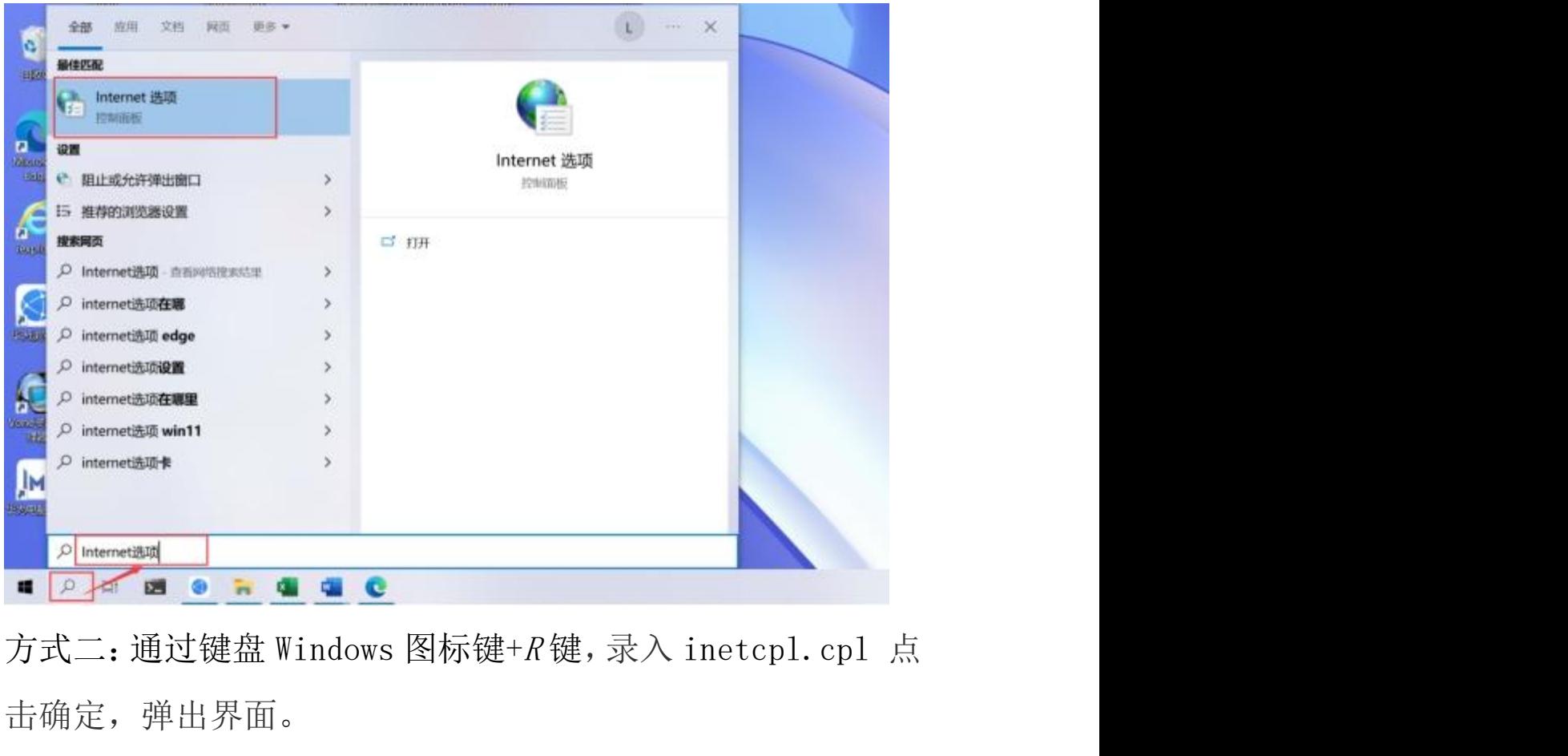

击确定,弹出界面。

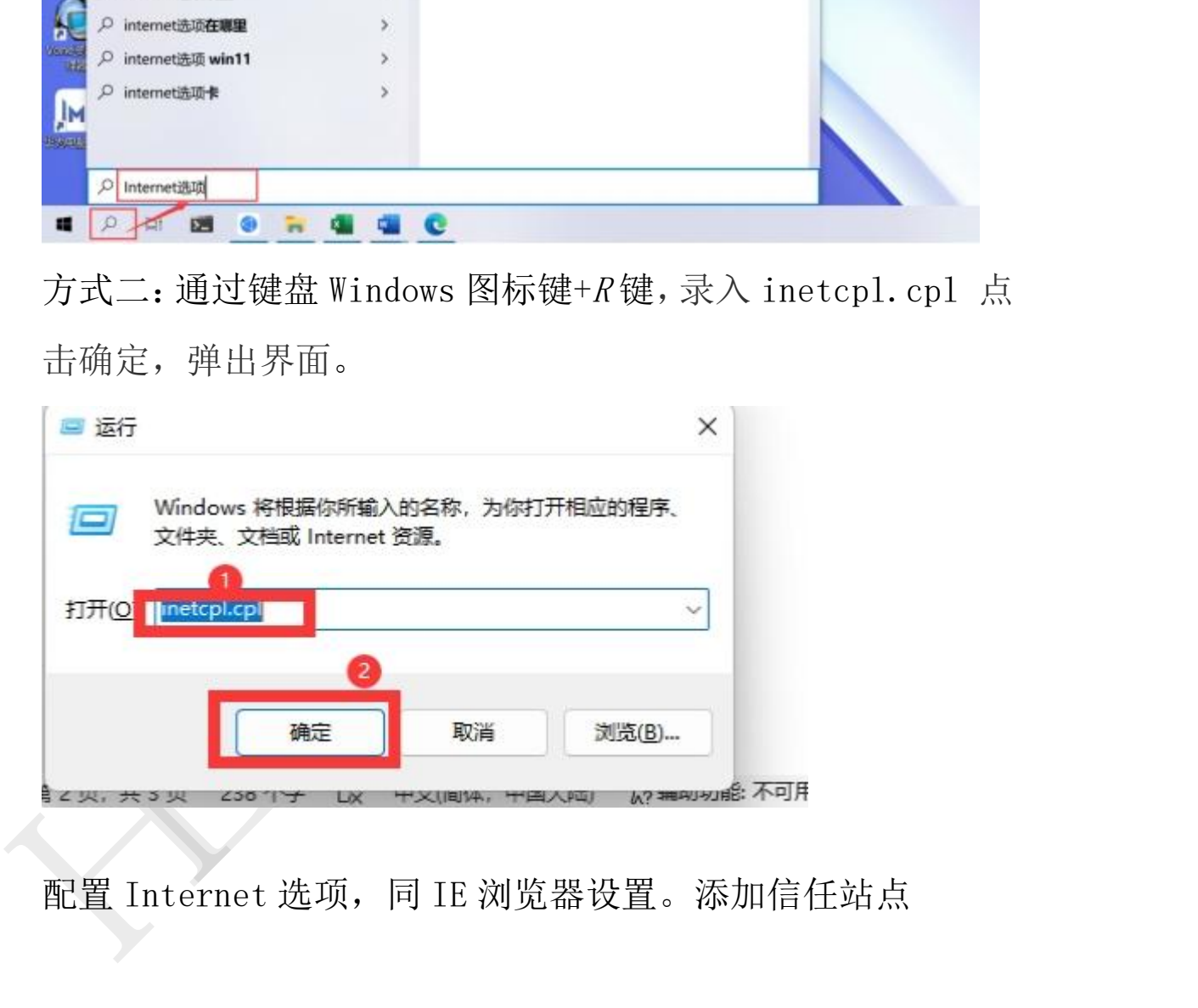

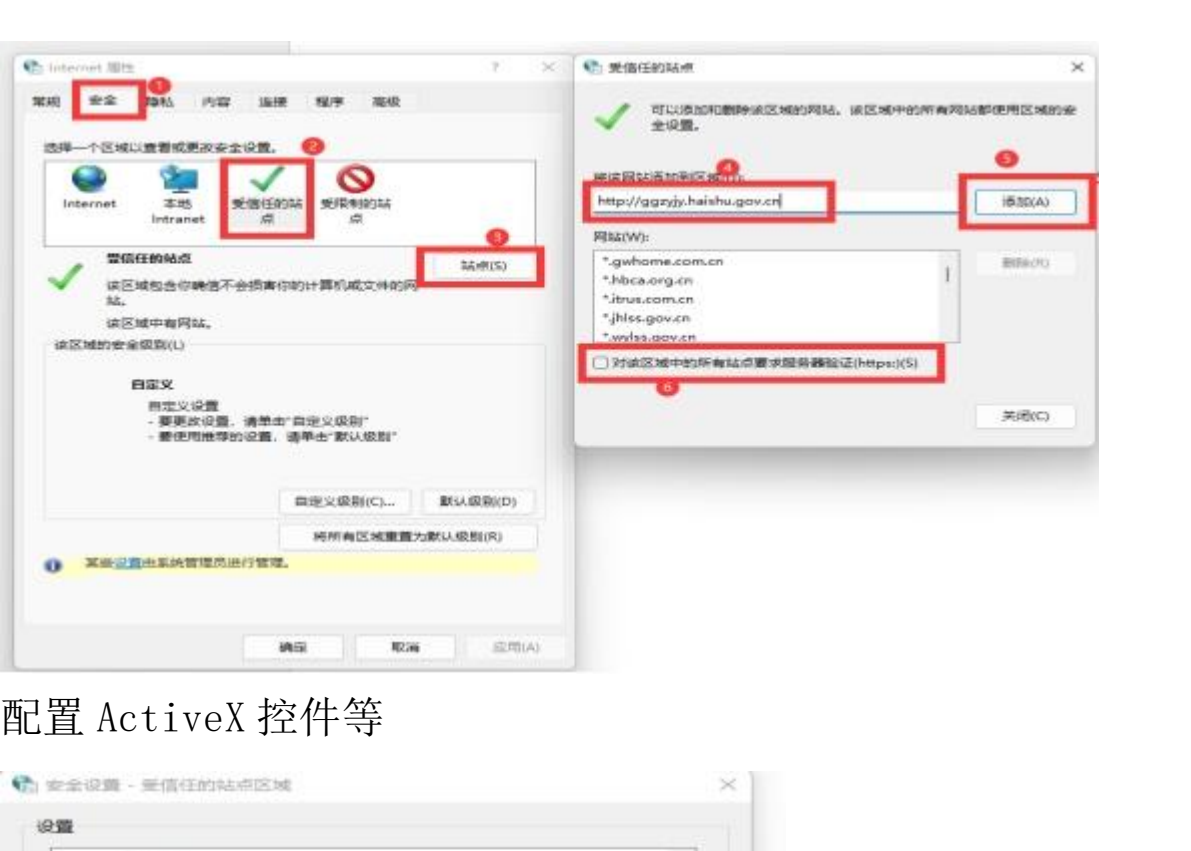

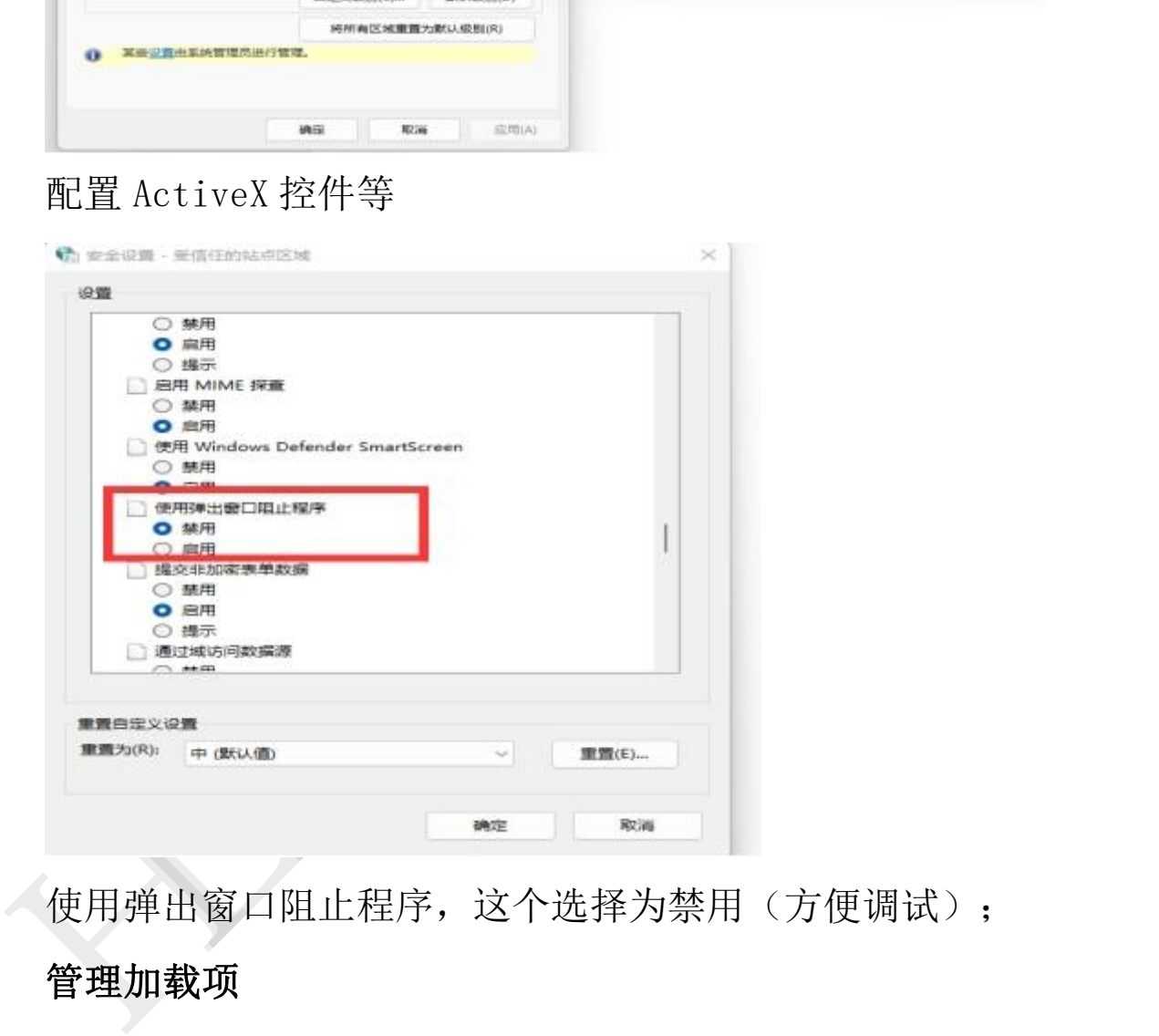

使用弹出窗口阻止程序,这个选择为禁用(方便调试);

### 管理加载项

状态值设置如下图所示操作步骤(各个加载项状态信息为已启 用)

| $\mathbb{R}$<br><b>C</b> Islamed (D)<br><b>相似 7.0 出版 照平 图纸</b><br><b>MU 24</b>                                                                                             | <b>C</b> minner<br>世間も世界には路に配信                                                                                                   |                                                                                                    |                                                                                                    |                  |                                            |           |                          |
|----------------------------------------------------------------------------------------------------|----------------------------------------------------------------------------------------------------|----------------------------------------------------------------------------------------------------|----------------------------------------------------------------------------------------------------|------------------|--------------------------------------------|-----------|--------------------------|
| 管理加索式<br><b><i>BREMRANESAMERSBUILT</i></b><br><b>RESIDENT</b><br>W.<br><b>Vitemet 1976</b><br>記載解析の<br>选择你希望其他 Internat 超等交换子部<br>优点指示程序,<br><b>RM</b><br>推<br><b>ERAL</b> | 计数式杂志<br>@IREKYRD                                                                                                    | 富粉<br><b>Calculation</b><br>WebCoraroliutikell Cararol (MBSZ) Microsoft<br>(南部辺) PoverCreator Corporation<br>PowerCreator VGAPboyer Co., (IRBE) PowerCreator, ELBR<br>1#指运11000 + 公司名+<br>See Cleve<br>HookComContainer Class<br>rated) mediatributed to | 加存款<br>(#能记 1000 - 公司) 已启用<br>JARSEN TODO: 4 公然 行用用                                                                                                    | <b>WE</b><br>竹森斯 | (主張) 時期<br>12 世<br>双章<br><b>我做和标</b><br>加量 | SORATOS . | neath                    |
|                                                                                                    | <b>RUSALEMENT</b><br><b>NATIONAL MARKET COURSE</b><br>(未給店) 的外商運信息技术実際公司<br>图案:<br>1,0,637<br>T888.<br>2022年5月18日、 福上大脑<br>消遣空動力 | INEVALModule Control<br><b>DOMESTICAS PRINT</b><br>C asset<br>5%<br>30号表:<br><b>RS</b><br>Wd:<br><b>WO:</b><br>61<br>安倍目期<br>上方法用田橋<br>80<br>使用计算:<br>206<br>文件表<br><b>MAIL</b>                                                                          | (#知识) WHEAVER 已启车<br>双盘<br><b>ENGINEERING BOOK</b><br><b>TABLE</b><br><b>PMEXICModule Control</b><br>18设设(利用图像值量技术和等位号)<br>Artist Mit<br><b>FINE</b><br>双章<br>10,847<br>2022年3月18日,1933<br>2021年1月25日 10:29<br>(58605342-CA96-4015-0703-CCDAFt61BAM)<br>7679.<br>$\mathfrak{m}$<br><b>PROGRESSE</b><br>COMmission/SerWOWN4 |                  |                                            |           | ×                        |
|                                                                                                    | 到现实工业(GFS)。<br><b>7644TBrocr@cineston</b>                                                                                        | の内容と事先は下用は上述行法知動車                                                                                                    |                                                                                                    |                  |                                            |           | 3876 Vo.<br><b>MIBOJ</b> |
| 4 80 205 9 11 0                                                                                                    |                                                                                                    | <b>BRITALICI:</b>                                                                                                    | <b>医卵酸链浆上内护压()</b>                                                                                                    |                  |                                            |           | Bissing                  |

HLL 严禁复制 注:显示加载项信息须自行下载和安装品茗驱动,如商城的品 茗驱动 V1.4 版本后设置修改后无需手动保存,系统加载项无法 正常应用时,可选择重启浏览器。win10/11 各系统版本里设置 IE 大同小异,触类旁通。

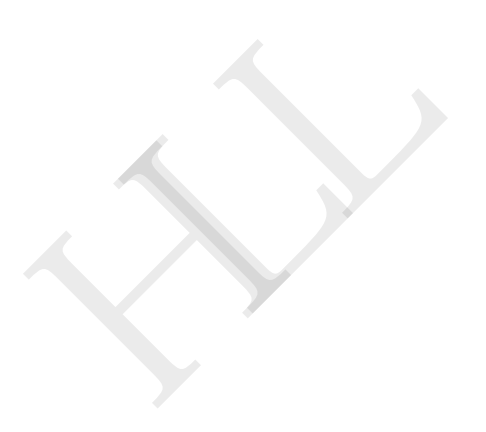

第二部分 发布项目流程<br><br>招标人第一步先进行项目招标预公告,招标文件预公告的发布, 招标人第一步先进行项目招标预公告,招标文件预公告的发布, **第二部分 发布项目流程**<br>招标人第一步先进行项目招标预公告,招标文件预公告的发布,<br>作为之后项目注册的基础,预公告需提前发布,公示 5 天,无<br>异议后,进行项目注册,该步骤由招标人自行发布。 异议后,进行项目注册,该步骤由招标人自行发布。

### <span id="page-14-1"></span><span id="page-14-0"></span>一、项目注册

1、在商城县公共资源交易网 http://ggzyjy.hnsc.gov.cn 找到工程 建设系统登录

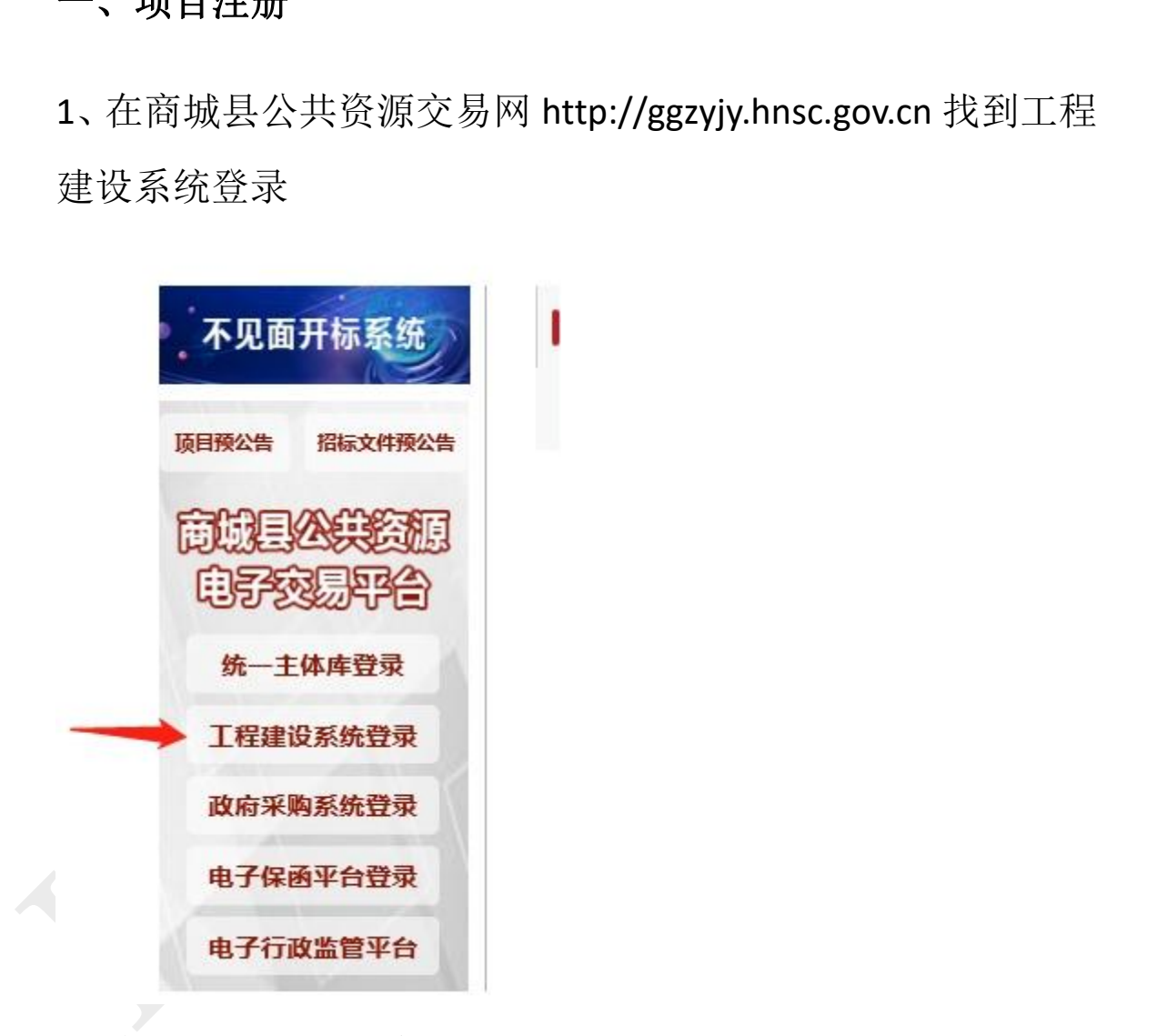

2、使用 CA 锁登录系统

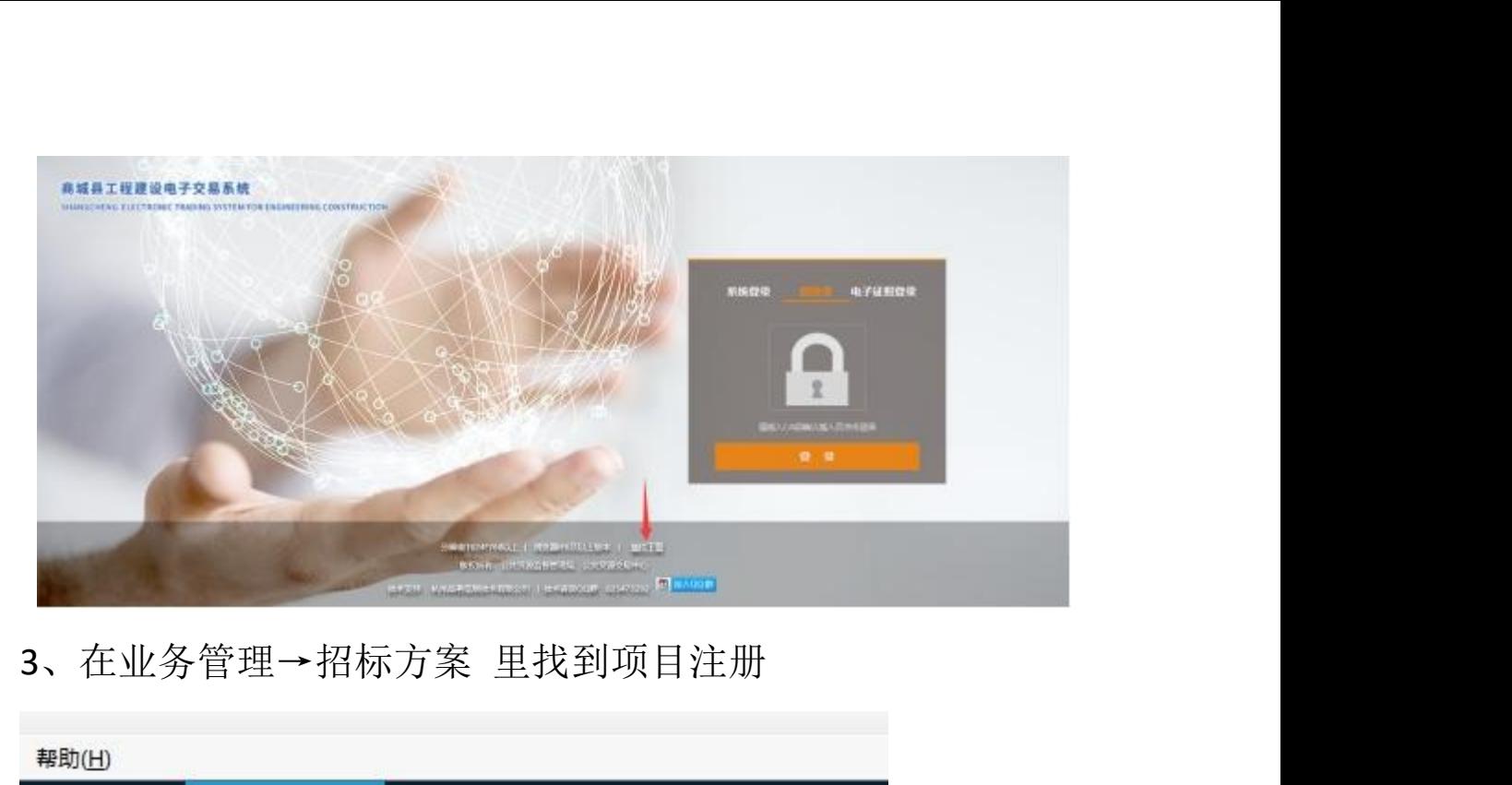

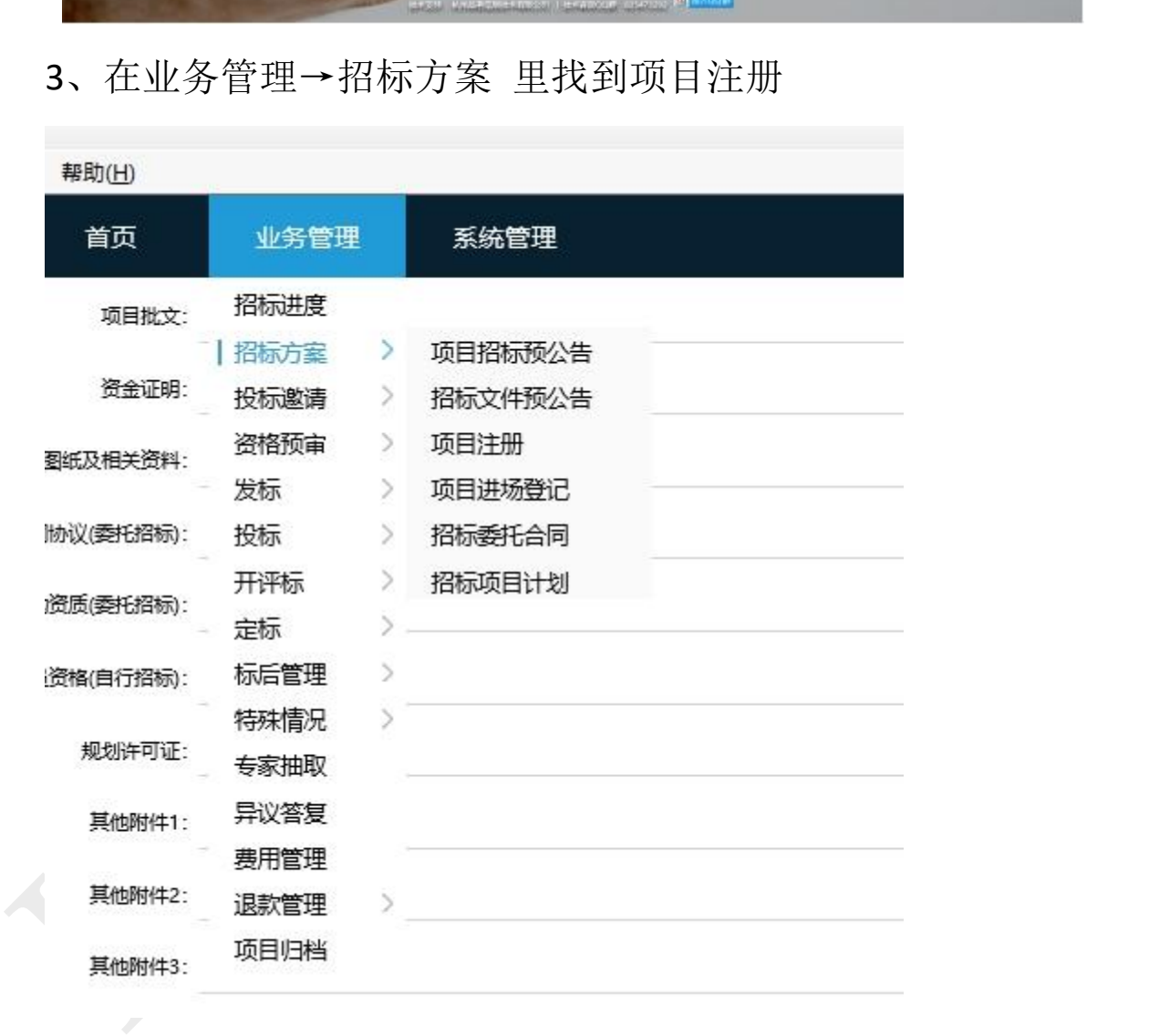

### 、点击新增

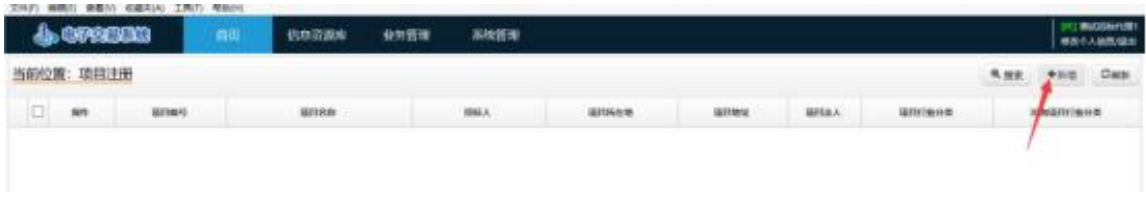

5、页面下翻,首先确认本项目招标人是否已经录入系统

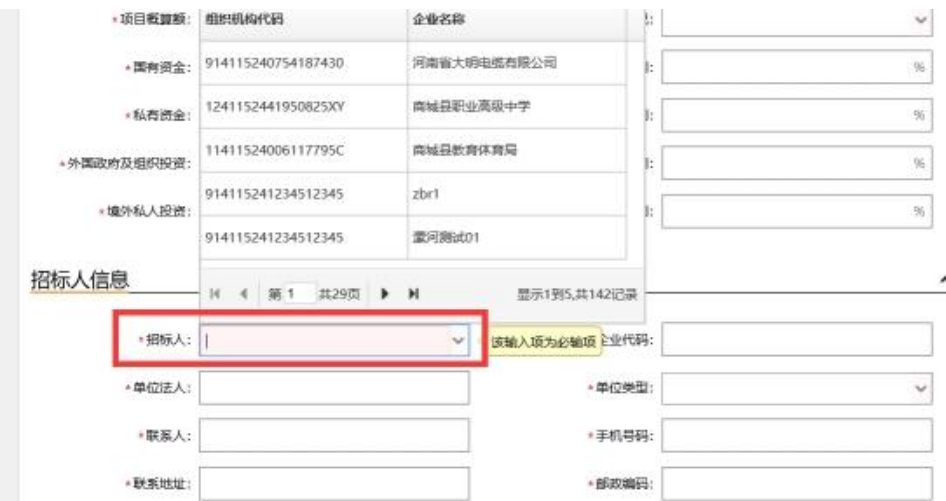

6、如果没有, 前往门户首页"统一主体库"注册, 完善信息 →提交入库。

http://www.scxzfw.com/Uploads/20230413/951a21e478d74de08 9218c100886810f.pdf

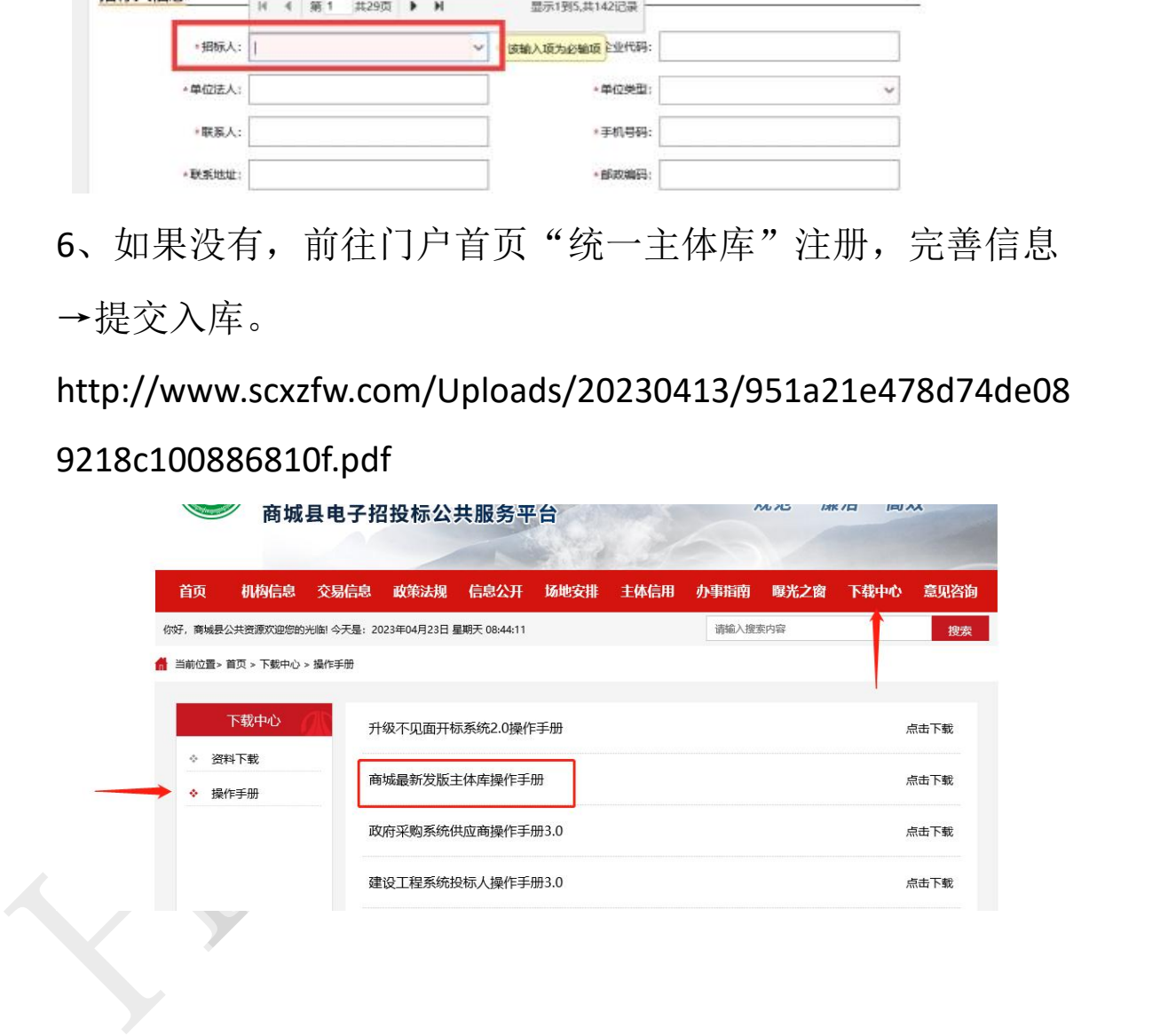

### 二、招标项目登记

<span id="page-16-0"></span>1、完善信息,招标内容与范围、招标方案说明可填写为详见

招标文件,审核部门和监督部门要选择同一家单位

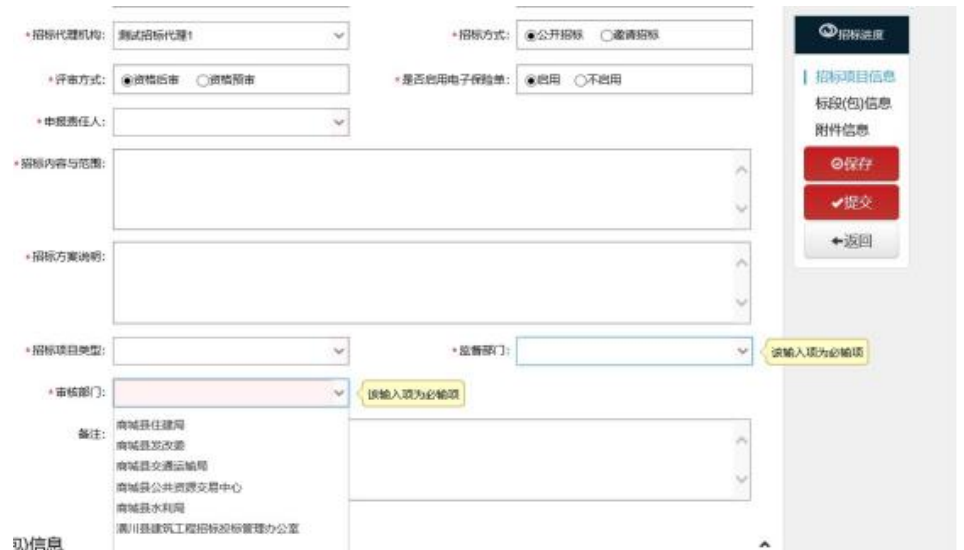

2、标段名称和标段编号,如遇到多标段项目,<mark>注意在此部分</mark> 里选填开标版本 2.0

(1) 第一标段的标段名称统一写为: 第一标段 XXX 项目, 再 点击下方添加标段按钮,将第二标段的标段名称统一写为:第 二标段 XXX 项目, 以此类推

HLL 严禁复制 (2)如果项目总编号为:2023,则第一标段的标段编号统一 写为: 202301, 将第二标段的标段编号统一写为: 202302, 依此类推,如果只有一个标段,则标段名称和标段编号沿用项 目名称和编号

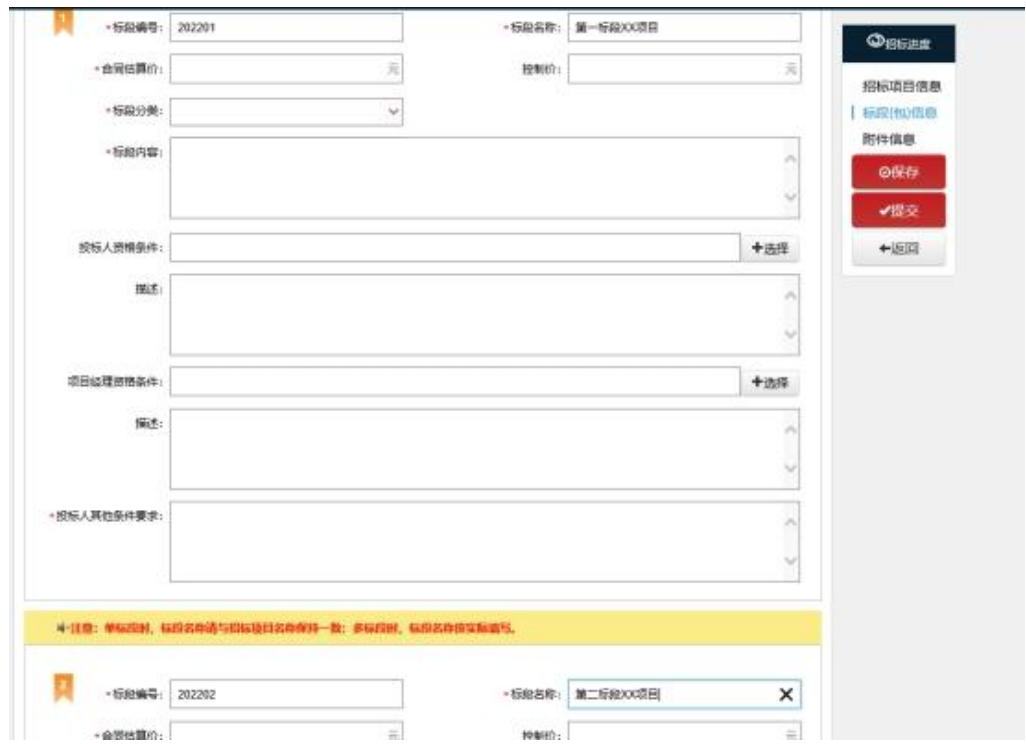

3、标段分类要一直往下一级菜单选择,合同估算价为本标段 控制价,投标人其他条件要求可填详见招标文件,其余没有红 色星号的可以不填。

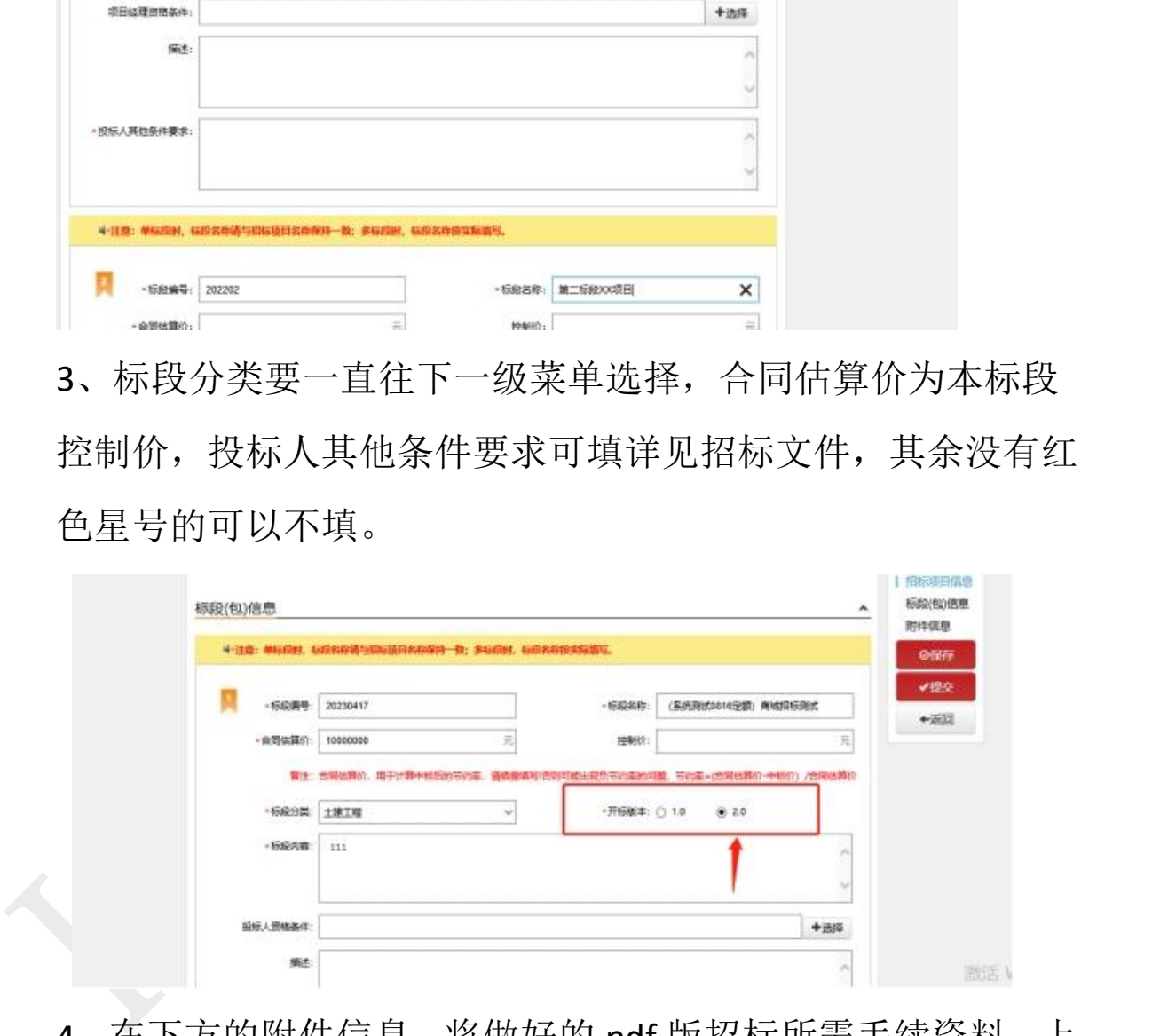

4、在下方的附件信息,将做好的 pdf 版招标所需手续资料,上 传到指定位置,注意红色新号标注必传项,先全部上传检查无 误后,最后点击项目进场交易信息表后面的"生成 PDF"此时

系统会根据前两部分项目标段包内容,自动抓取,生成表格, 保存 word, 再保存签章 pdf, 自动提交至监督部门审核。

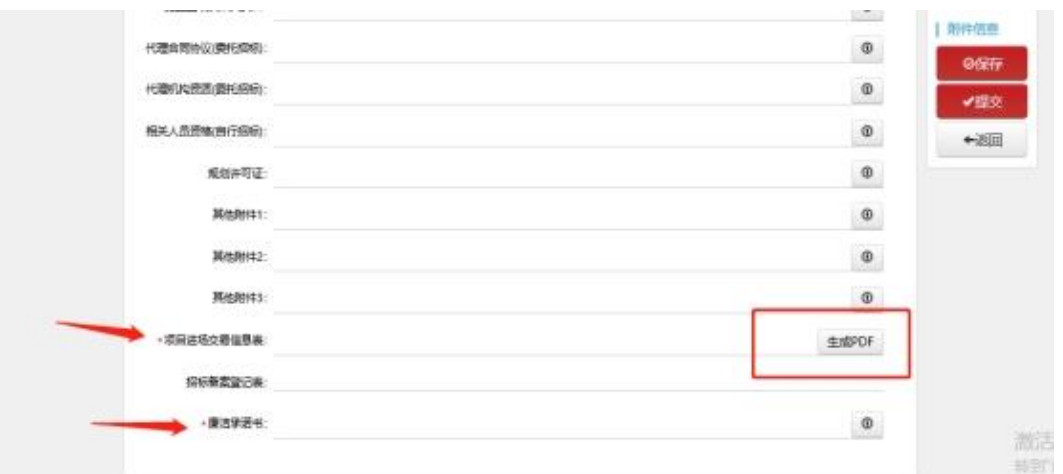

Marine Marine (1997)<br>
Harakon Amarine (1997)<br>
Harakon Amarine (1997)<br>
Harakon Amarine (1997)<br>
进行下一步,监督部门登录行政监督系统处理该项目点"备案"<br>
时,系统也自动生成备案表格,点保存 word 保存签章 PDF, 提<br>
交-此件通过。 至此,招标项目登记填写完成,待监督部门审核通过后,即可 进行下一步,监督部门登录行政监督系统处理该项目点"备案" 时,系统也自动生成备案表格,点保存 word 保存签章 PDF, 提 交-此件通过。

### <span id="page-20-0"></span>三、委托合同

1、监督部门审核通过后,点击待办,待拟定的委托合同

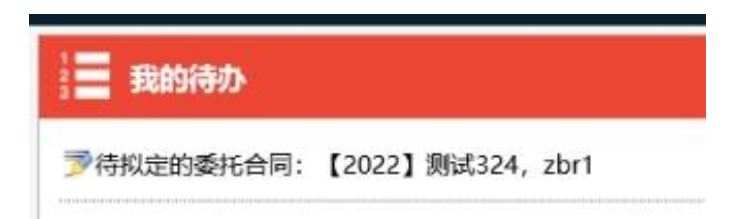

2、完善后保存备案即可,无须审核

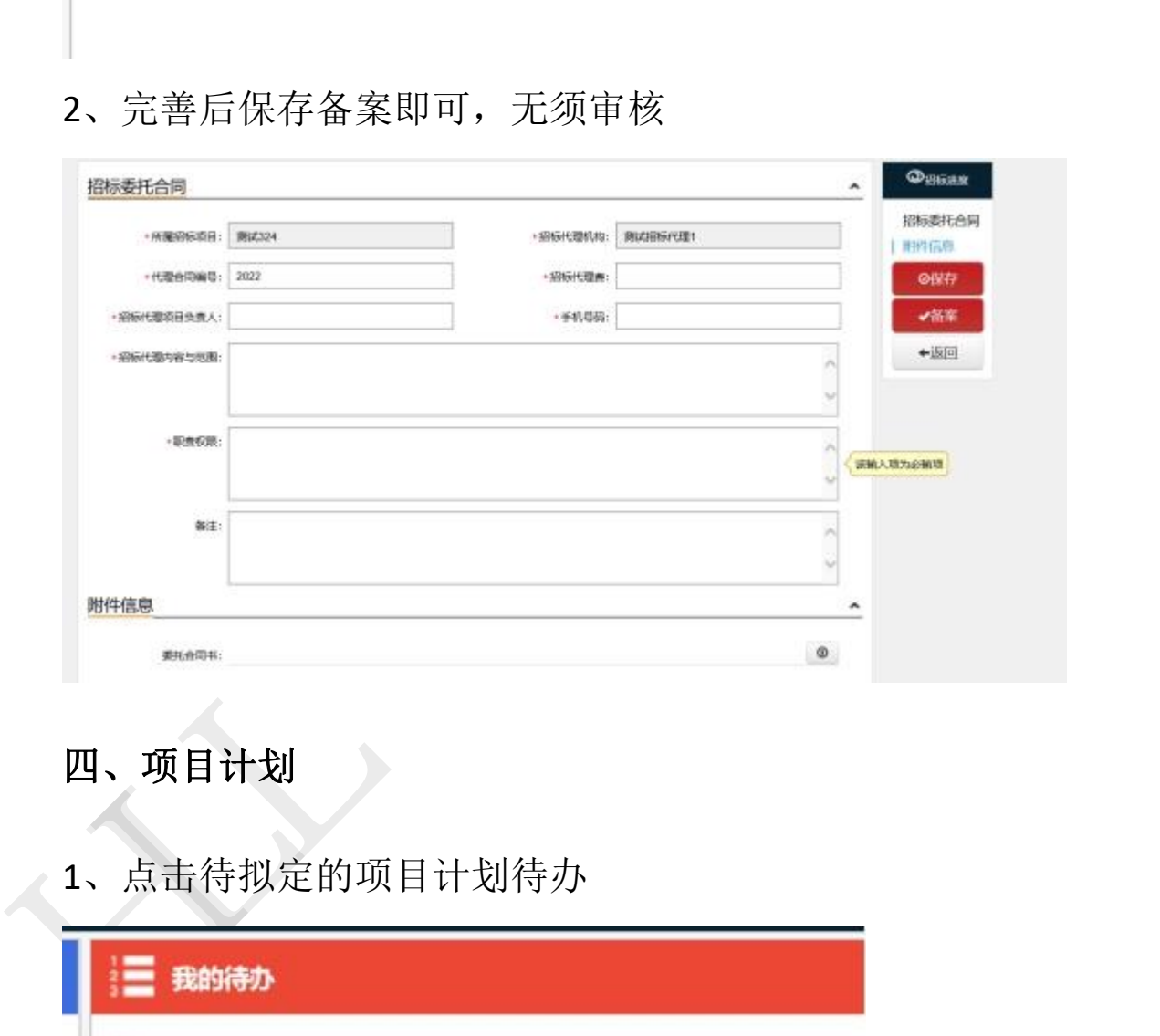

### <span id="page-20-1"></span>四、项目计划

1、点击待拟定的项目计划待办

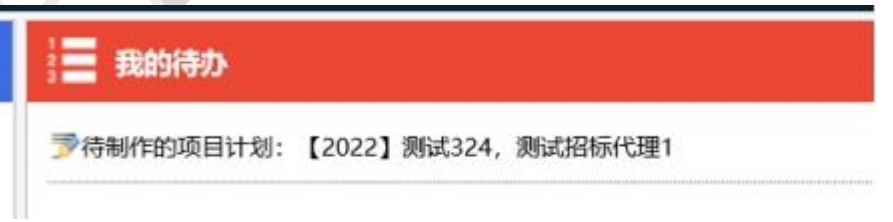

2、完善并添加项目组成员,选择一人即可,职责要选择为 组长,最后保存备案即可

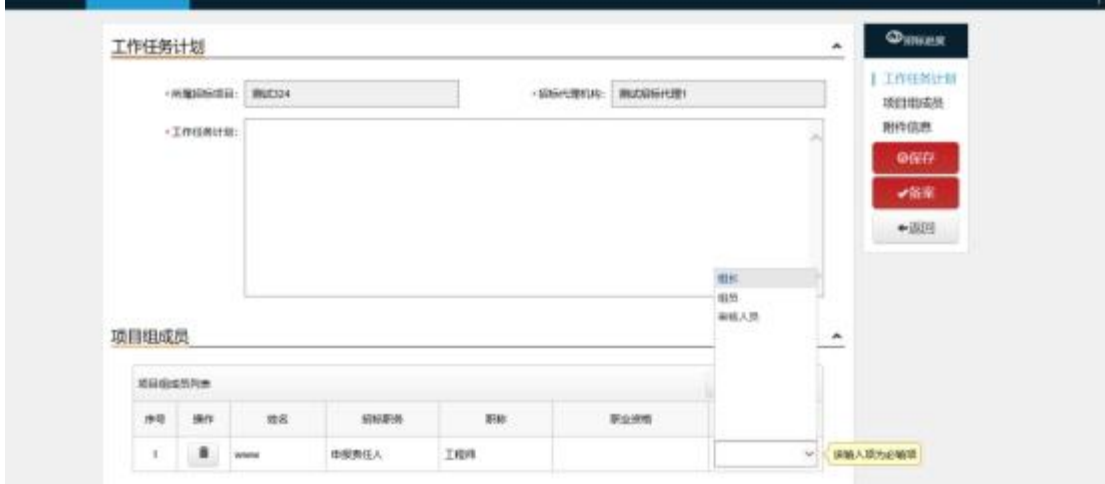

### <span id="page-21-0"></span>五、线上编制电子招标文件和解压工程量清单

### <span id="page-21-1"></span>**5.1** 招标基本信息填写

①点击待拟定的招标文件待办,如果是多标段,有多少个标 段,则有多少个招标文件待办

②完善信息,设置好招标时间,并点击右侧保存按钮

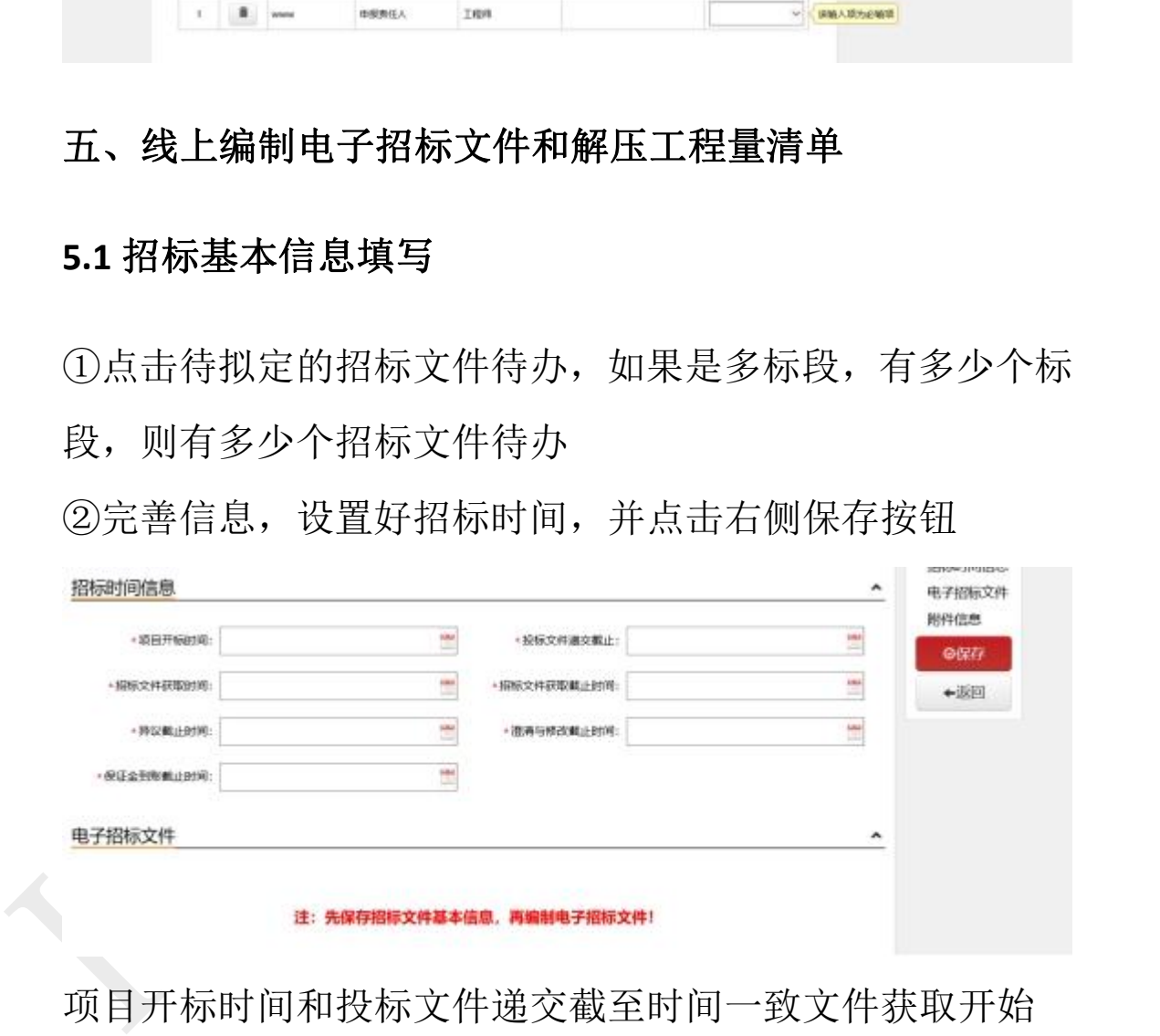

项目开标时间和投标文件递交截至时间一致文件获取开始 时间:即报名开始时间文件获取截至时间:即报名截至时间 保证金到账截至时间和澄清与修改截至时间不用理睬,所填 时间务必精确到分钟。

### ③文件费要改成:0 元

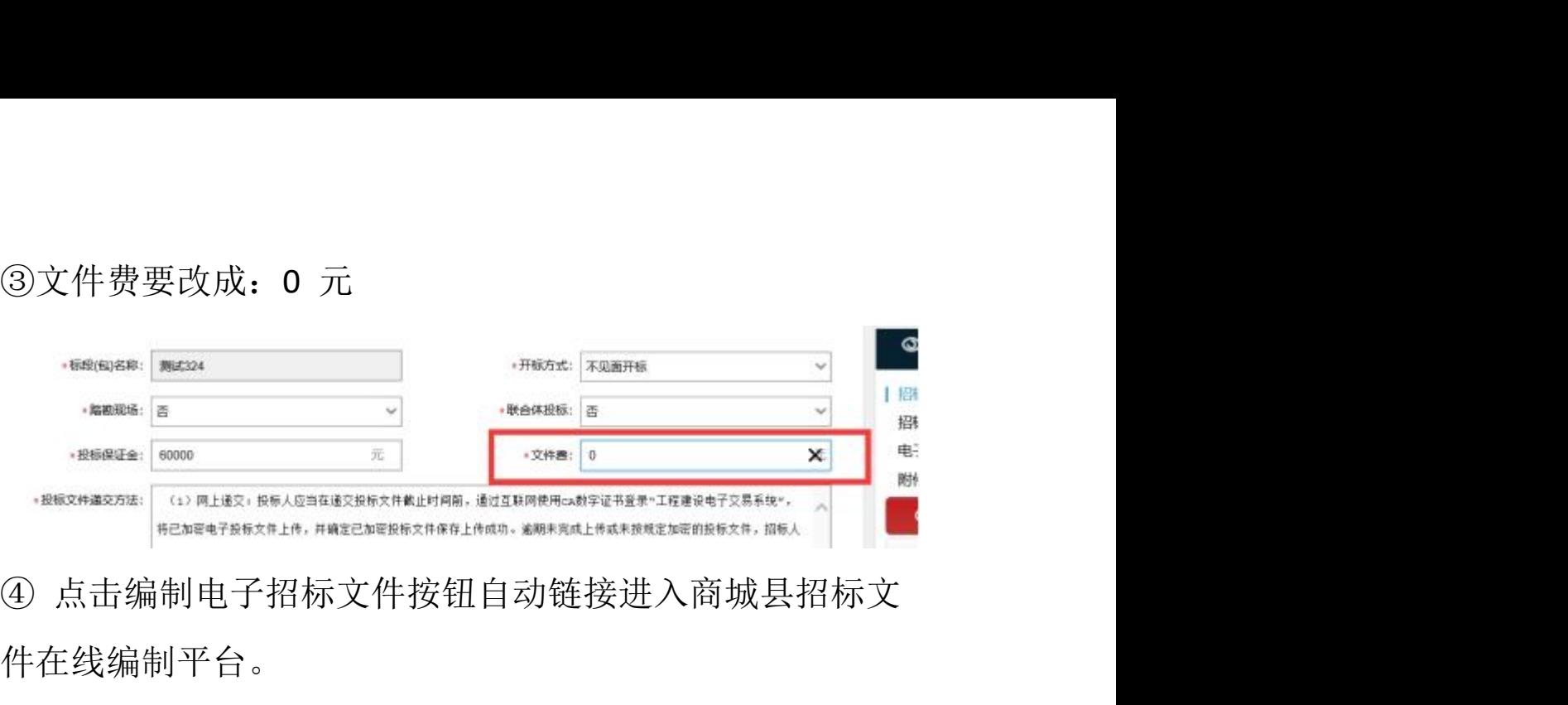

件在线编制平台。

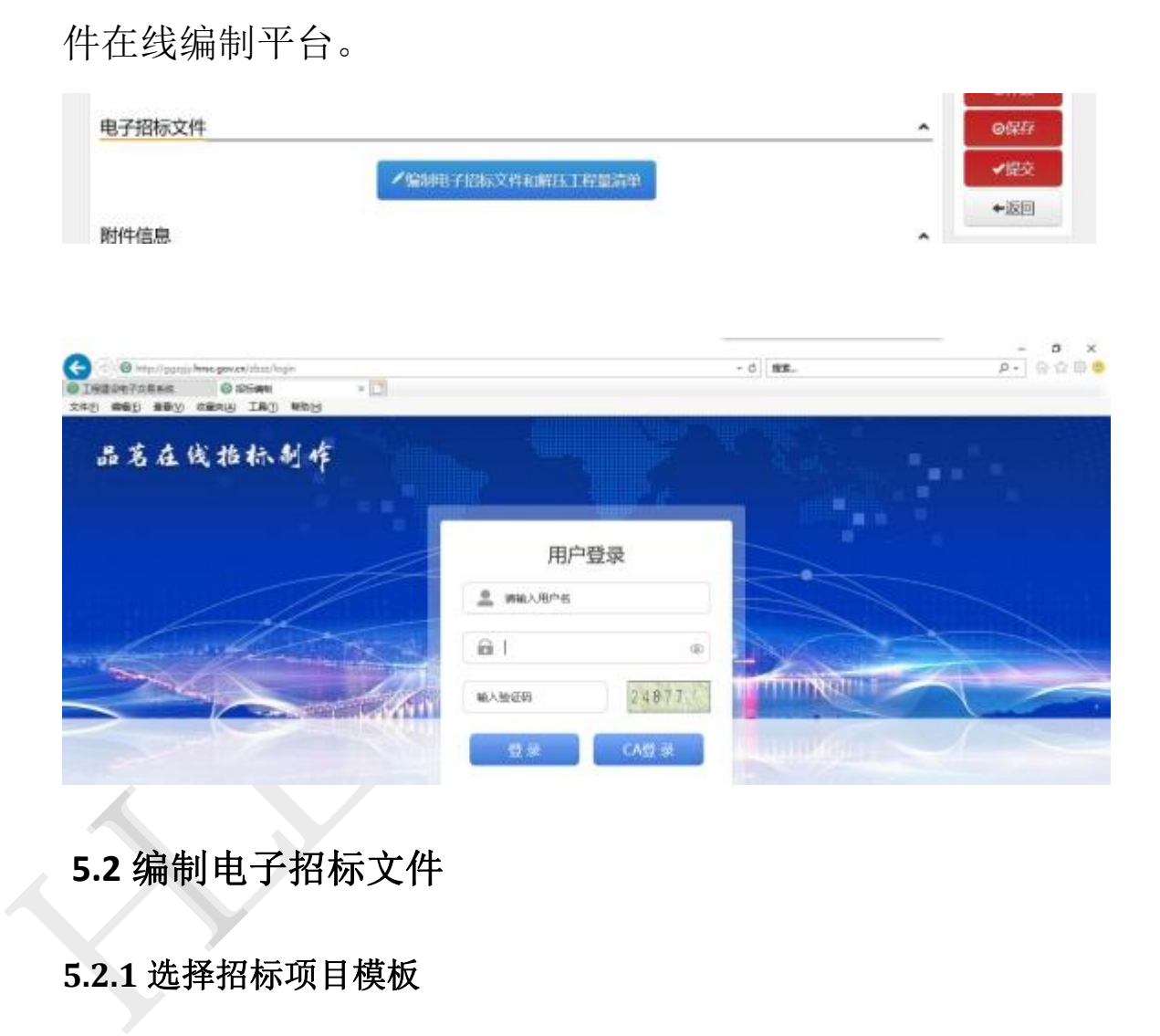

### <span id="page-22-0"></span>**5.2** 编制电子招标文件

### **5.2.1** 选择招标项目模板

根据招标文件需求,选择对应的招标项目模板,点击右下方 【下一步】按钮。

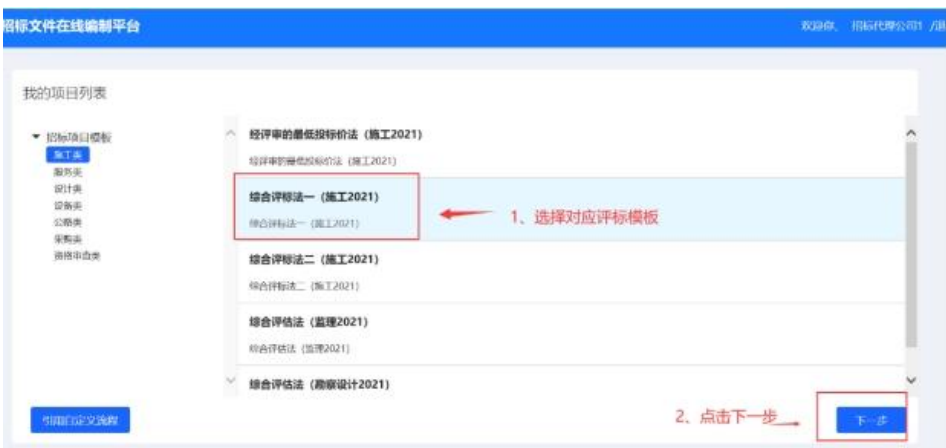

### **5.2.2** 项目基本信息确认

确认项目基本信息是否正确,展示的信息为系统自动带出, 不可修改,如需修改请返回上一步操作,确认项目信息无误 后,点击右下方【确定】。

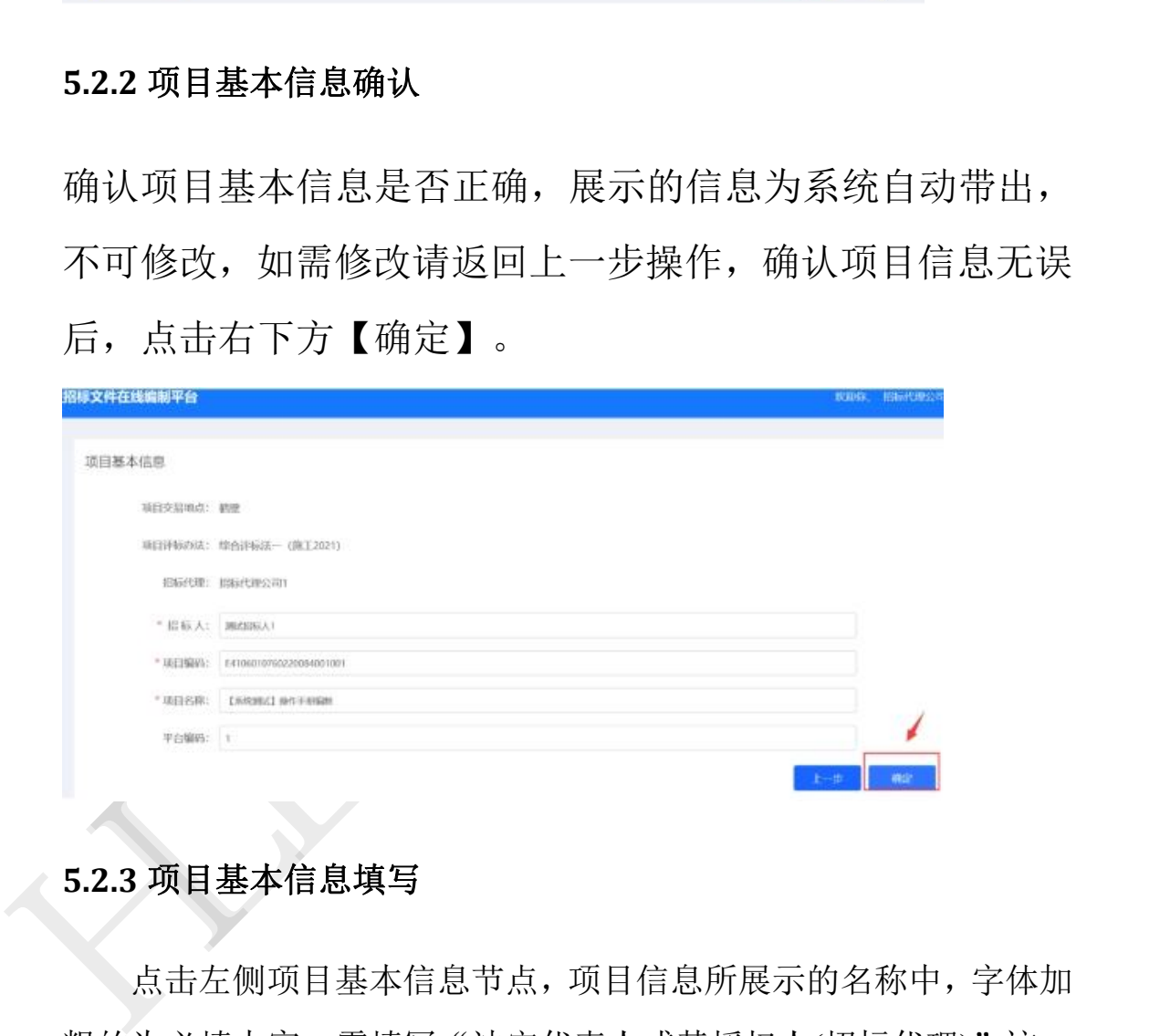

### **5.2.3** 项目基本信息填写

点击左侧项目基本信息节点,项目信息所展示的名称中,字体加 粗的为必填内容,需填写"法定代表人或其授权人(招标代理)"这一 项。非必填的内容根据项目情况自行填写即可。填写完成请点击右上 方【保存】按钮,否则信息填写无效。

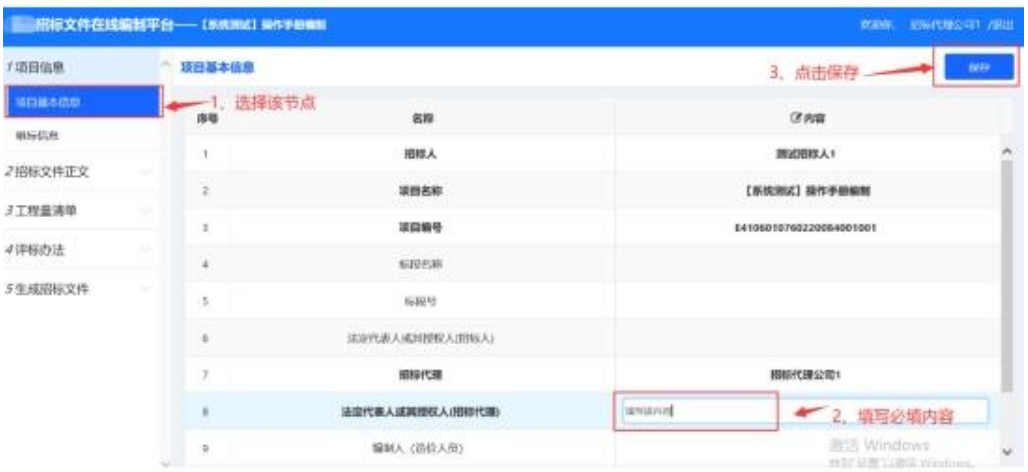

### **5.2.4** 设置唱标内容

点击左侧唱标信息节点,然后点击右上方的【设置唱标内容】 按钮。

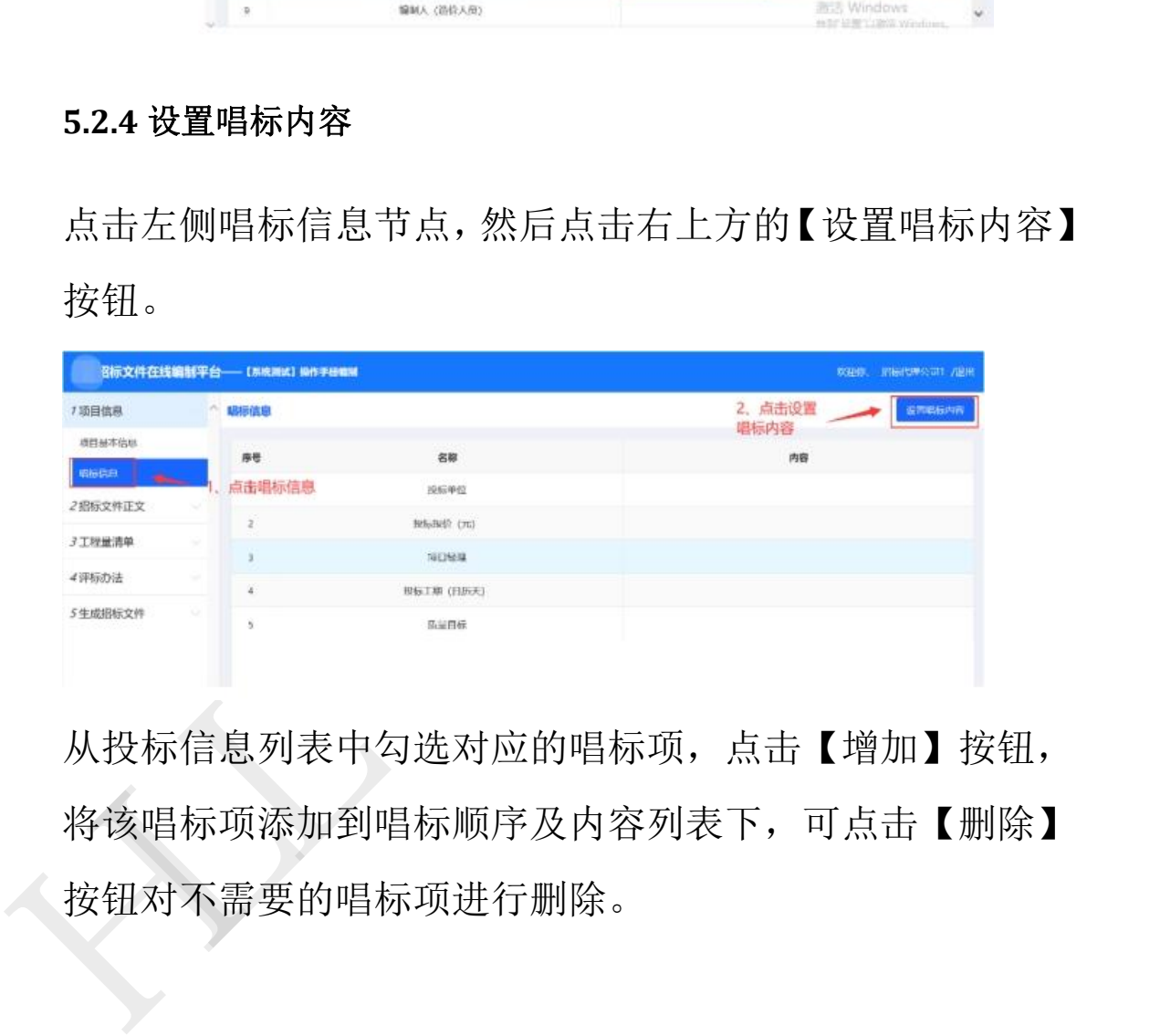

从投标信息列表中勾选对应的唱标项,点击【增加】按钮, 将该唱标项添加到唱标顺序及内容列表下,可点击【删除】 按钮对不需要的唱标项进行删除。

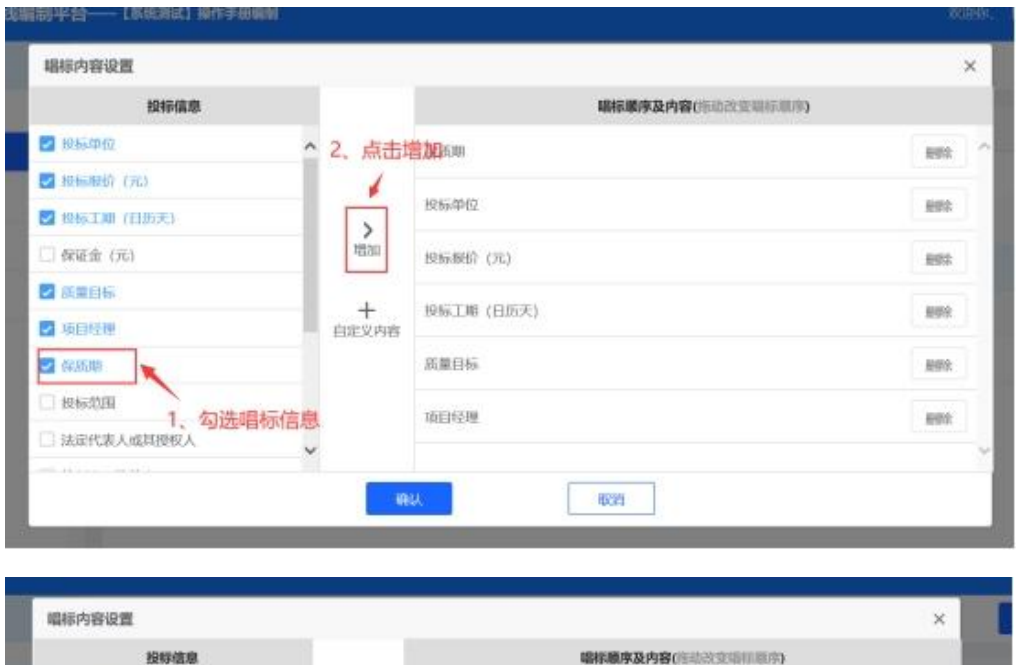

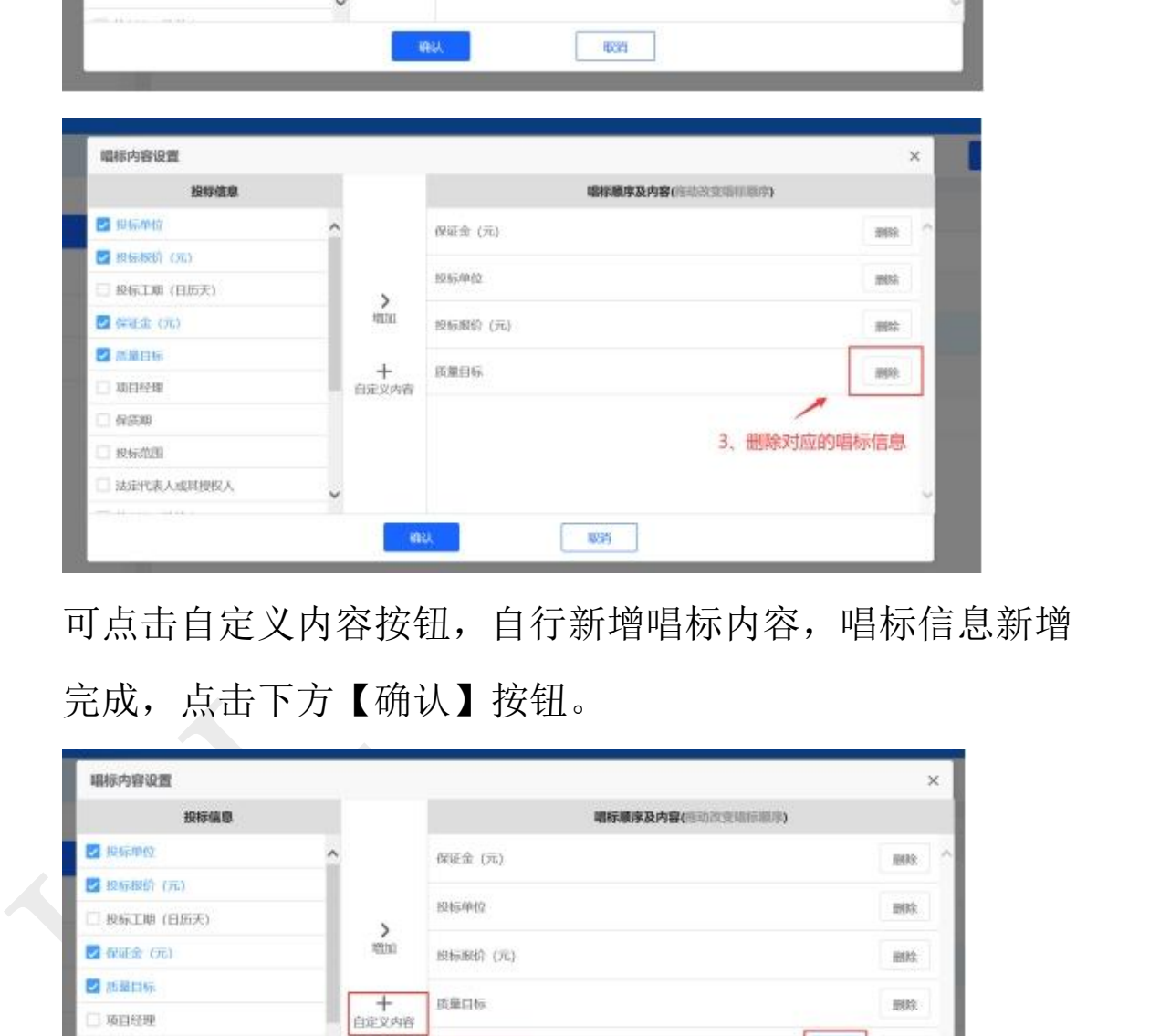

可点击自定义内容按钮,自行新增唱标内容,唱标信息新增 完成,点击下方【确认】按钮。

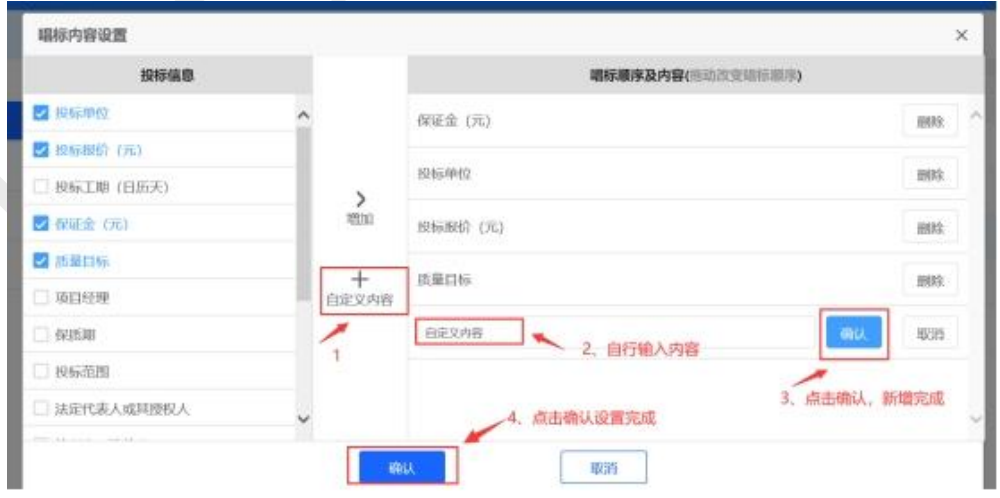

唱标信息设置完成,系统自动保存。

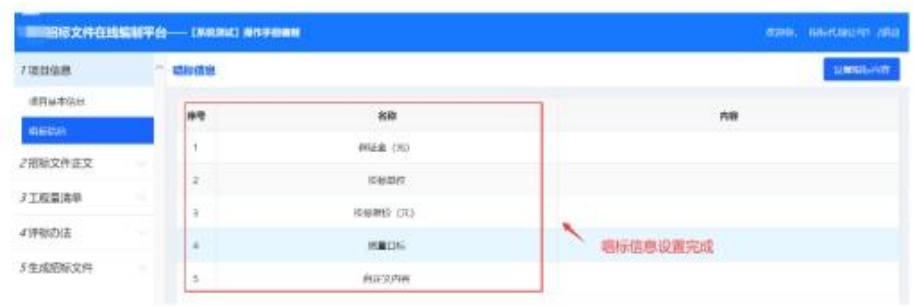

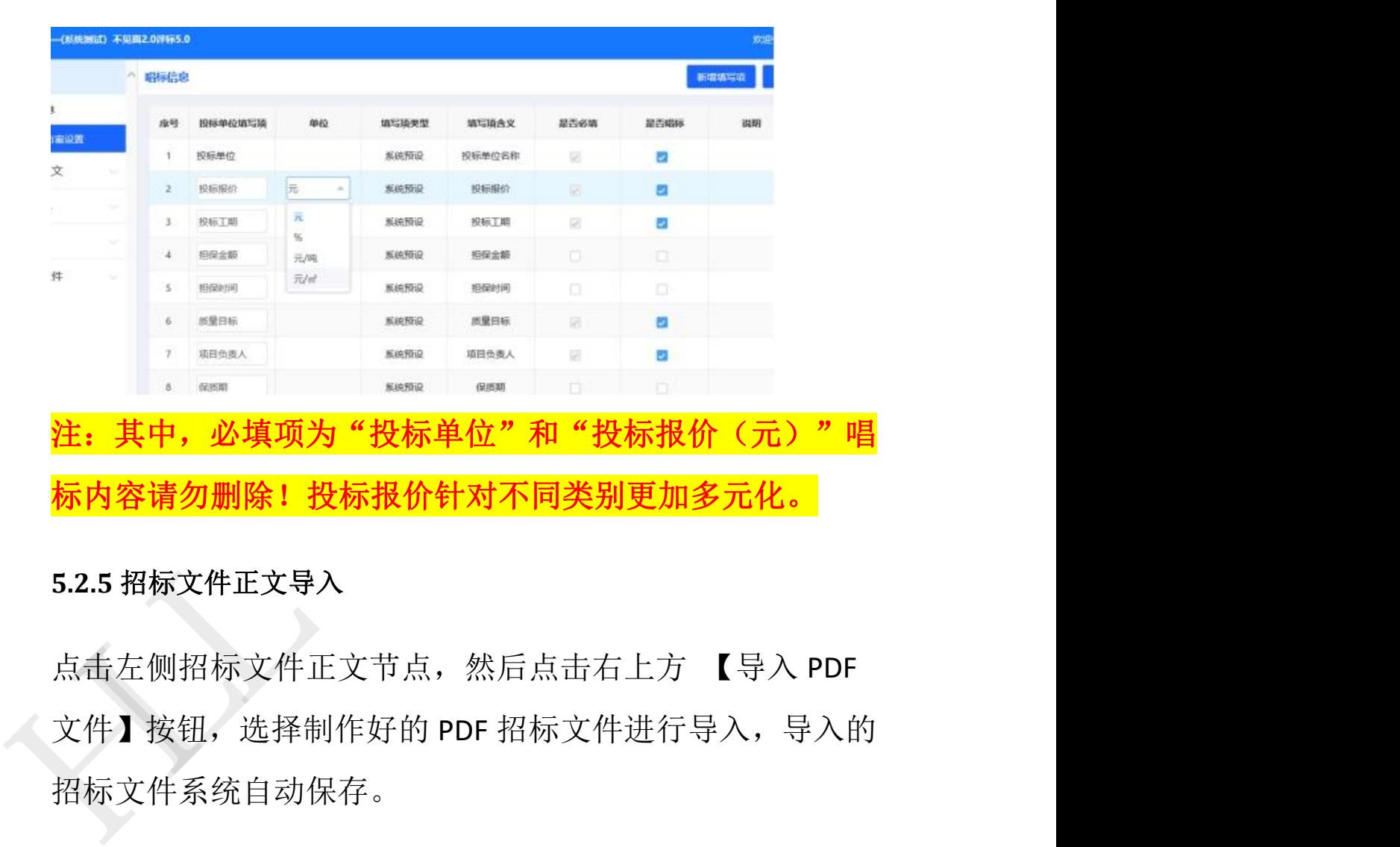

## 注:其中,必填项为"投标单位"和"投标报价(元)"唱 标内容请勿删除!投标报价针对不同类别更加多元化。

### **5.2.5** 招标文件正文导入

文件】按钮,选择制作好的 PDF 招标文件进行导入,导入的 招标文件系统自动保存。

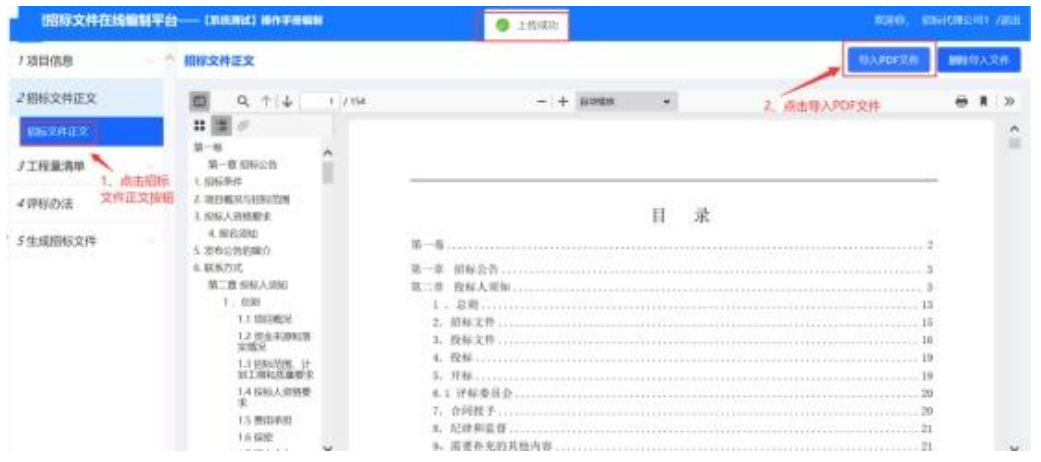

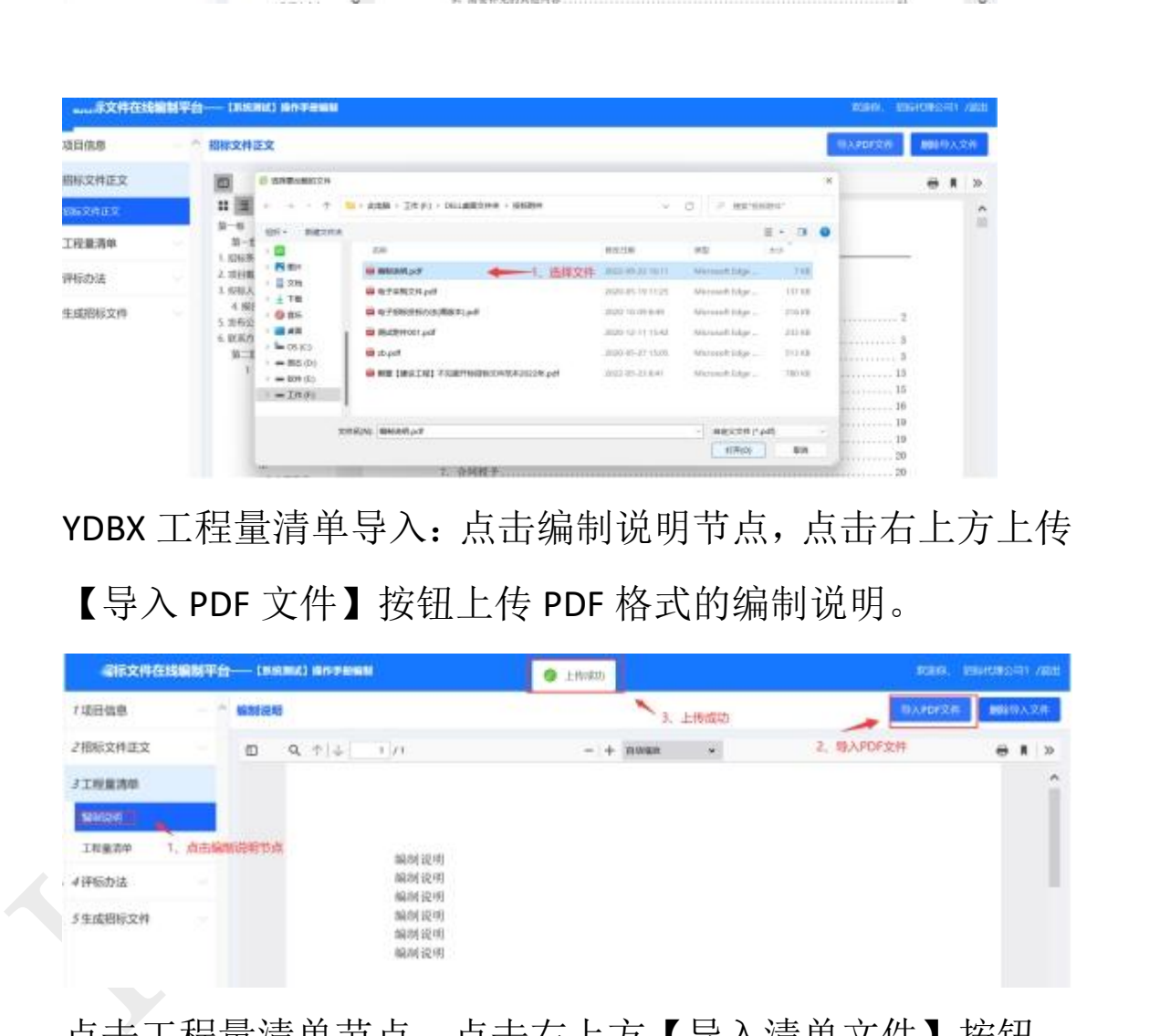

YDBX 工程量清单导入:点击编制说明节点,点击右上方上传 【导入 PDF 文件】按钮上传 PDF 格式的编制说明。

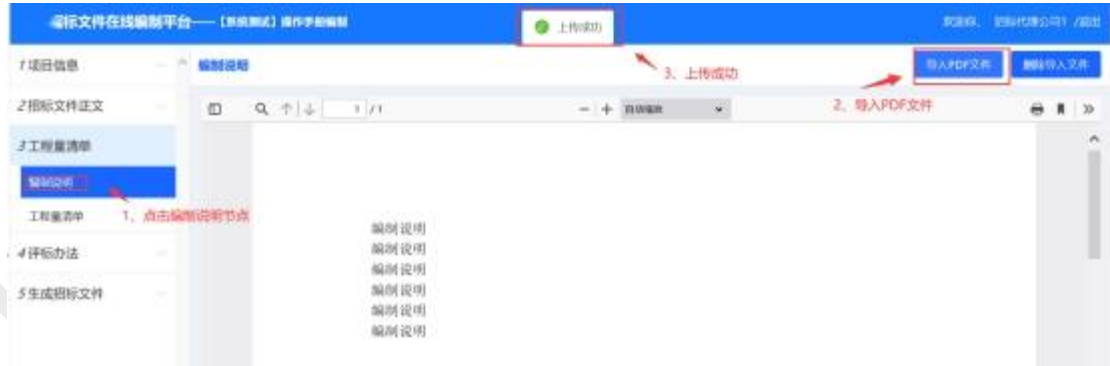

点击工程量清单节点,点击右上方【导入清单文件】按钮, 选择 YDBX 格式的清单文件,提示上传成功完成导入。

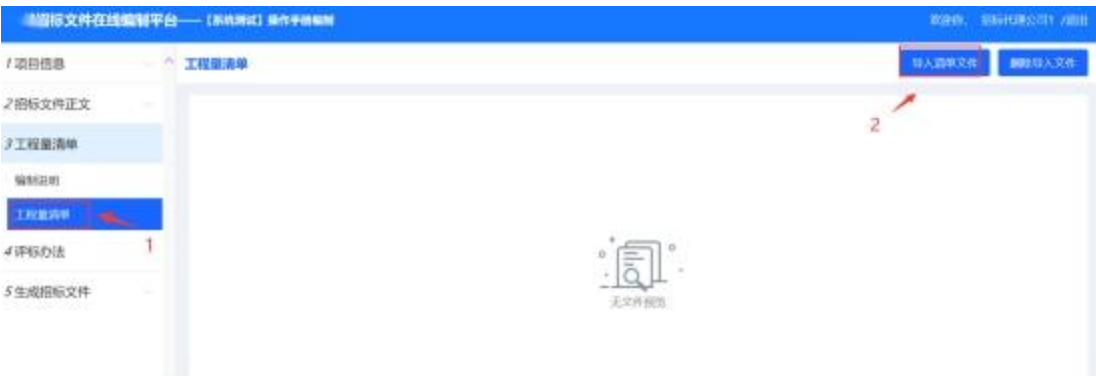

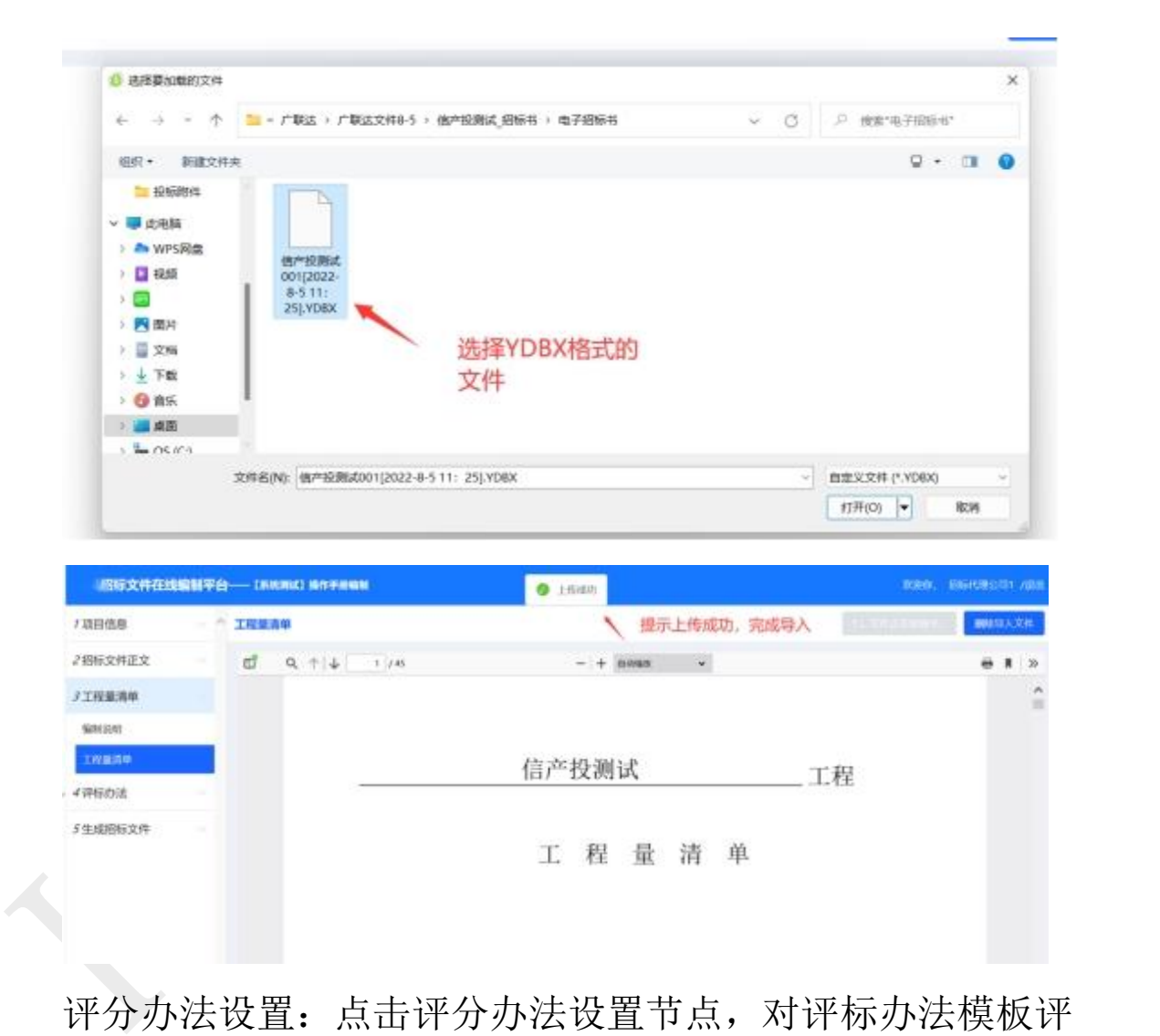

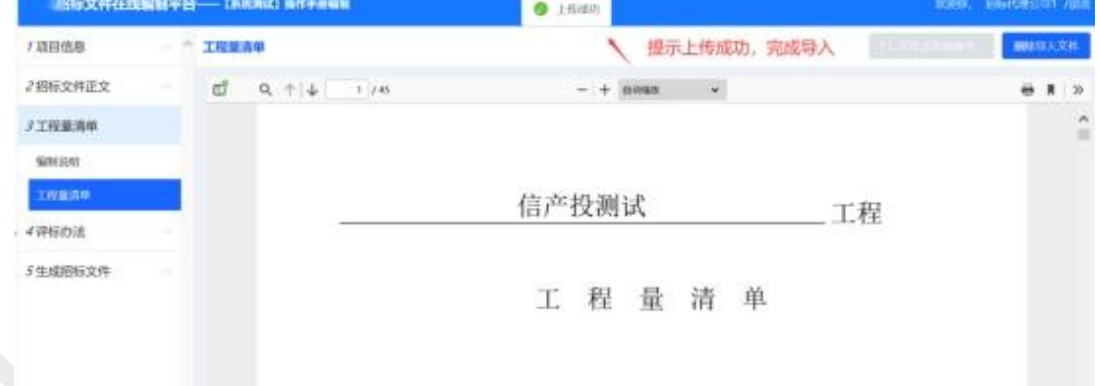

评分办法设置:点击评分办法设置节点,对评标办法模板评 审项进行设置,根据招标文件实际情况对评审因素和评审标 准进行修改。

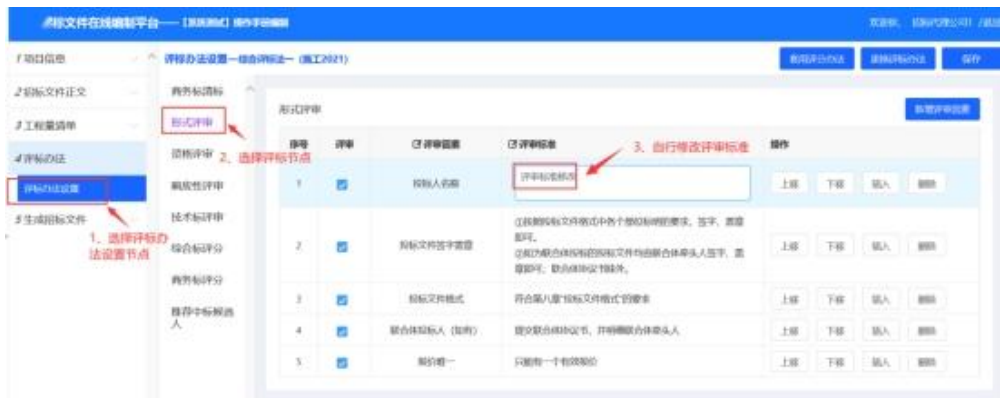

可以点击【新增评审因素】进行新增操作,新增的评审因素 需确认评审因素或评审标准不得为空,请及时填写对应内容。

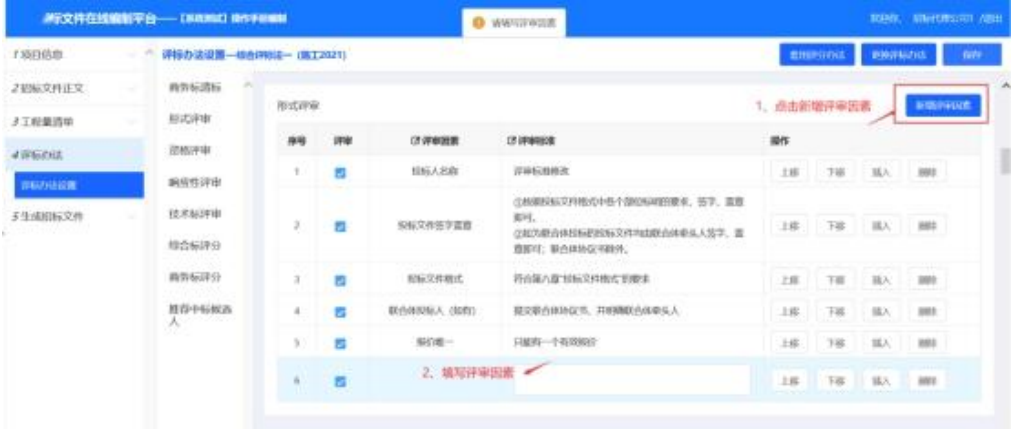

在推荐中标候选人节点,可选择技术标为明标或者暗标。

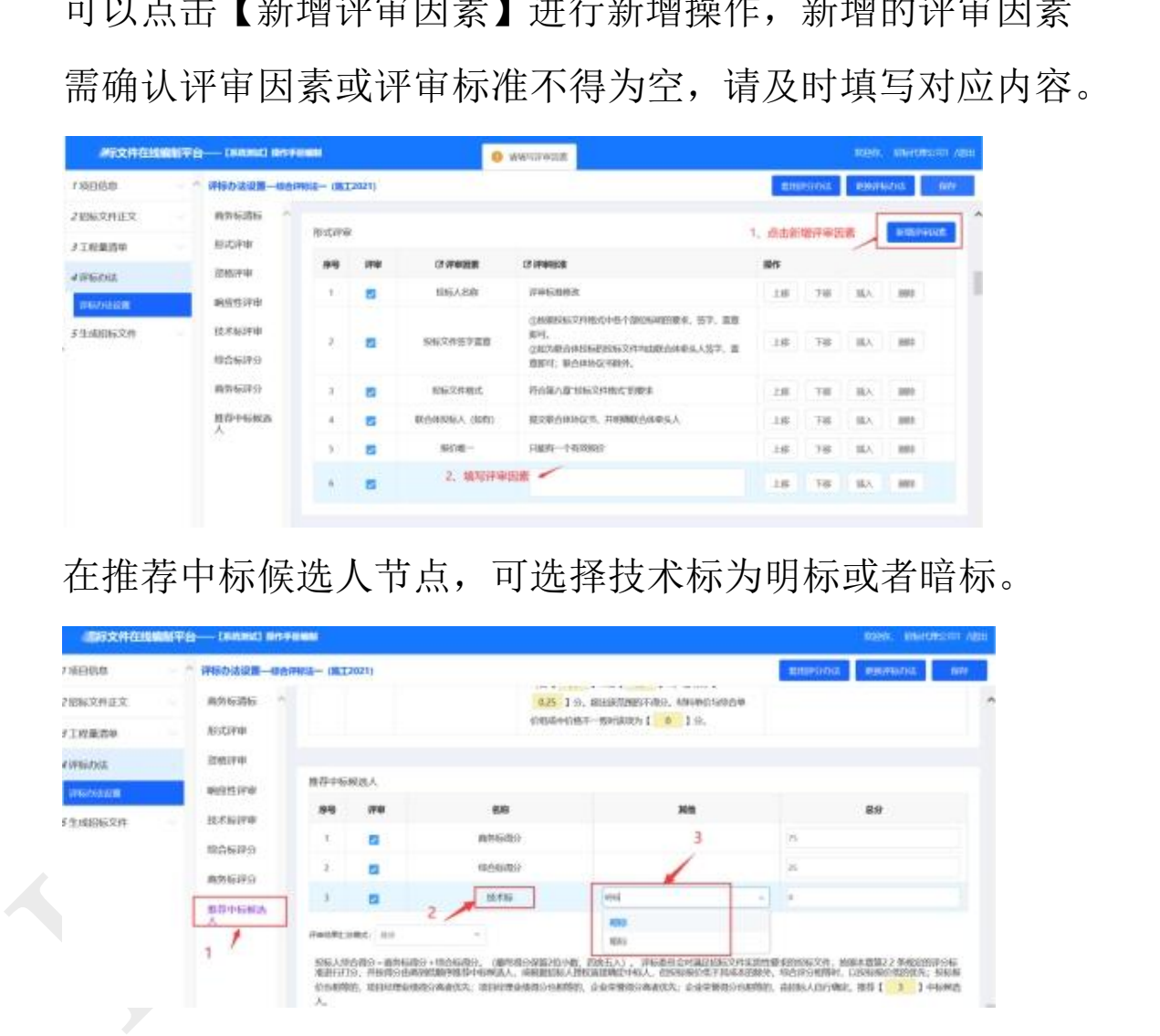

确认全部评标节点已设置完成,评审项是否勾选以后,点击 右上角【保存】按钮,完成评标办法的保存。

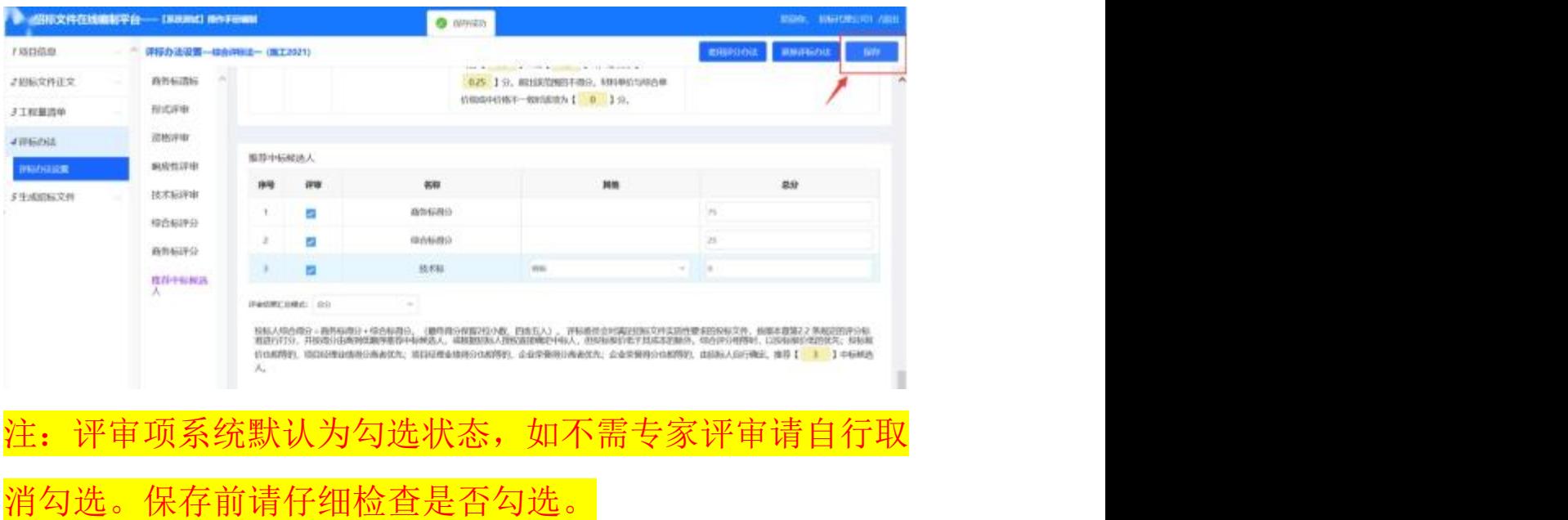

### **5.2.6** 生成招标文件

点击生成招标文件节点,点击检查按钮,会检查是否有未填 写的项目信息或者未导入招标文件等项目信息,需到对应节 点进行信息完善。

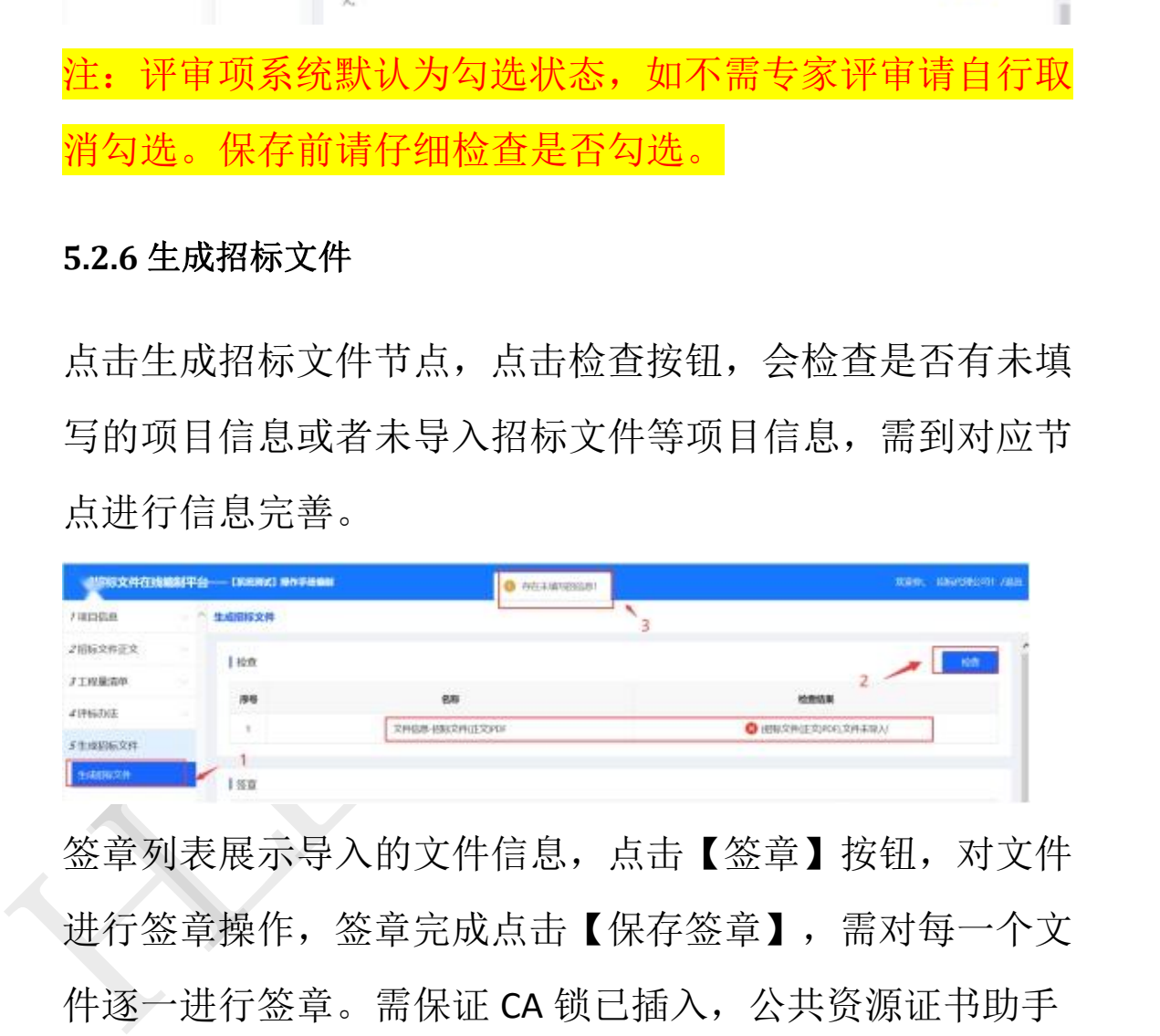

签章列表展示导入的文件信息,点击【签章】按钮,对文件 进行签章操作,签章完成点击【保存签章】,需对每一个文 件逐一进行签章。需保证 CA 锁已插入,公共资源证书助手 软件已打开。

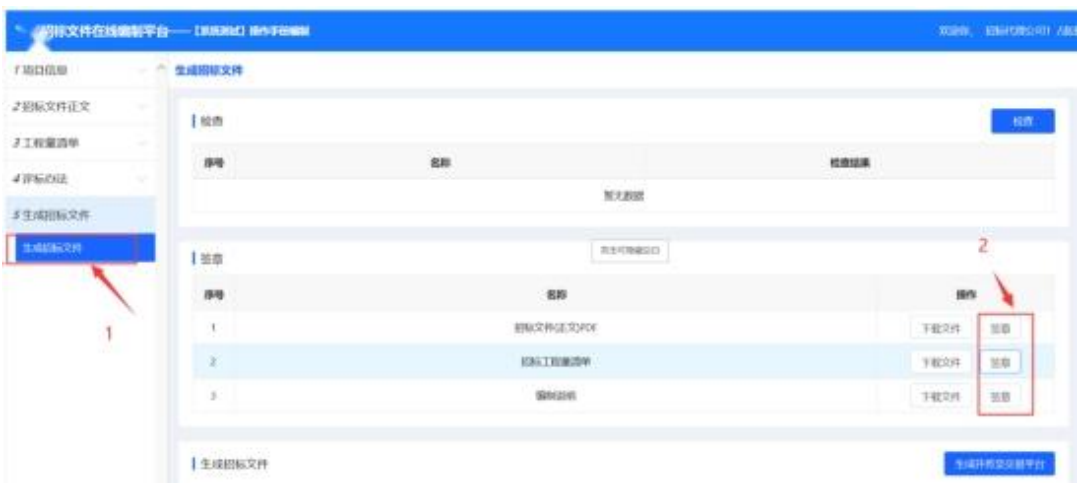

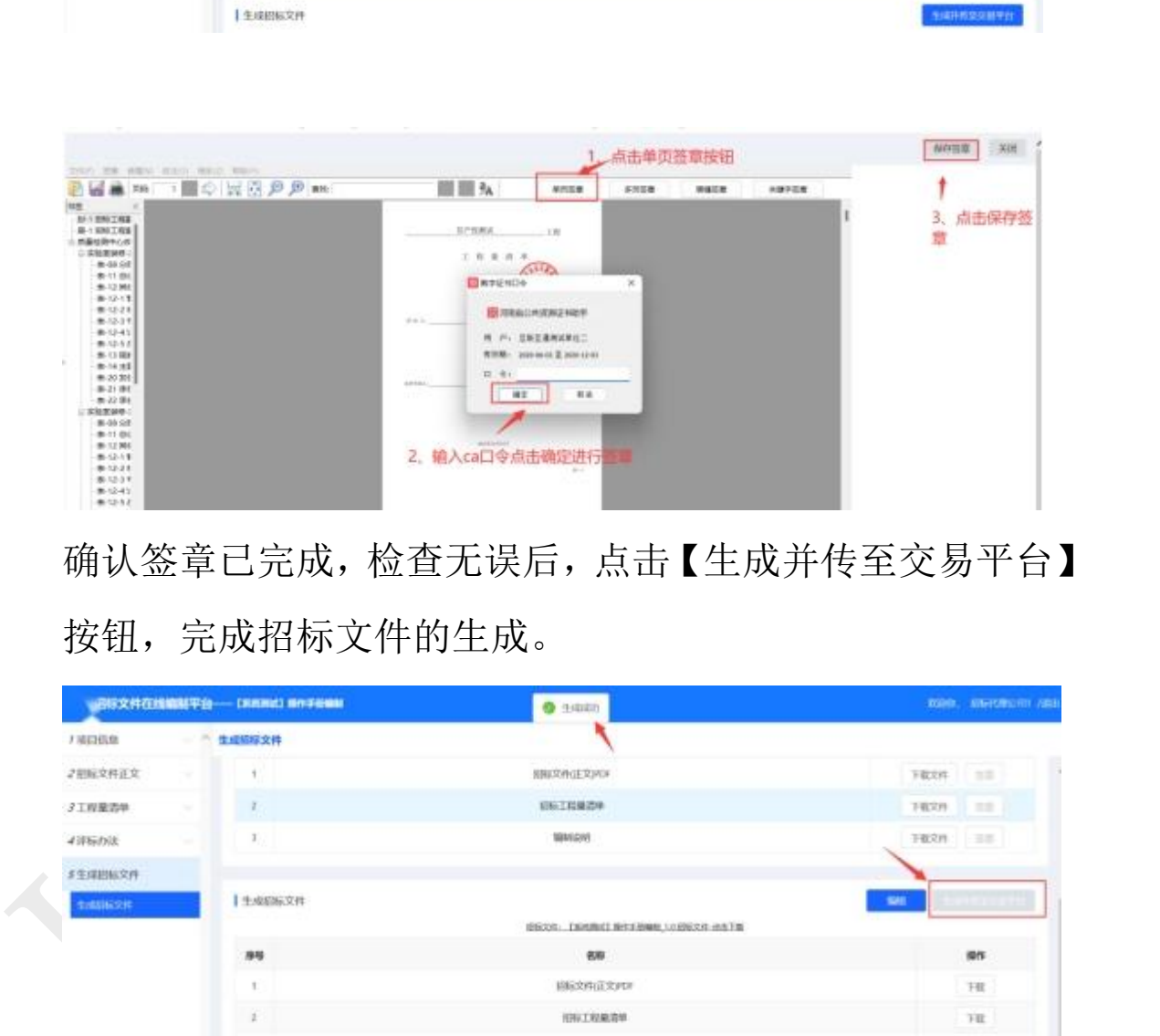

确认签章已完成,检查无误后,点击【生成并传至交易平台】 按钮,完成招标文件的生成。

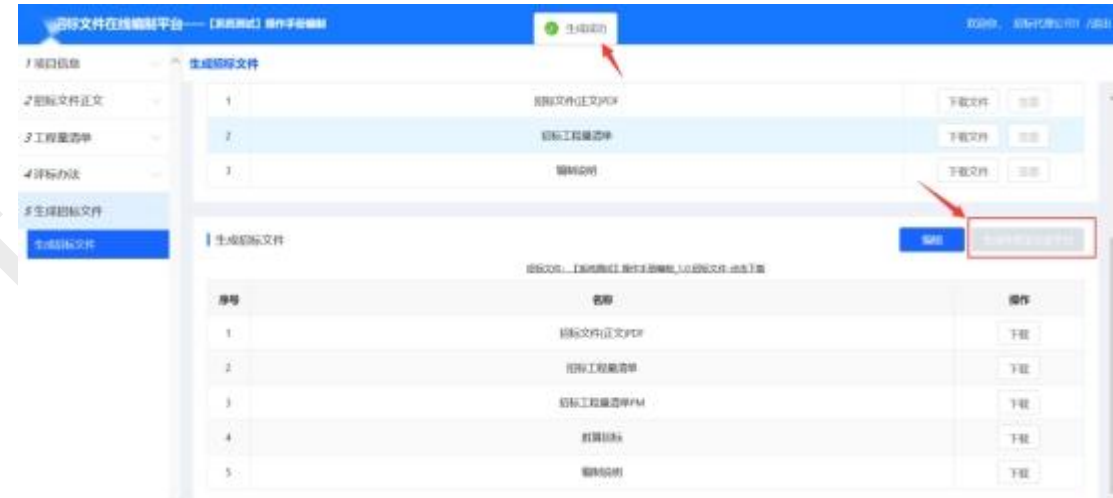

### 提交审核

可从附件信息查看并检查相关附件,确认招标文件信息、招

标时间信息填写无误之后,点击【保存】【提交】按钮。

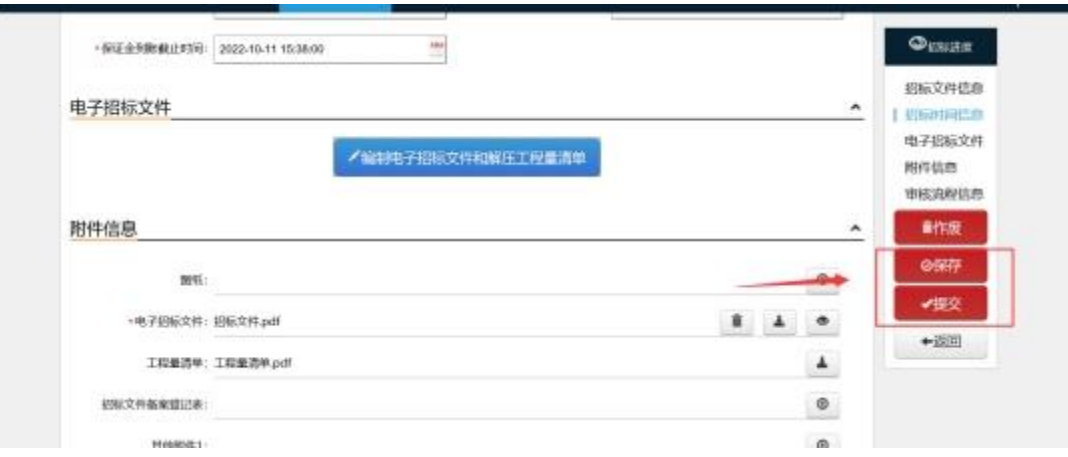

### <span id="page-32-0"></span>**5.3** 自定义评标办法的制作

- (1)打开招标文件定稿,找到评标办法部分
- (2)打开商城评标办法制作工具

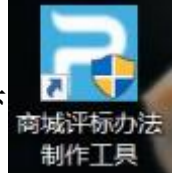

(3)点击新建

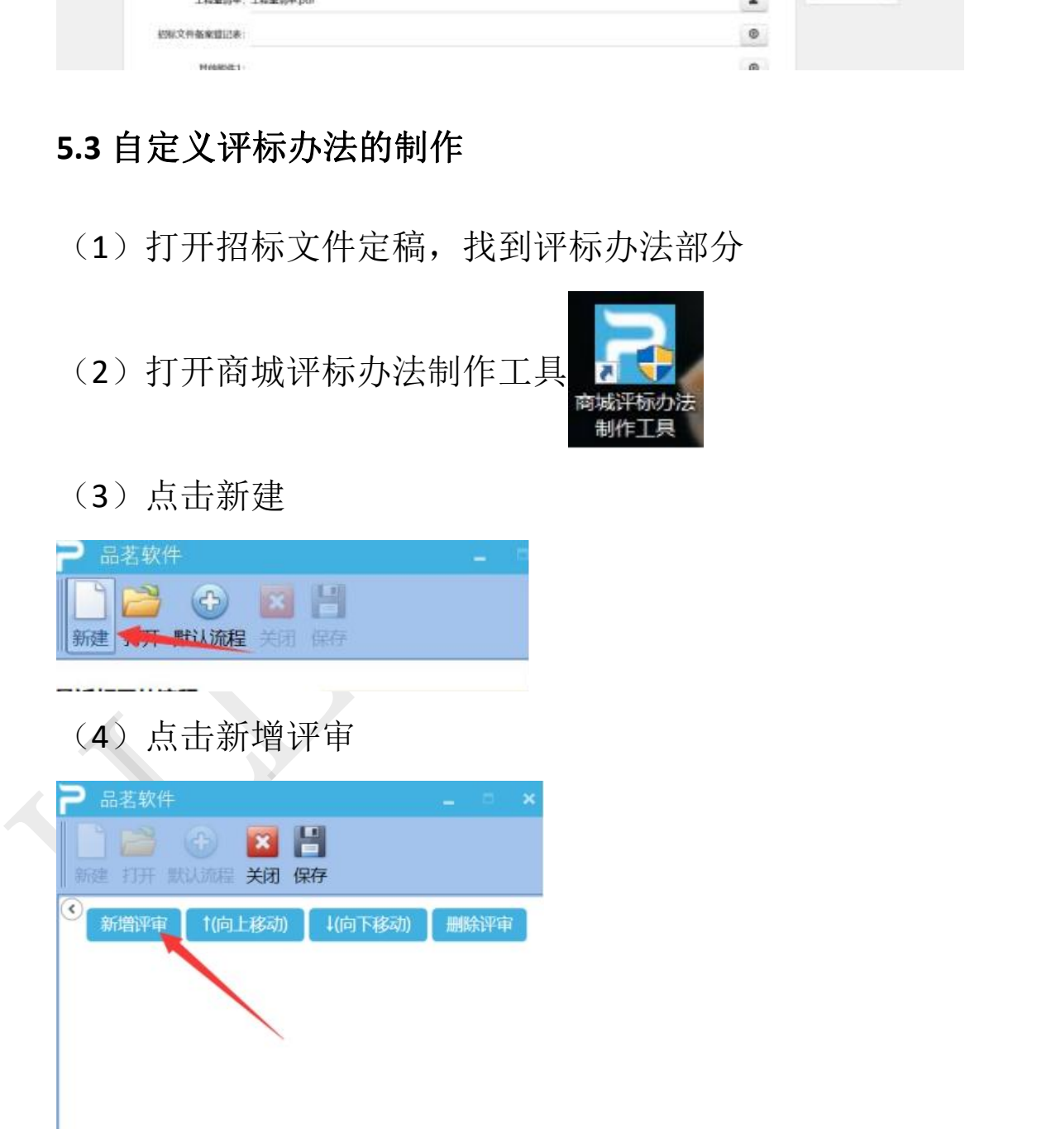

## (5) 选择硬件信息检查,然后点击确定

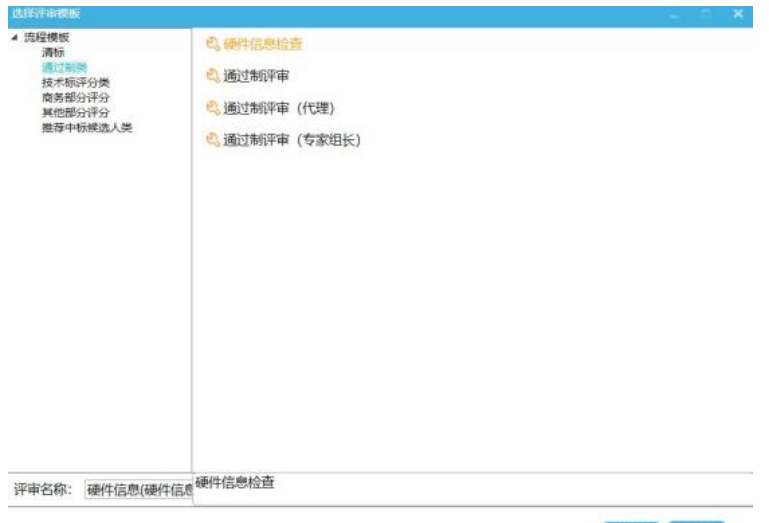

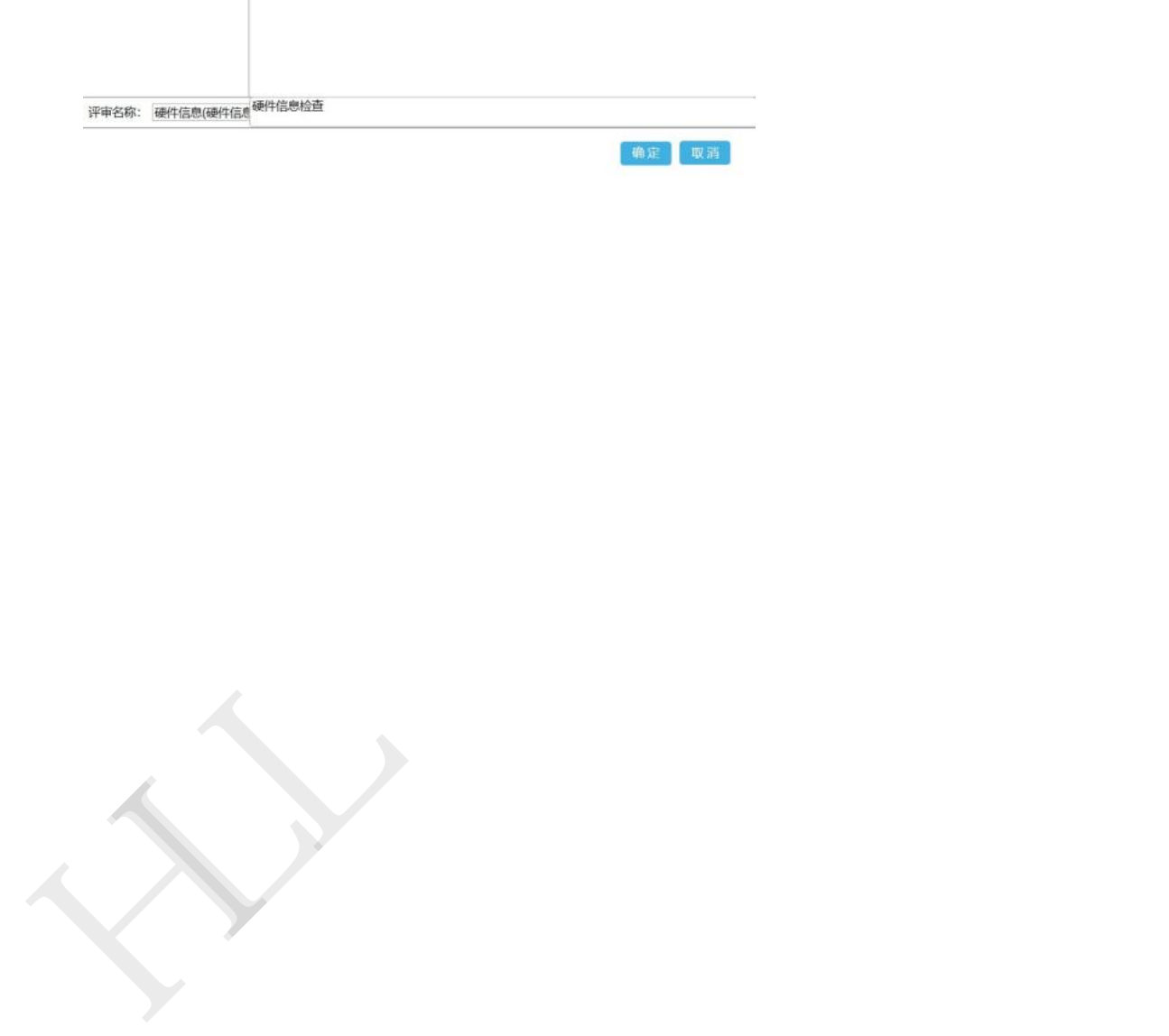

此步骤为上级要求,即使招标文件没有这一内容,也必须设置, 不得遗漏!!!

(6)后续评审流程按照评审方式可分为通过制和打分制,通 过制,意思就是两种评审结果,通过或者不通过,打分制意思 就是打分。

(7) 如何正确选择通过制和打分制

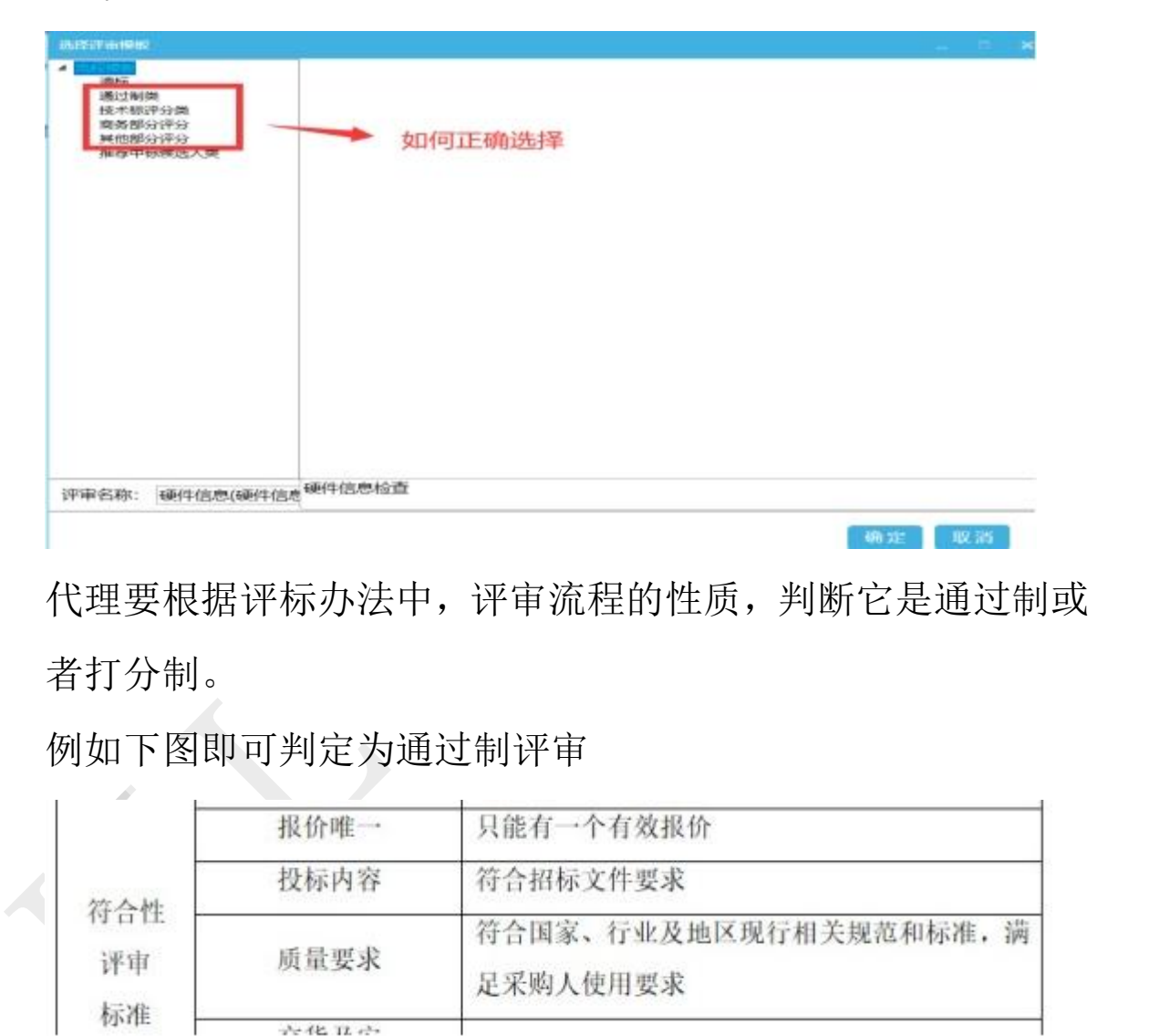

代理要根据评标办法中,评审流程的性质,判断它是通过制或 者打分制。

例如下图即可判定为通过制评审

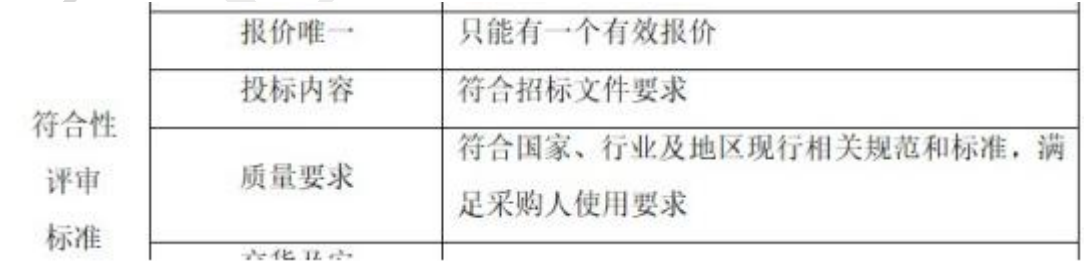

因此,要选择通过制评审评审名称按照招标文件原文,修改为 符合性评审标准

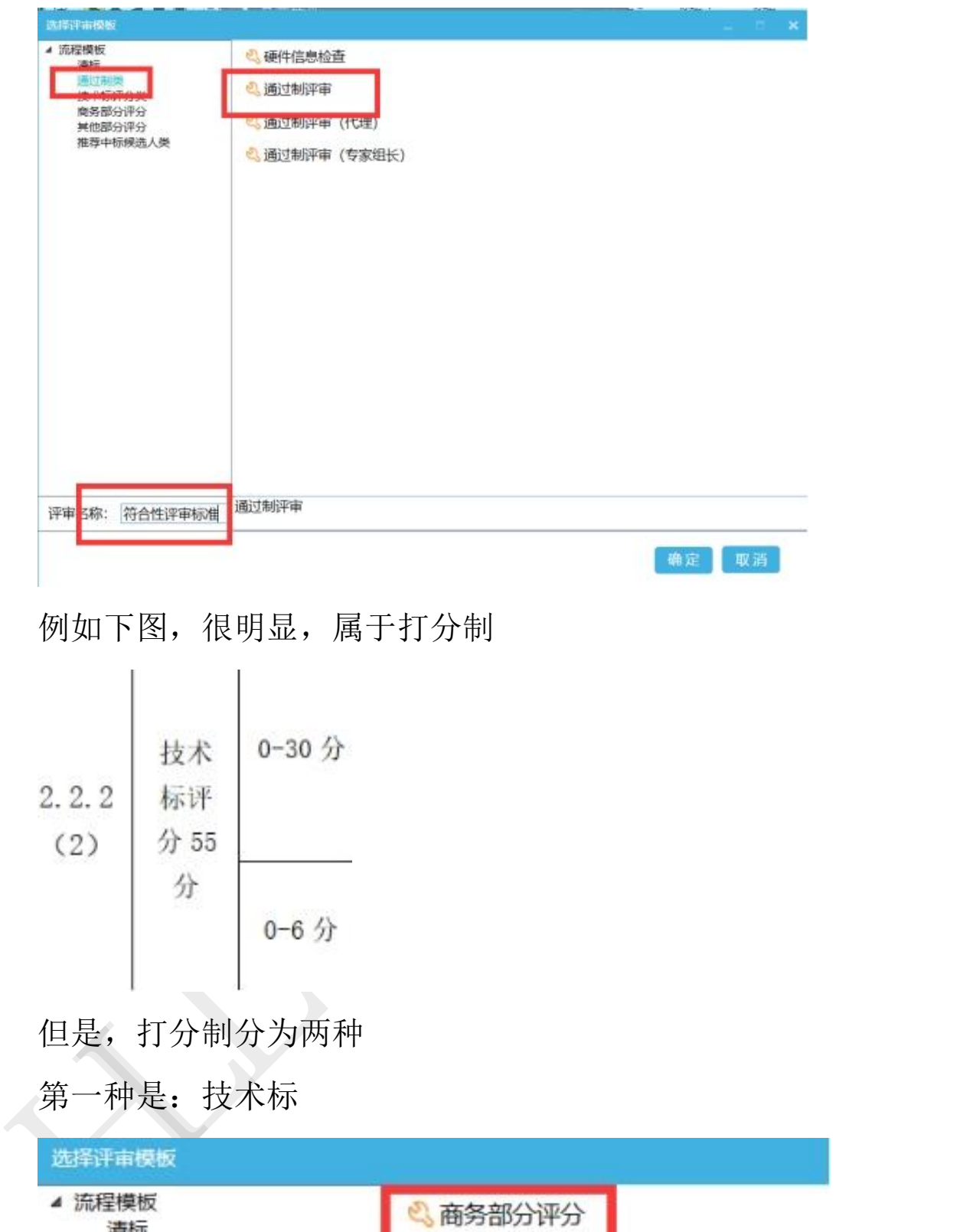

### 例如下图,很明显,属于打分制

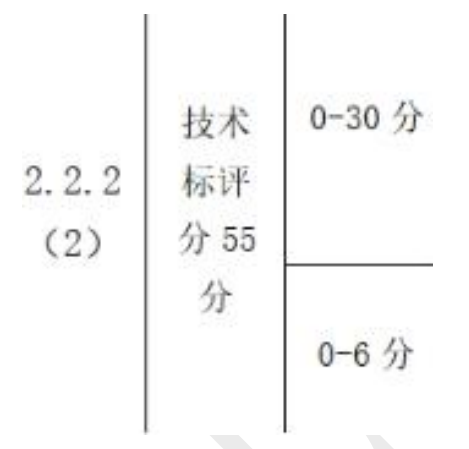

但是,打分制分为两种

第一种是:技术标

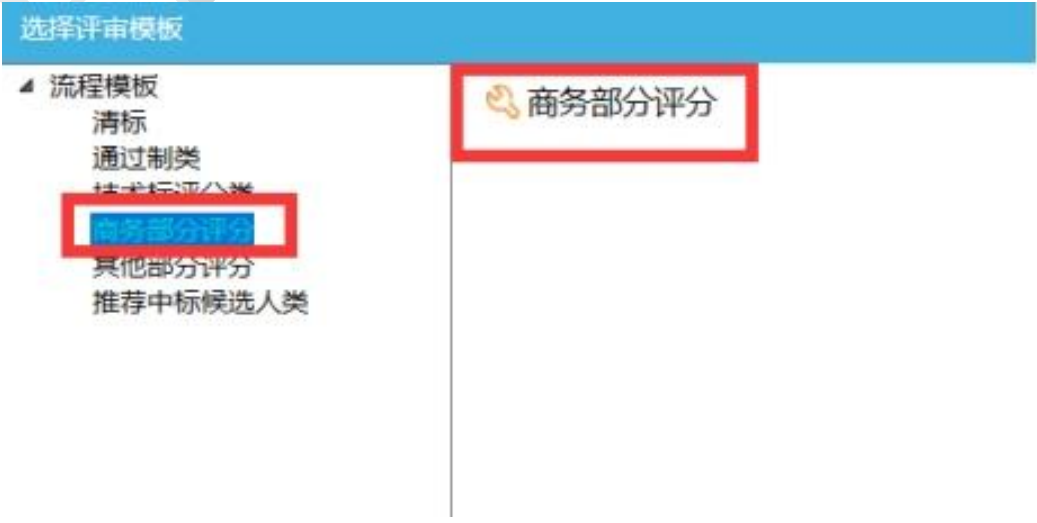

### 第二种是:商务标

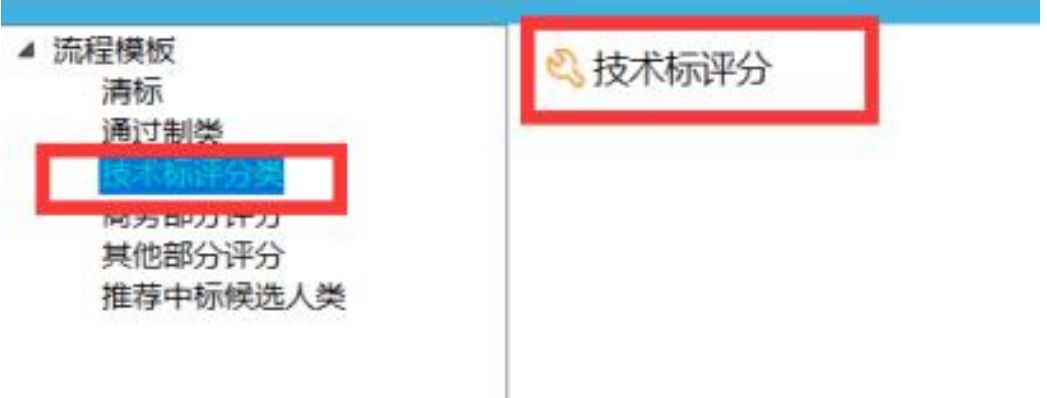

HLL 严禁复制 二者区别在于,技术标可以取专家打分平均值,商务标则要求 所有评标专家对同一家投标人的某一项评审因素的打分结果 意见一致,如果出现,专家一打了3分,专家二打了5分,专 家三打了 8 分, 那么必须由这三位专家讲行投票表决, 达成一 致意见,因此,各位代理在选则打分制的时候,可根据以下规 则来判定,即:

允许专家打分取平均值,则统一选择

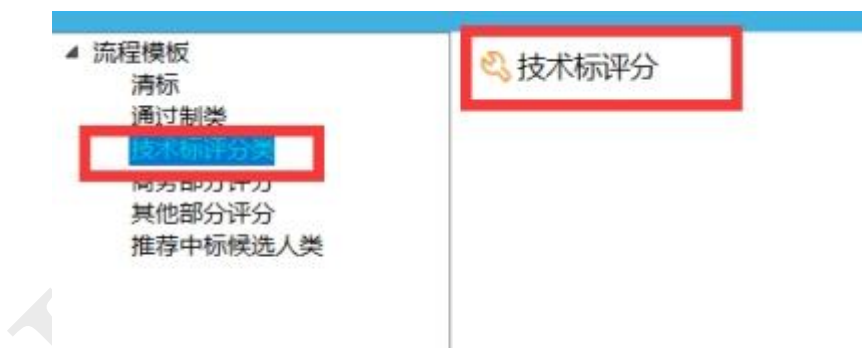

反之,该项评审因素给出计算公式,不可能出现多种计算结果 的,或者要求专家必须意见一致,不得取平均值的,则统一选 择

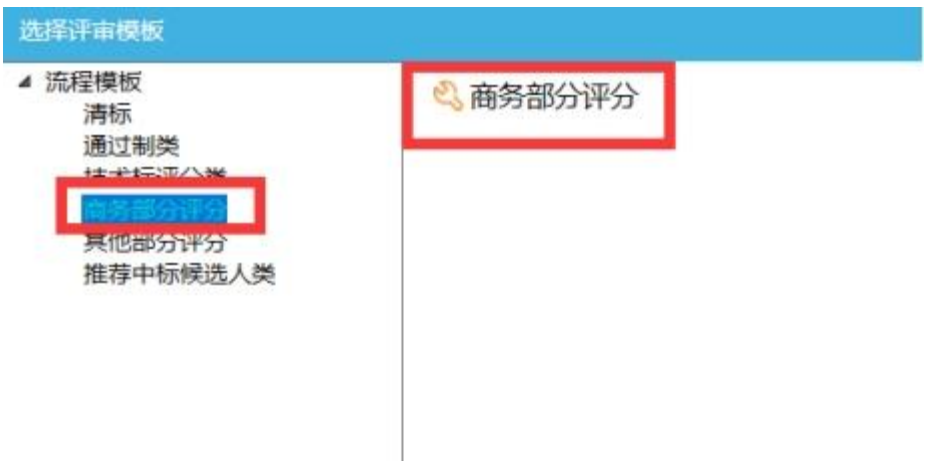

### 至于其他部分评分,基本用不上,不要选择其他部分

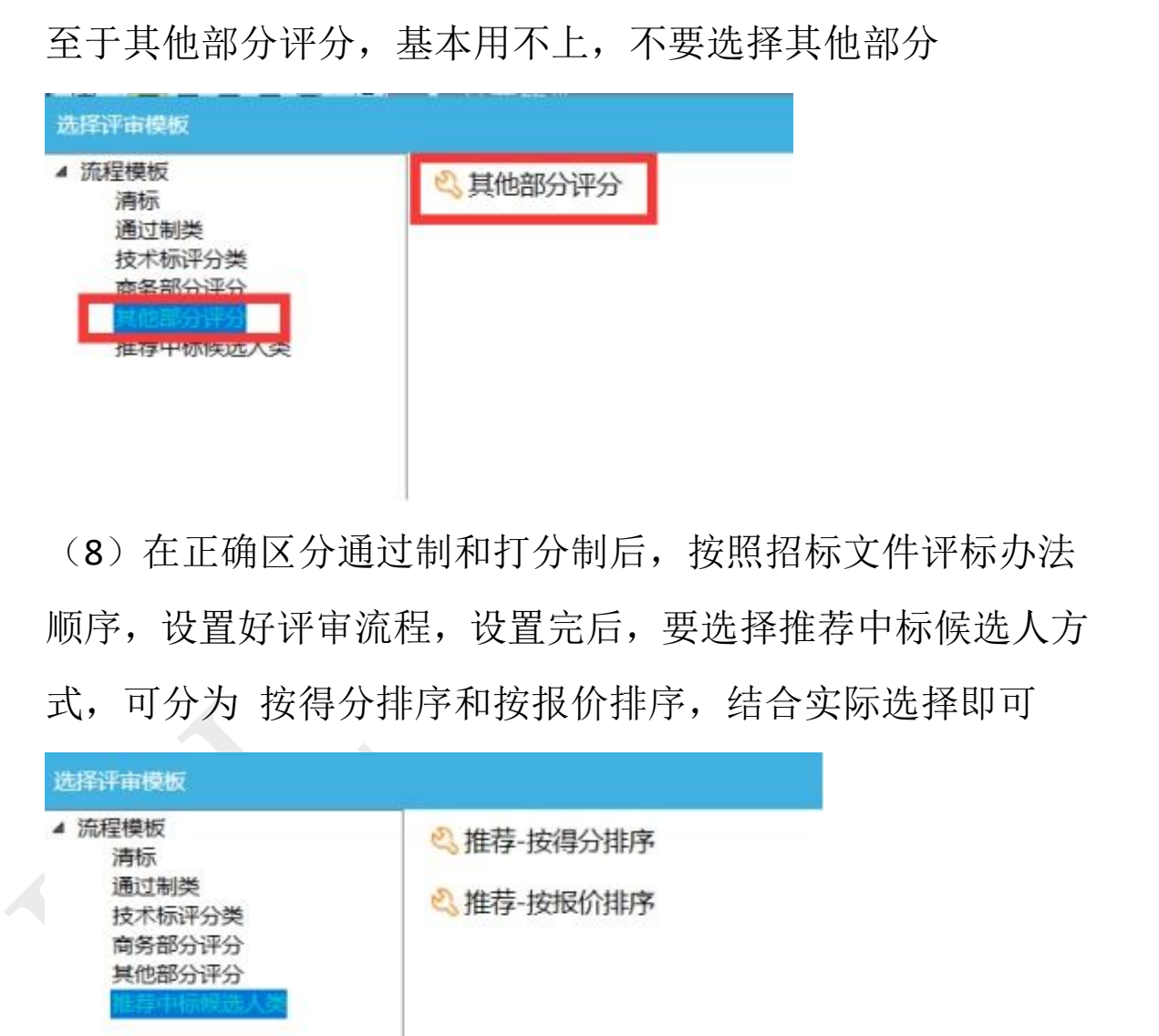

(8)在正确区分通过制和打分制后,按照招标文件评标办法 顺序,设置好评审流程,设置完后,要选择推荐中标候选人方

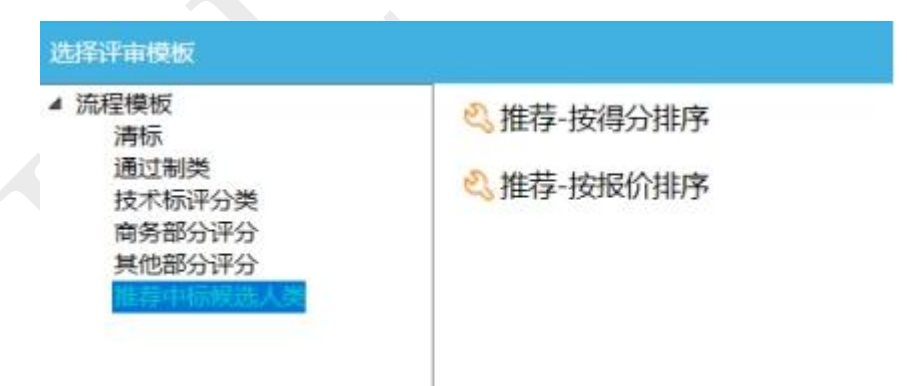

(9)全部设置完成后,结合招标文件原文,仔细核对评审因素的 顺序、名称和评审方式是否正确,最后点击保存按钮

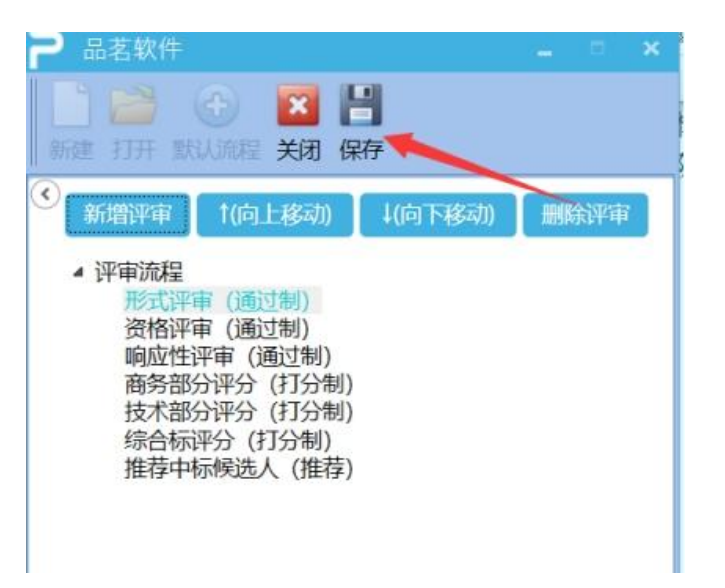

(10)命名时,名称中不可出现:工程、设计、数字等,最后点 击保存即可,会得到一个 Evl 格式的文件

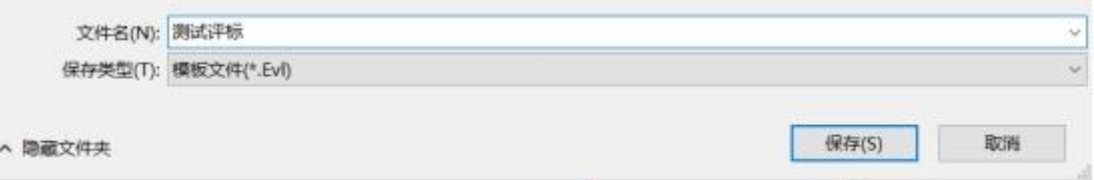

(11)将制作好的 Evl 格式的评标办法文件,导入交易系统在线 编制,引用自定义流程

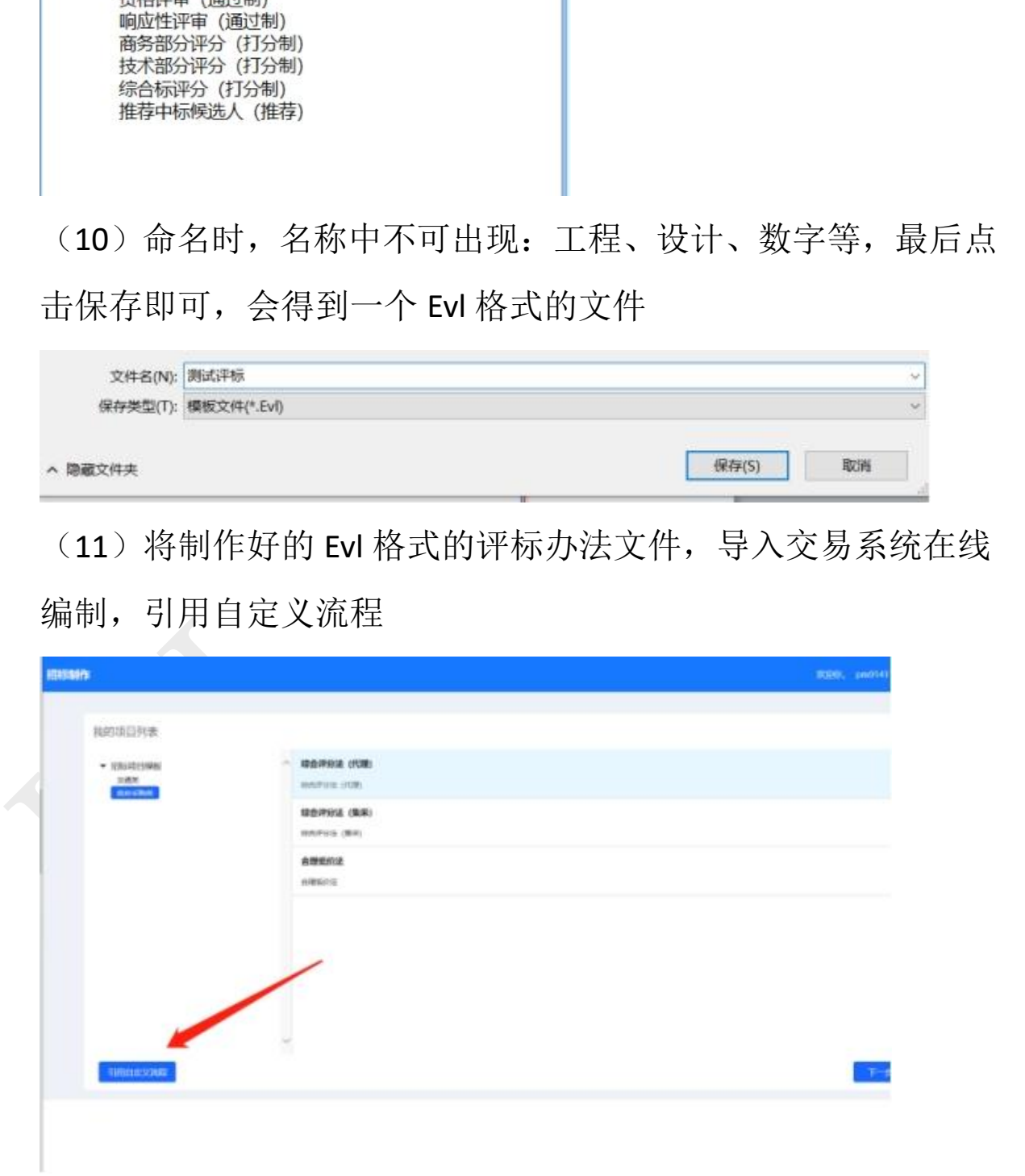

### <span id="page-39-0"></span>**5.4** 招标文件澄清与修改

招标代理、招标人对招标文件、招标时间、编制电子招标文件 等信息进行澄清与修改。

<sup>1</sup>、 点击导航栏:【业务管理】→【发标】→【招标文件澄清 与修改】按钮,进入招标文件列表。

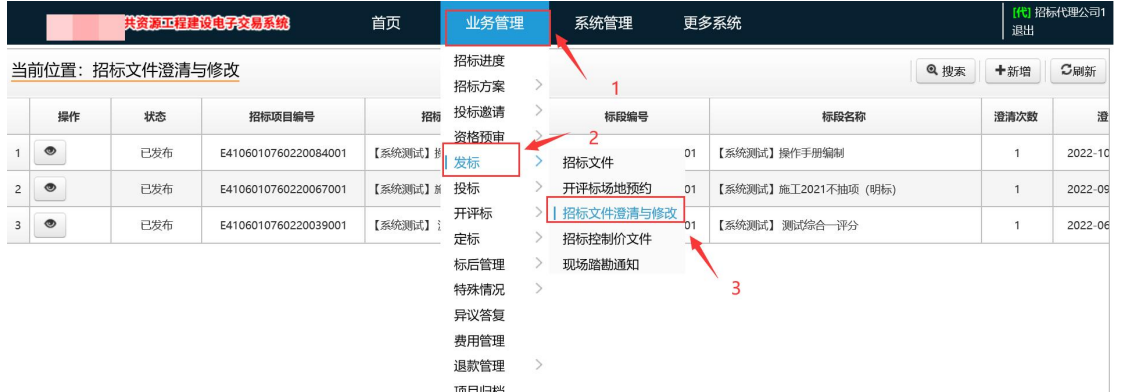

2、点击右上角【新增】按钮,进入招标文件澄清与修改编辑界 面,下拉选择标段名称,对需要修改的内容进行编辑,点击【保 存】按钮,对公告进行签章。

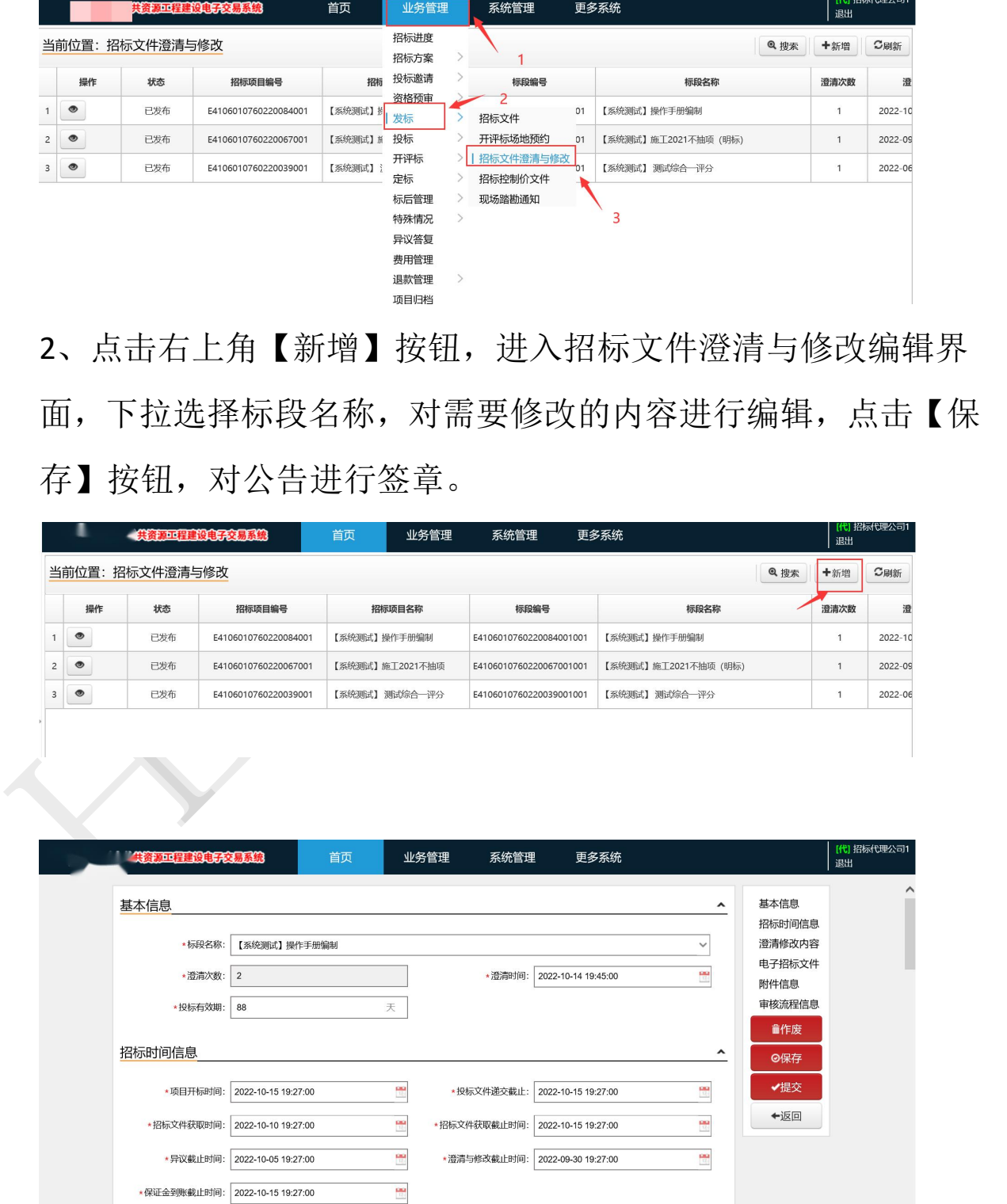

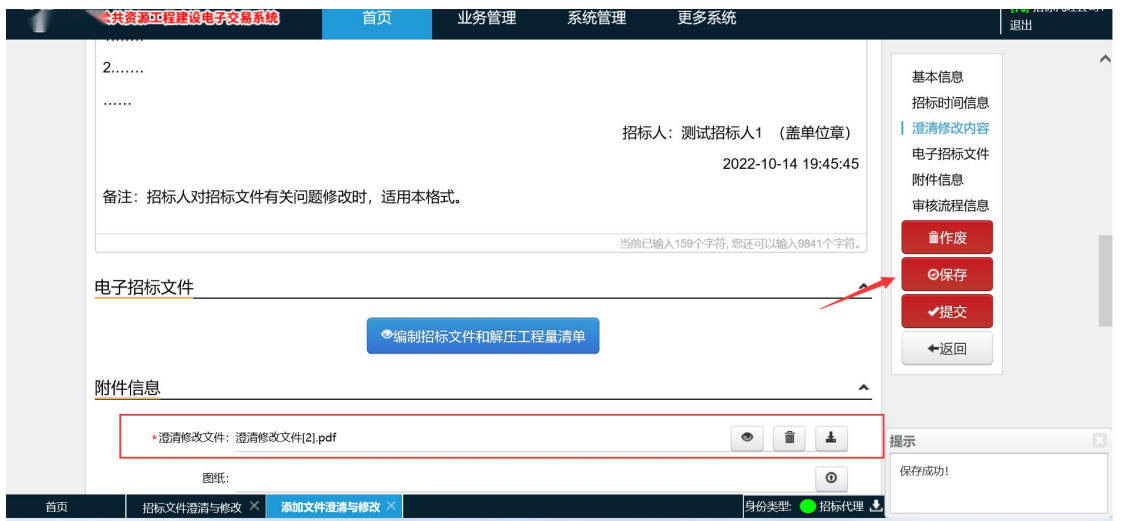

3、点击【编制招标文件和工程量清单】,可对项目信息、工程 量清单、评分办法进行修改保存。

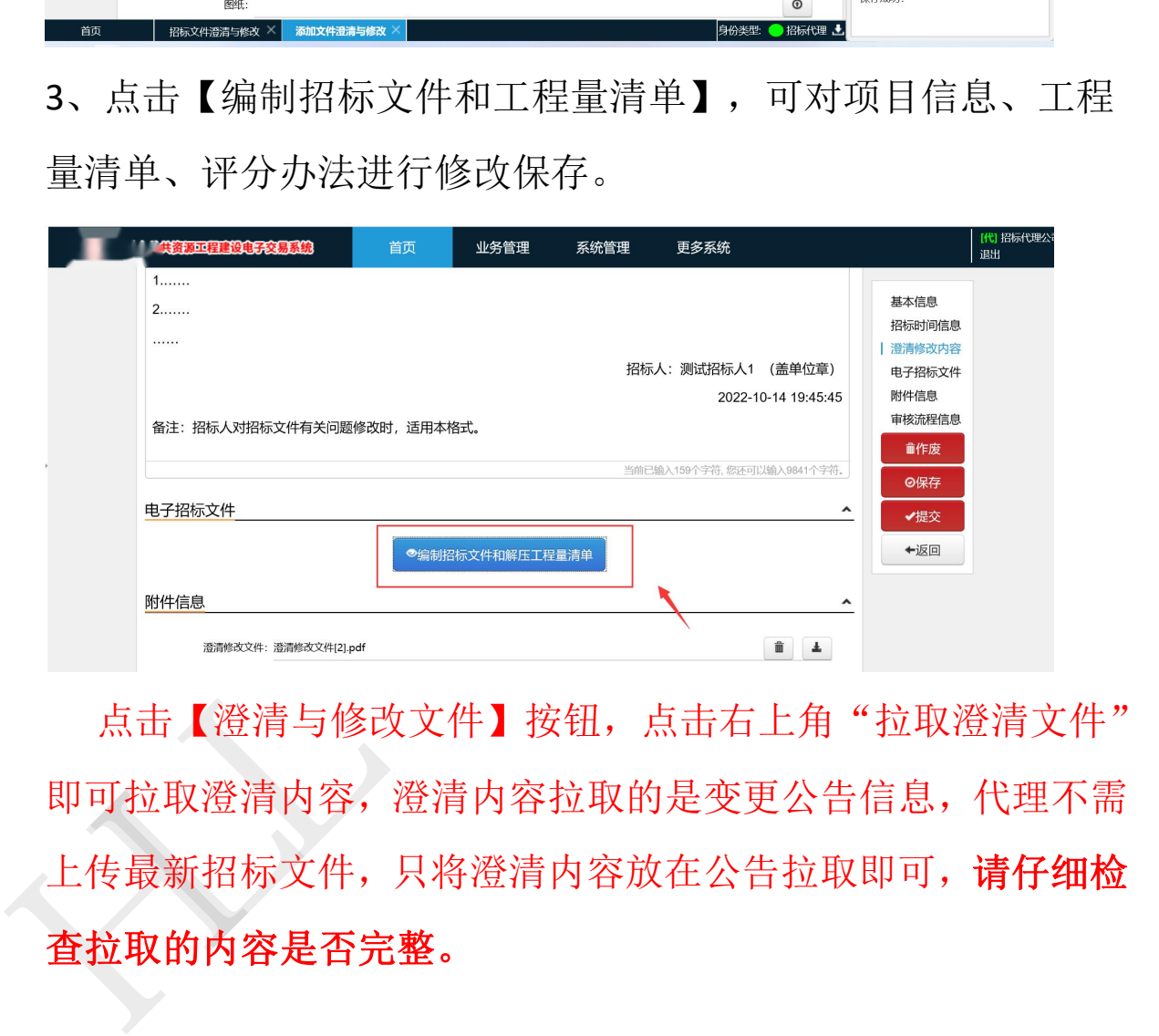

点击【澄清与修改文件】按钮,点击右上角"拉取澄清文件" 即可拉取澄清内容,澄清内容拉取的是变更公告信息,代理不需 上传最新招标文件,只将澄清内容放在公告拉取即可,请仔细检 查拉取的内容是否完整。

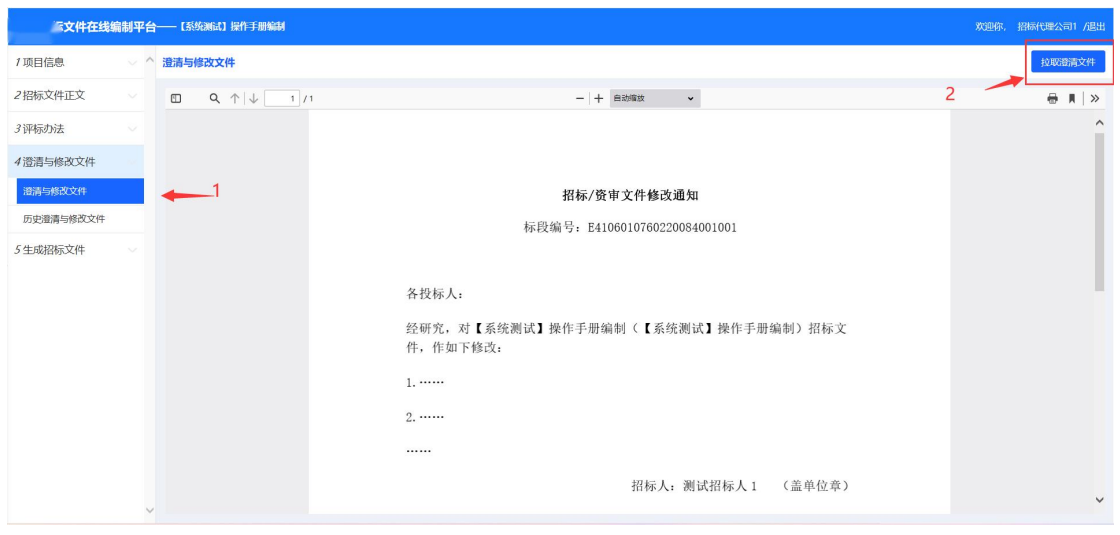

4、确认信息完整无误后,点击【生成招标文件】节点,然后点 击【生成并传至交易平台】,完成最新招标补充文件编制操作。

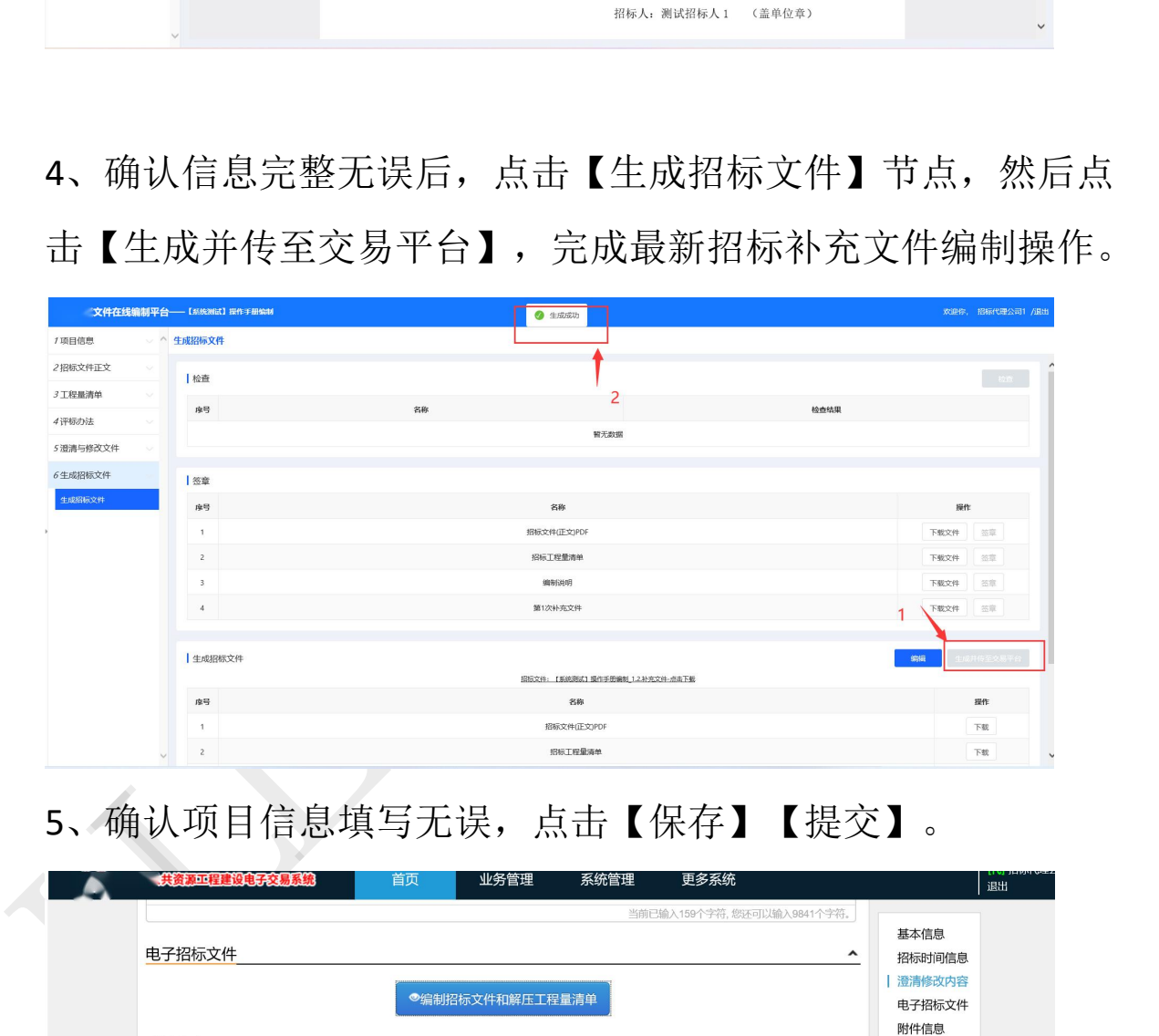

5、确认项目信息填写无误,点击【保存】【提交】。

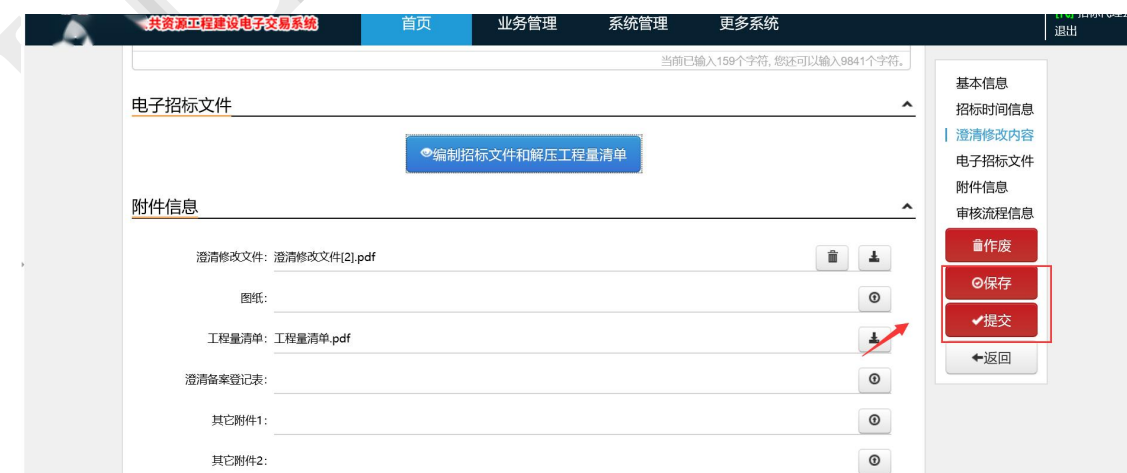

### <span id="page-42-0"></span>六、预约开评标场地

点击我的待办里面显示的"开评标场地"

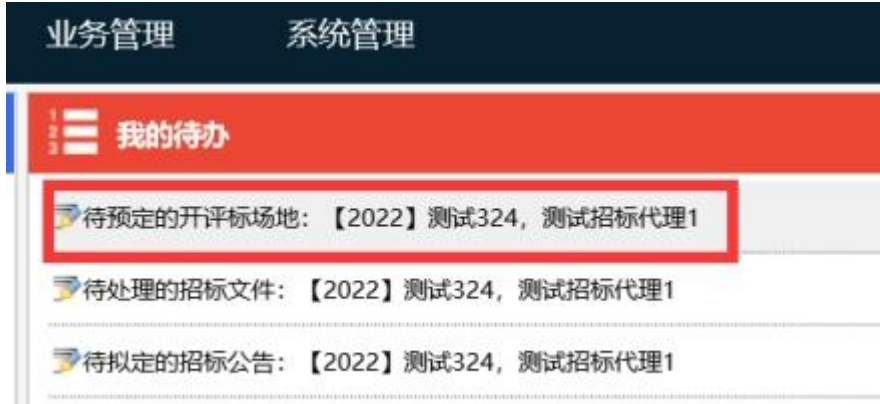

按照招标文件所填时间,选择好场地和时间即可,保存后请交 易中心审核即可

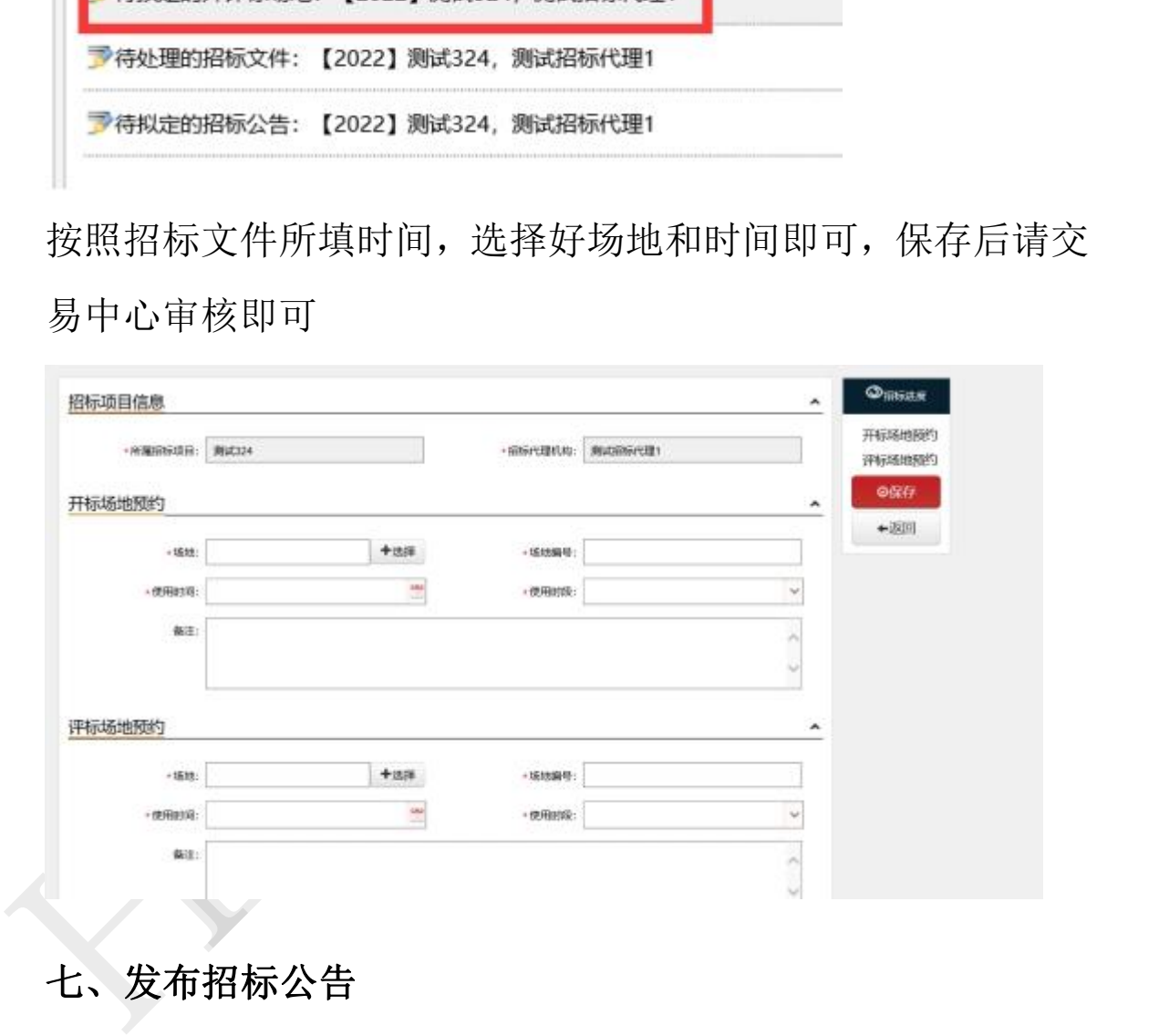

## <span id="page-42-1"></span>七、发布招标公告

点击待拟定的招标公告待办

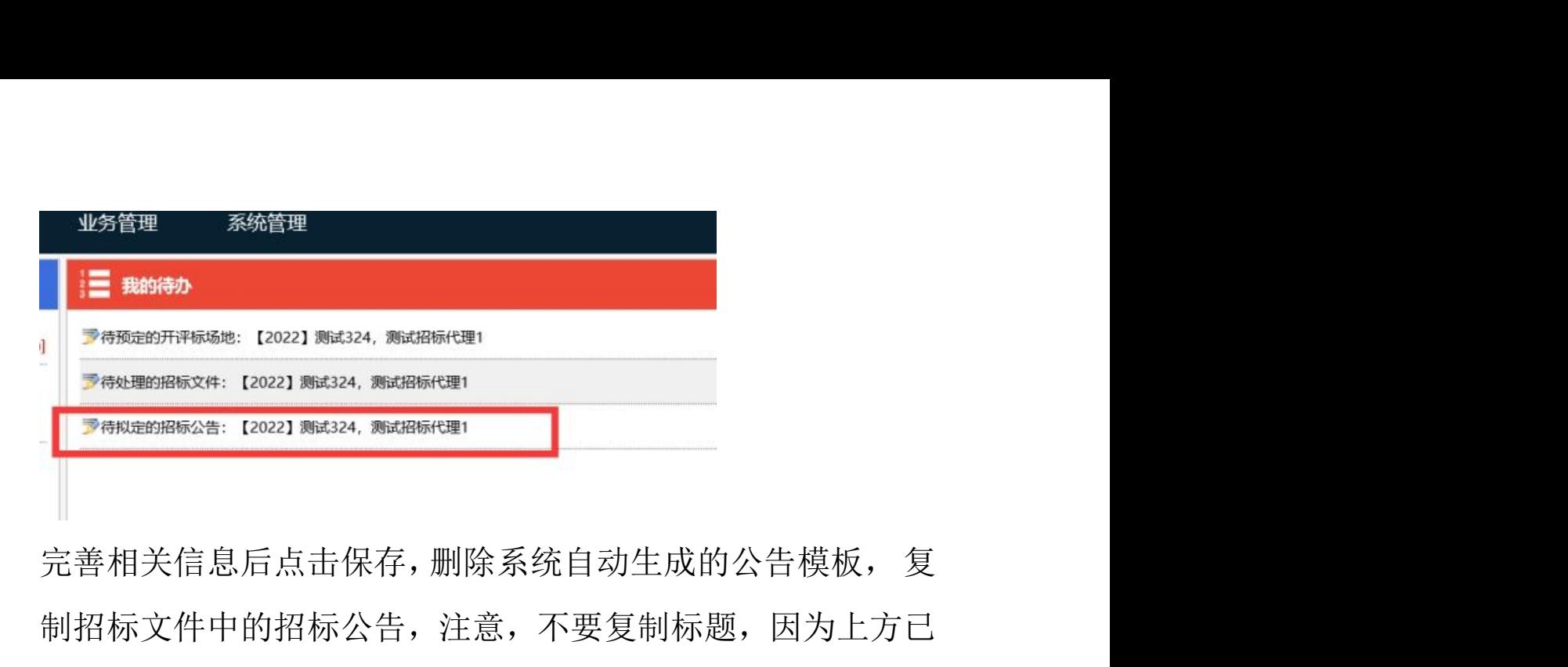

制招标文件中的招标公告,注意,不要复制标题,因为上方已 经有标题

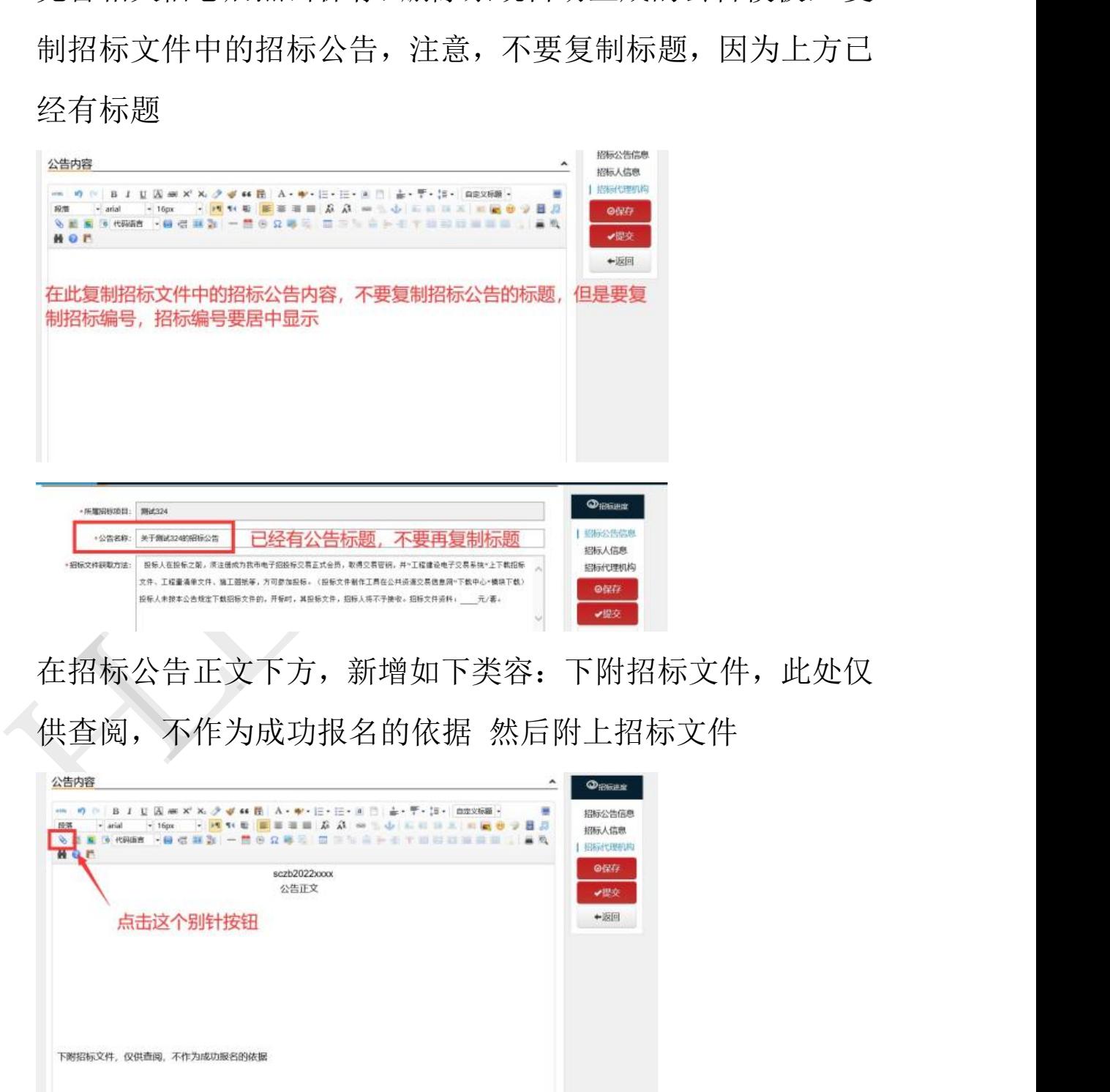

### 上传招标文件定稿

附件

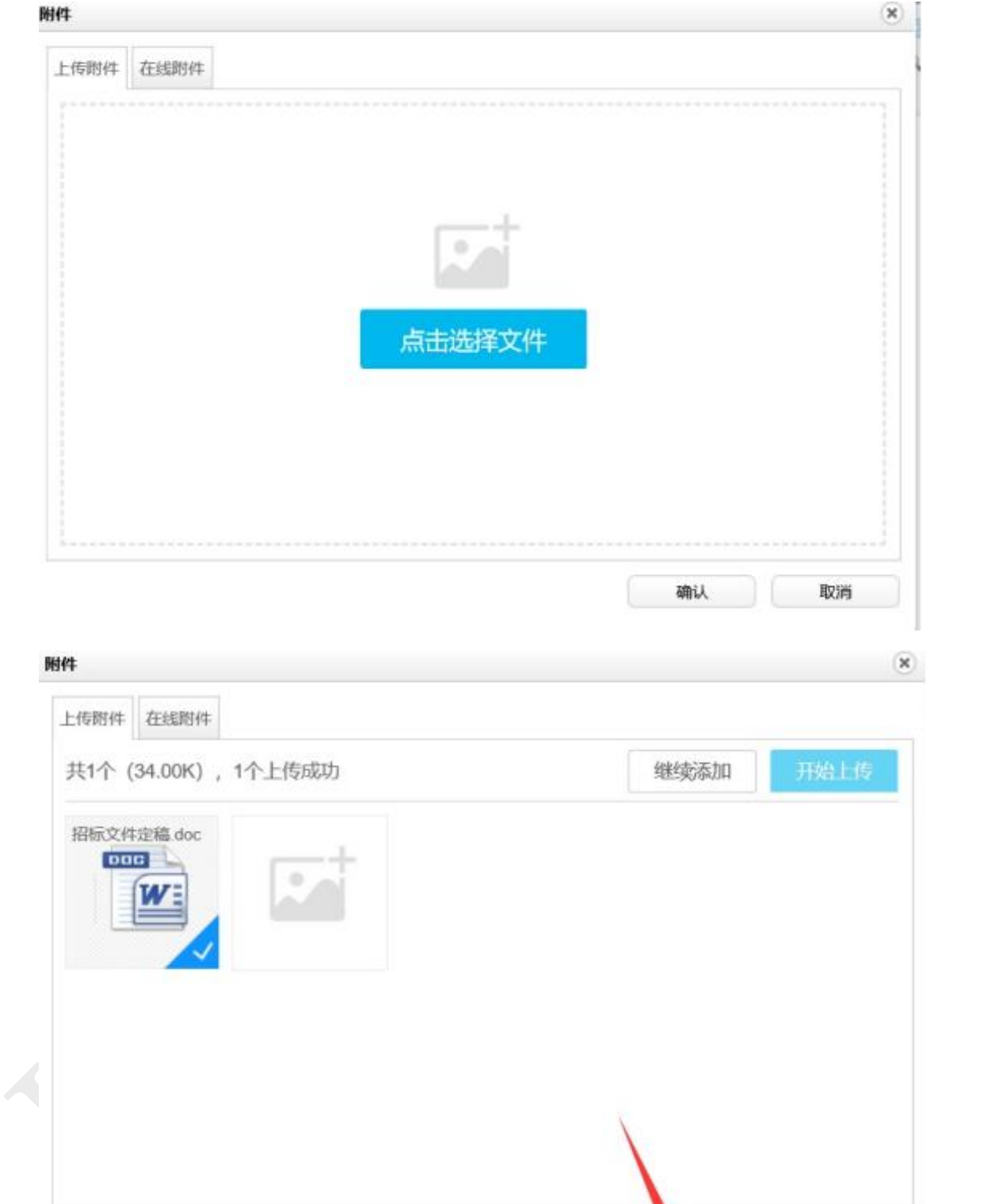

取消 确认

### 选择好文件以后点击"打开"

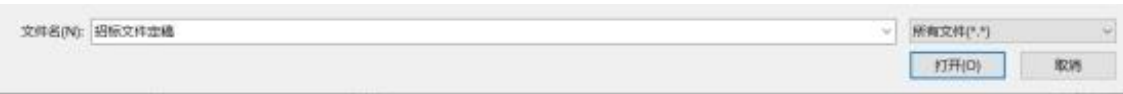

### 点击打开后,点击"开始上传"按钮

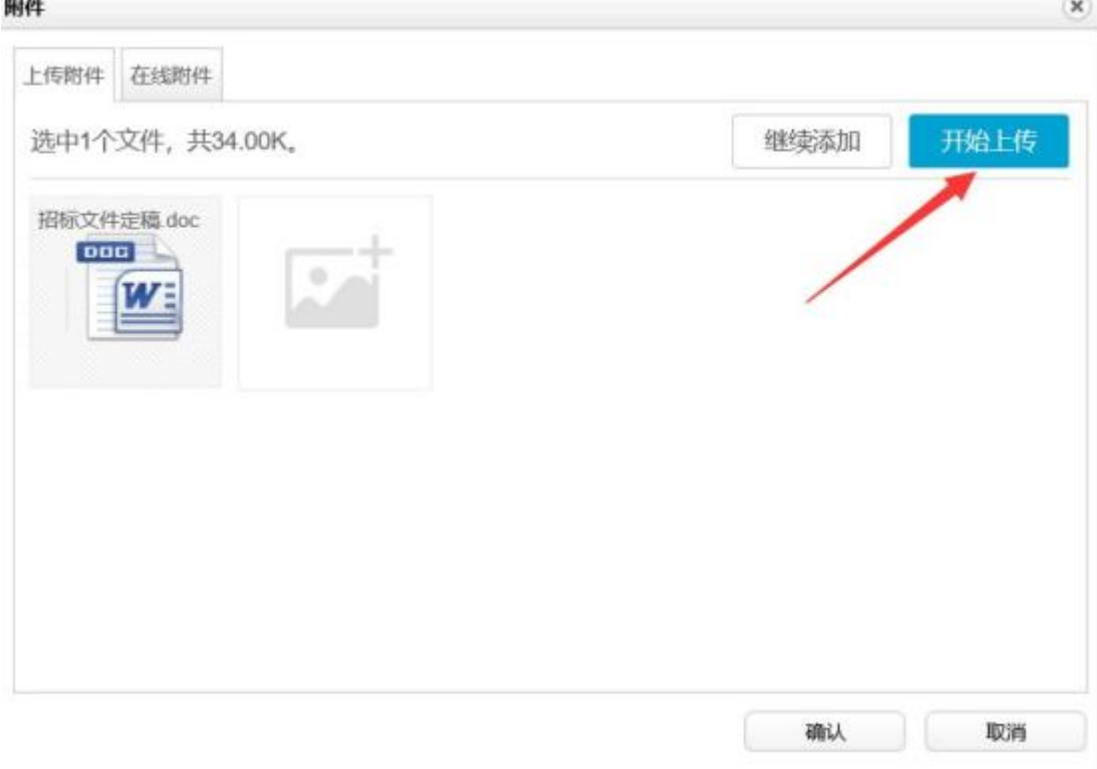

最后点击确认

最后效果如下:

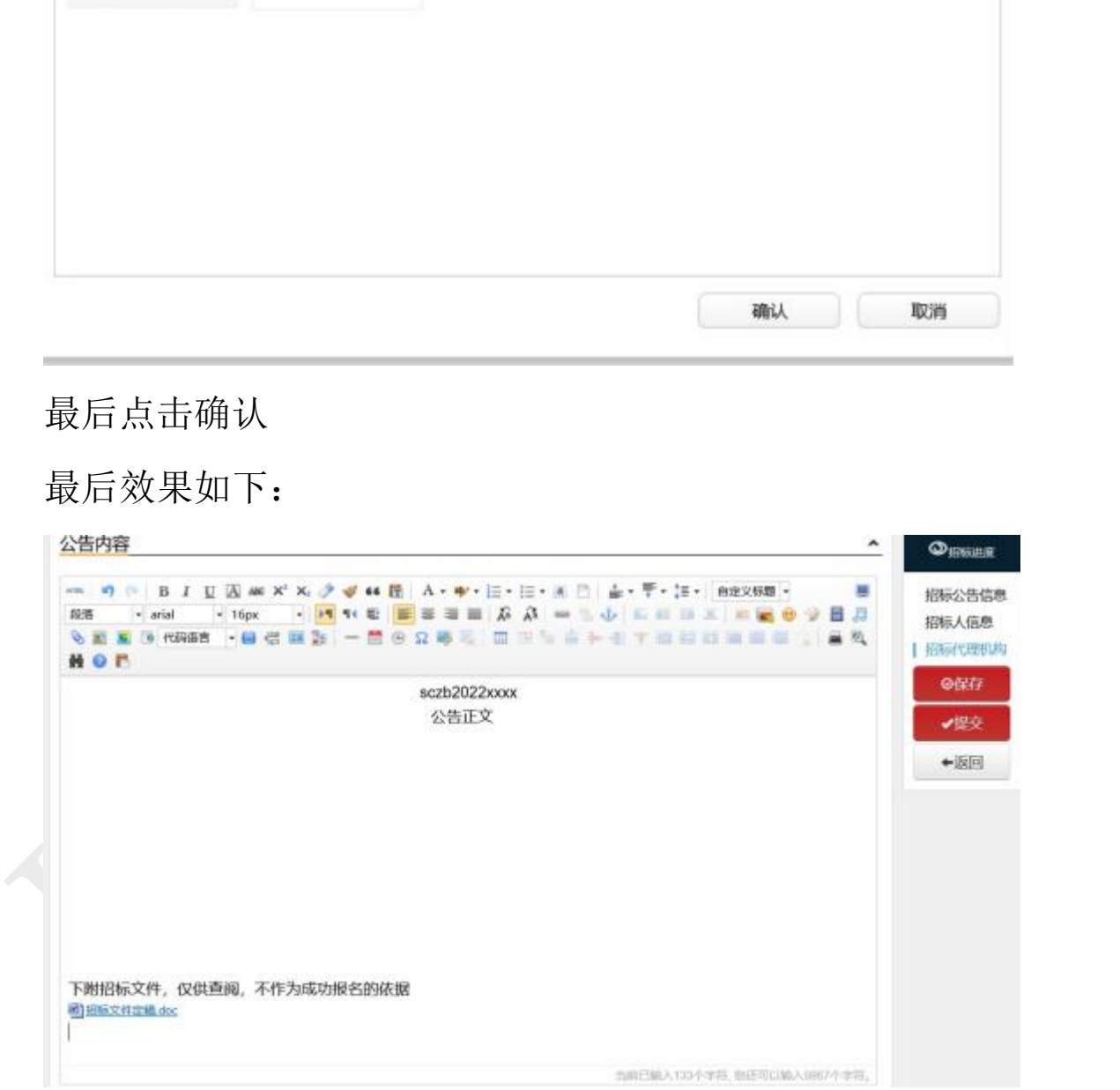

全部完成后,点击保存提交,请交易中心审核即可 至此,项目发布完毕。

### <span id="page-46-0"></span>变更招标公告

招标公告发布后,在递交招标文件截止时间或递交资格预审 申请文件截止时间之前,如需对招标公告进行变更,点击招标 文件澄清修改新增按钮,修改公告文件信息后点击【保存】或 【提交】。

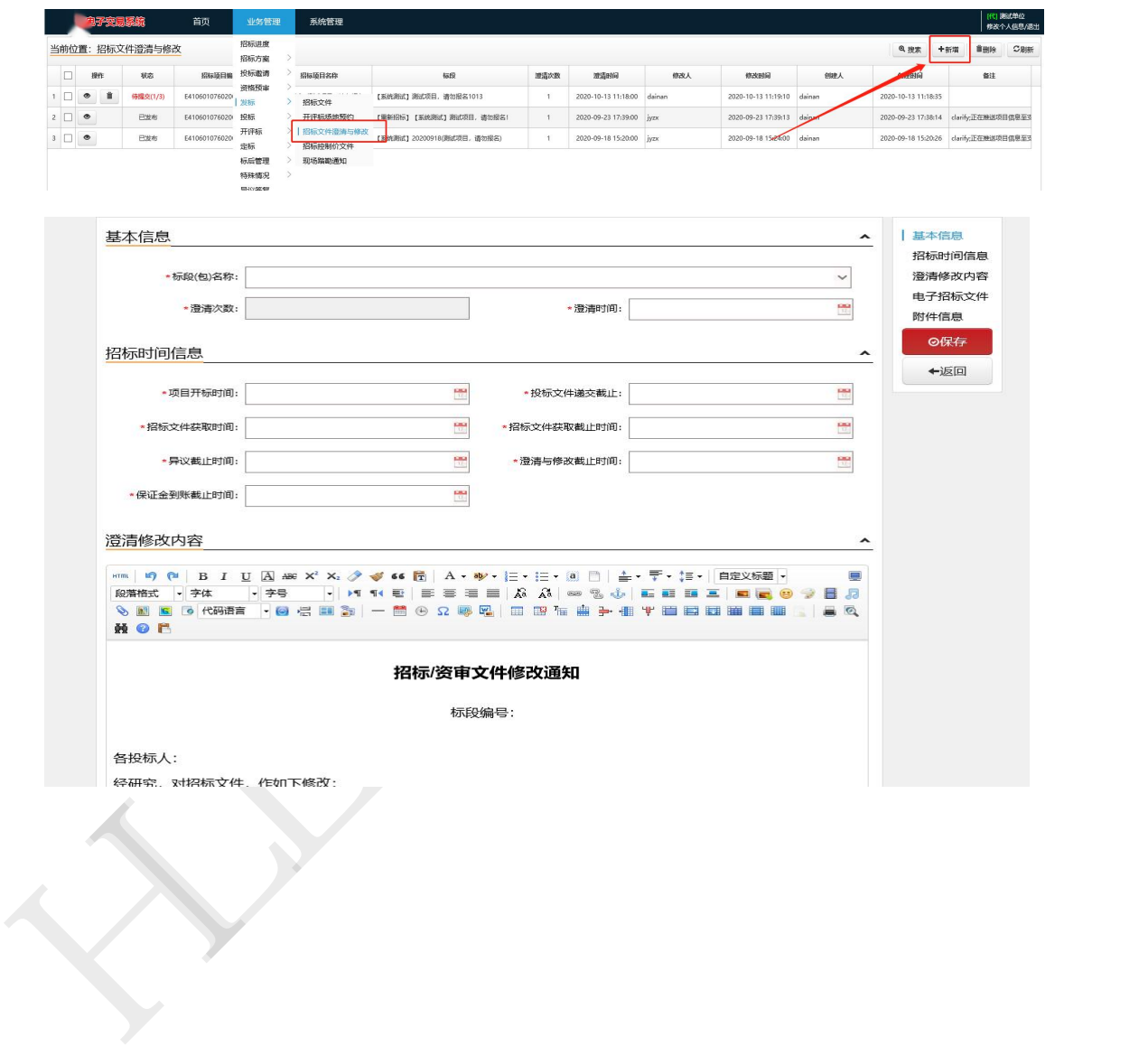

# 第三部分 开标流程 第三部分 开标流程<br>一、准备好 kzj 格式控制价文件<br>必须在开标前就上传控制价文件!!!

<span id="page-47-1"></span><span id="page-47-0"></span>必须在开标前就上传控制价文件!!!

如发布项目需进行抽项,走 161 号文固定评分办法的含有软件 版工程量清单的房建、市政类项目;如公路项目。

1、前往交易系统内下载已发布的软件版招标文件

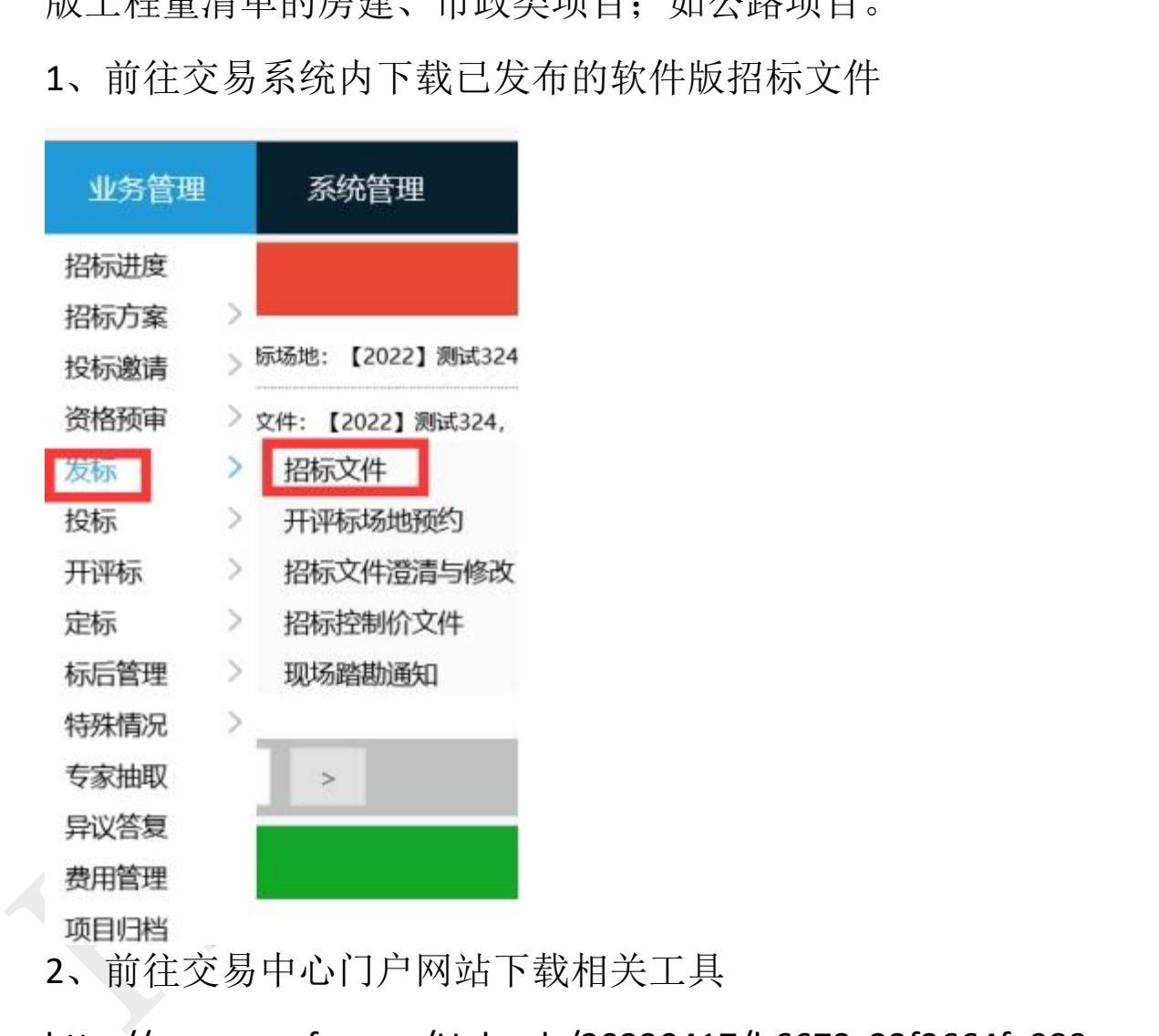

2、前往交易中心门户网站下载相关工具

http://www.scxzfw.com/Uploads/20230417/b6673c23f3664fa989 a652fcc46b8e83.zip

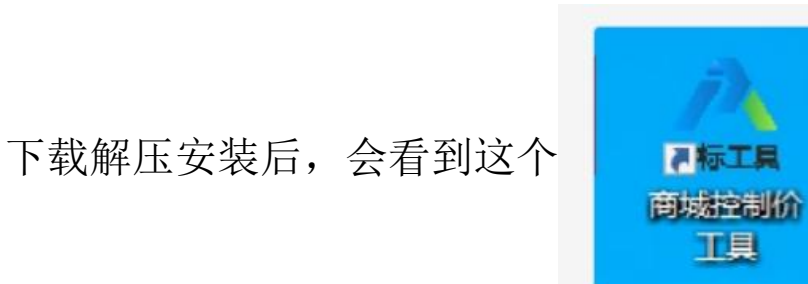

### 点击图标打开如下:

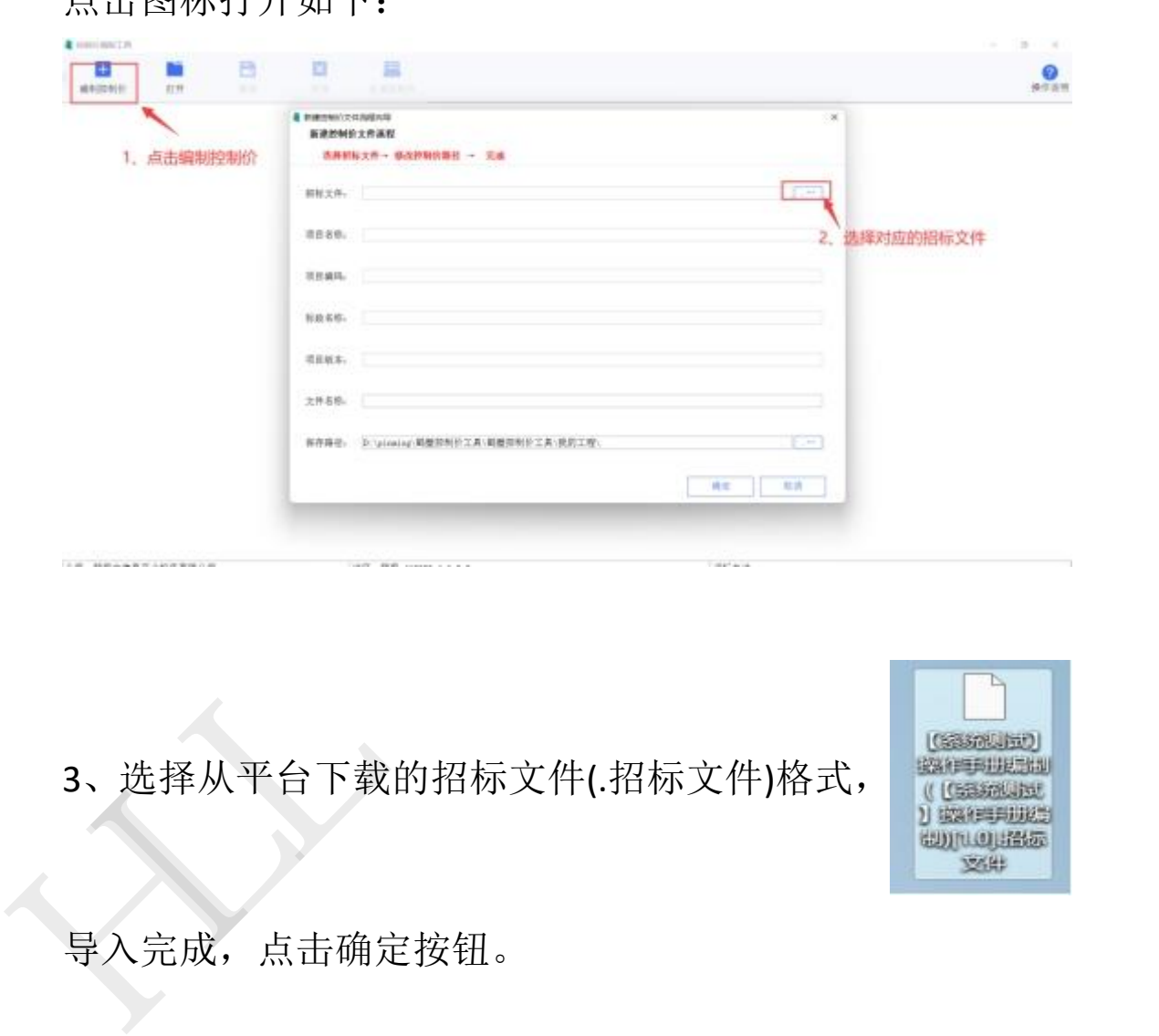

3、选择从平台下载的招标文件(招标文件)格式,

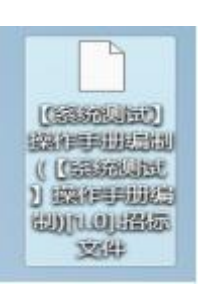

导入完成,点击确定按钮。

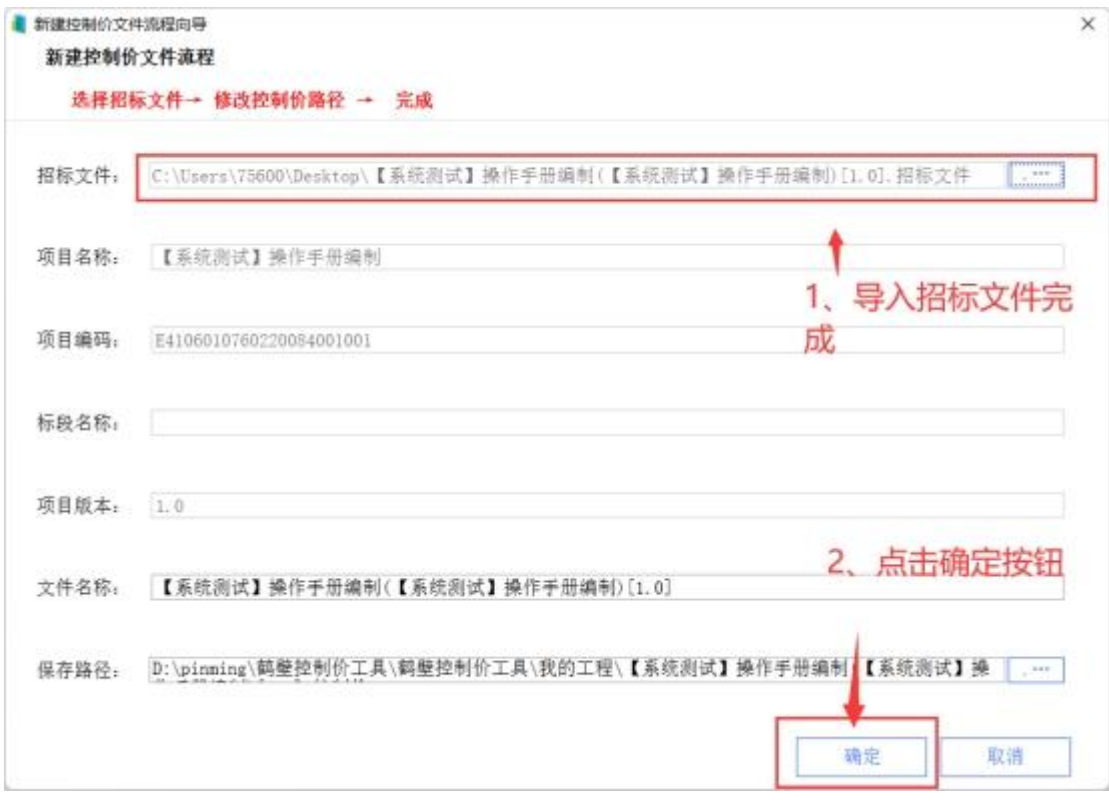

4,点击左侧【已标价工程量清单】节点,点击【导入文件】

### 按钮,选择 YDBX 格式的控制价文件。

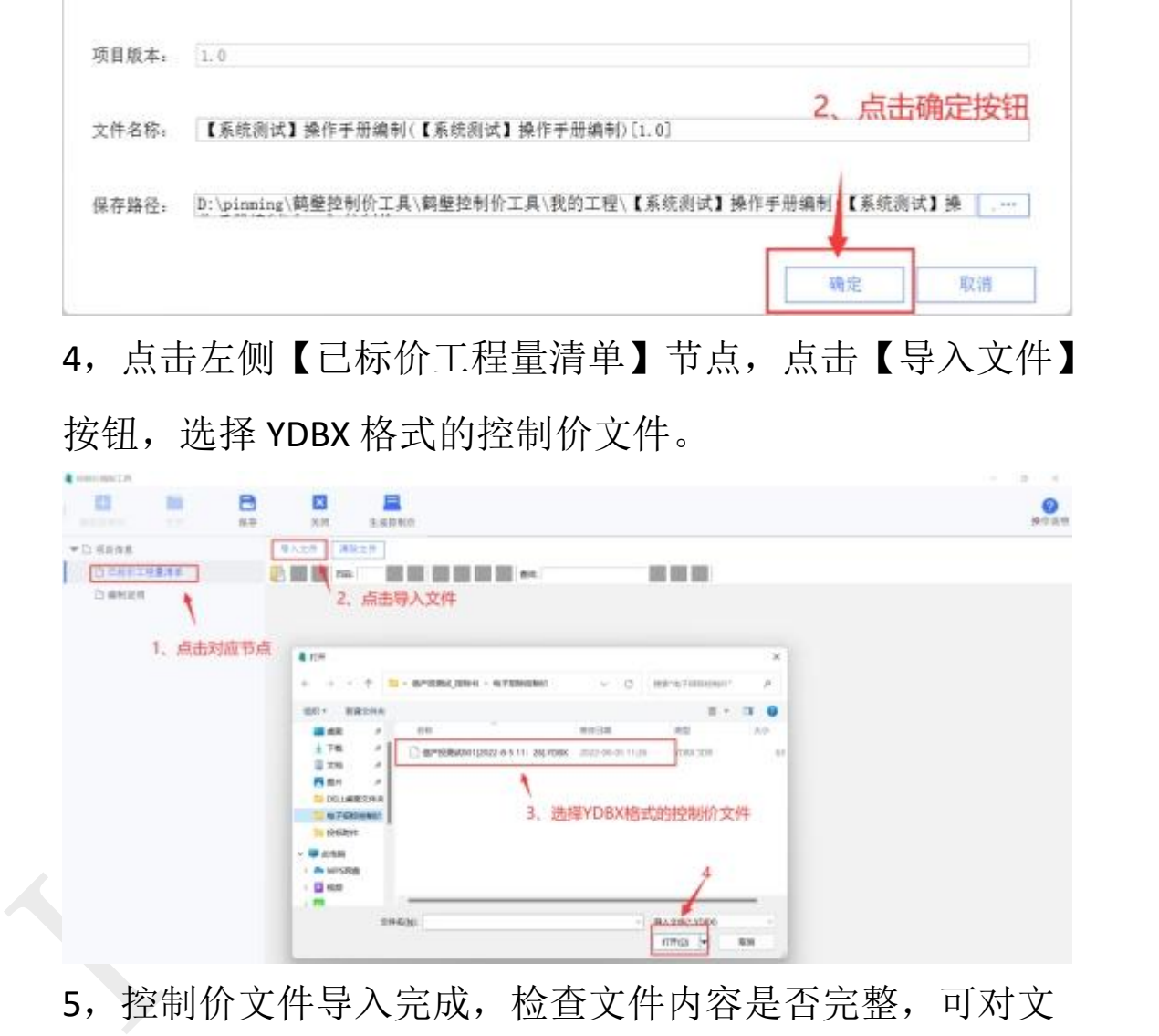

5,控制价文件导入完成,检查文件内容是否完整,可对文 件进行签章操作。

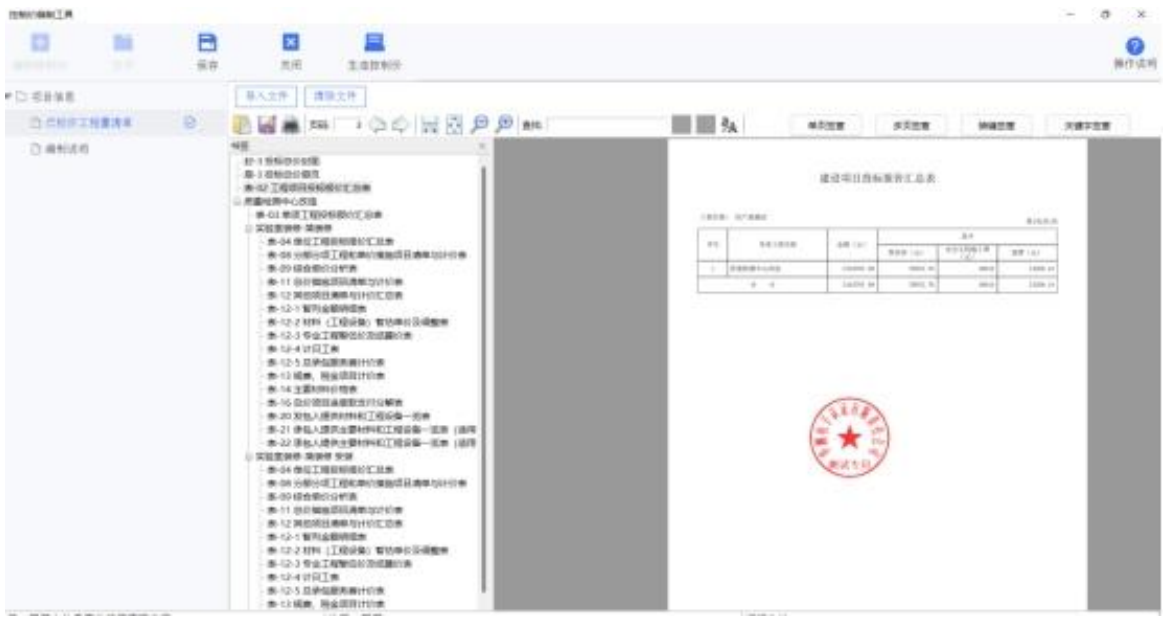

6,点击左侧【编制说明】节点,导入 PDF 格式的编制说明。

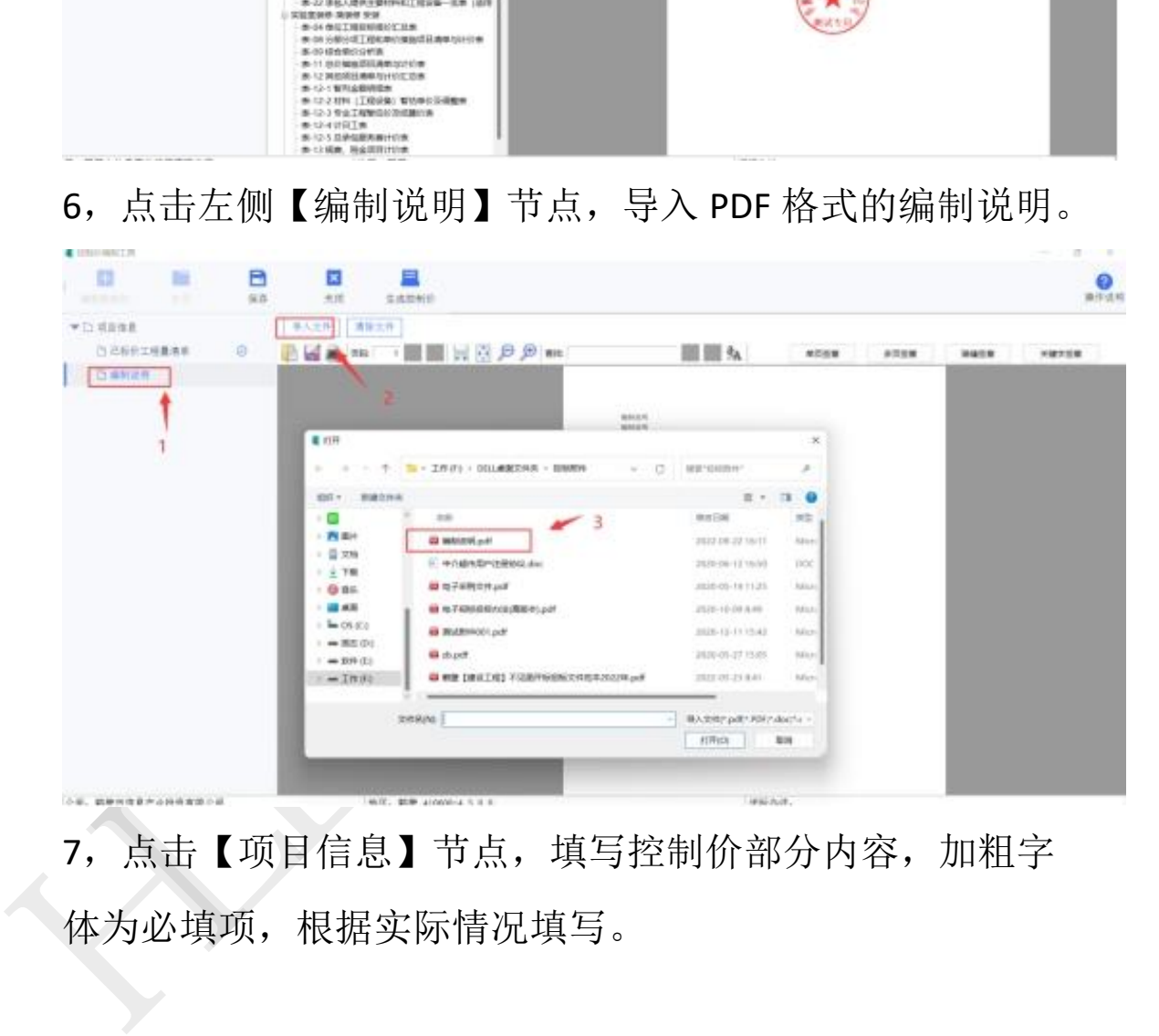

7,点击【项目信息】节点,填写控制价部分内容,加粗字 体为必填项,根据实际情况填写。

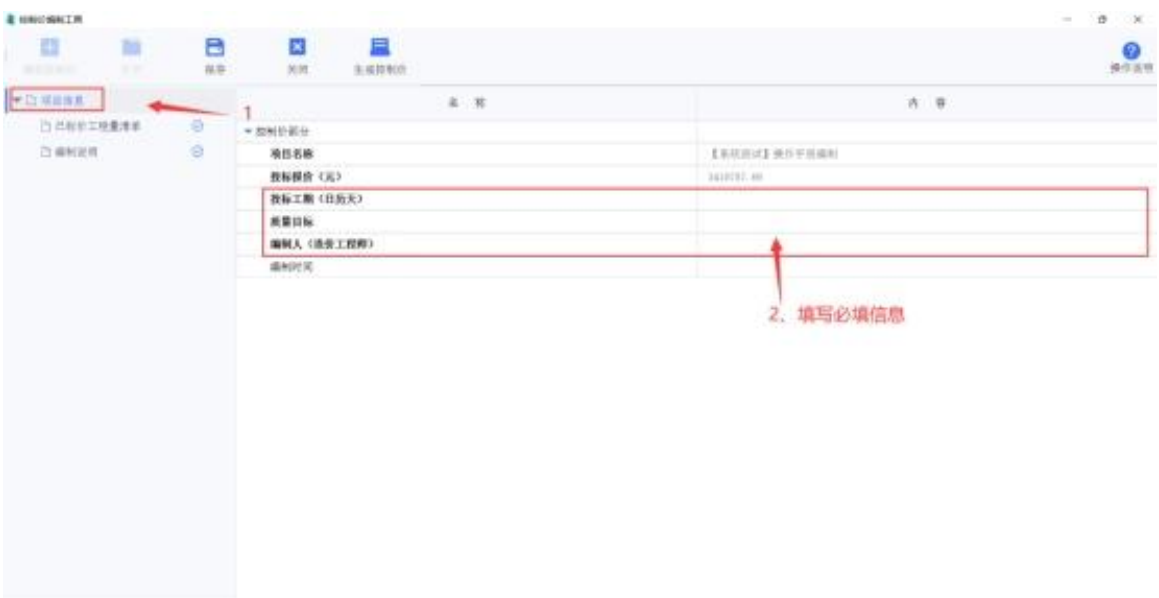

8.点击【生成控制价】按钮,选择文件保存路径,生成控制 价文件。

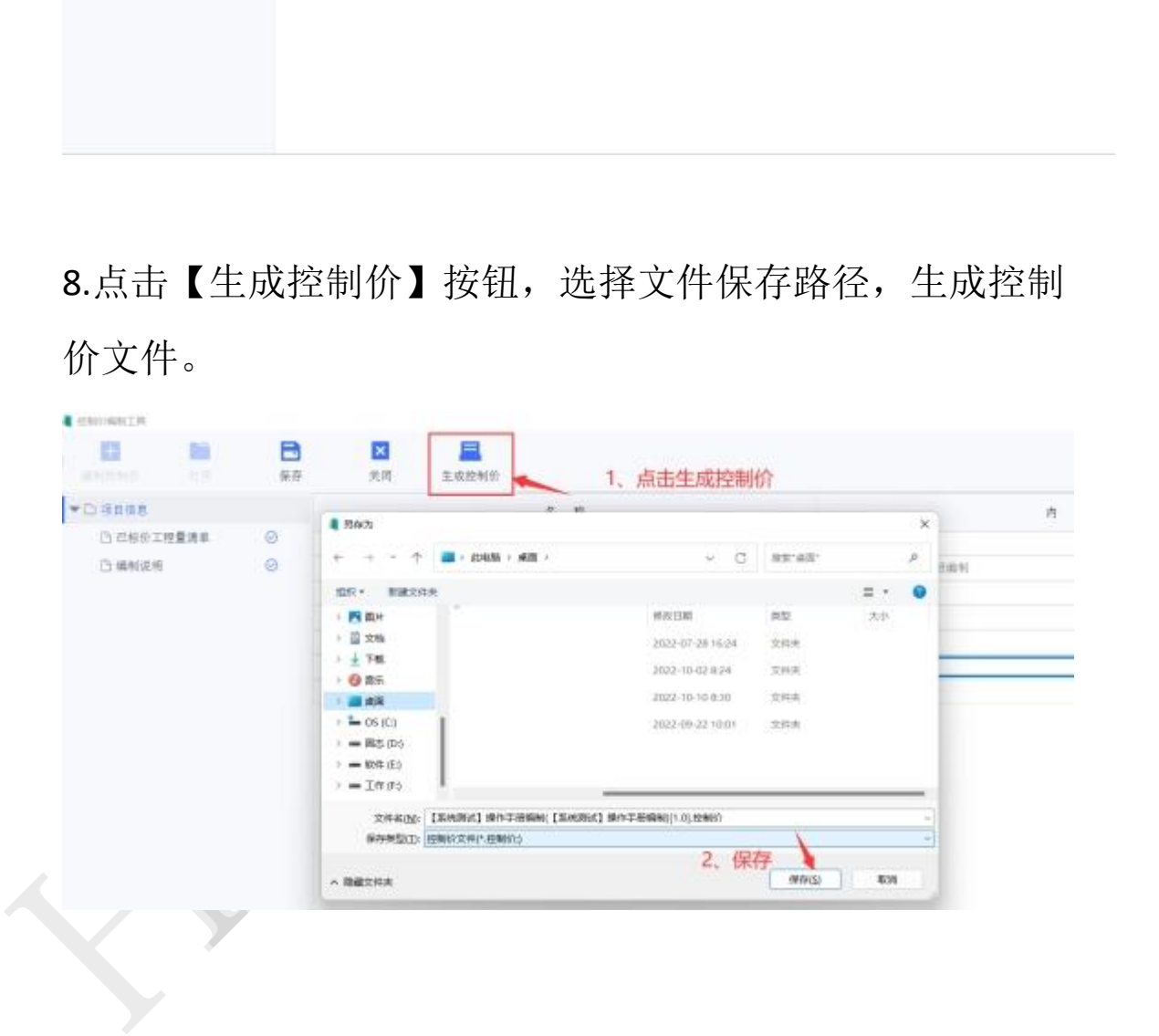

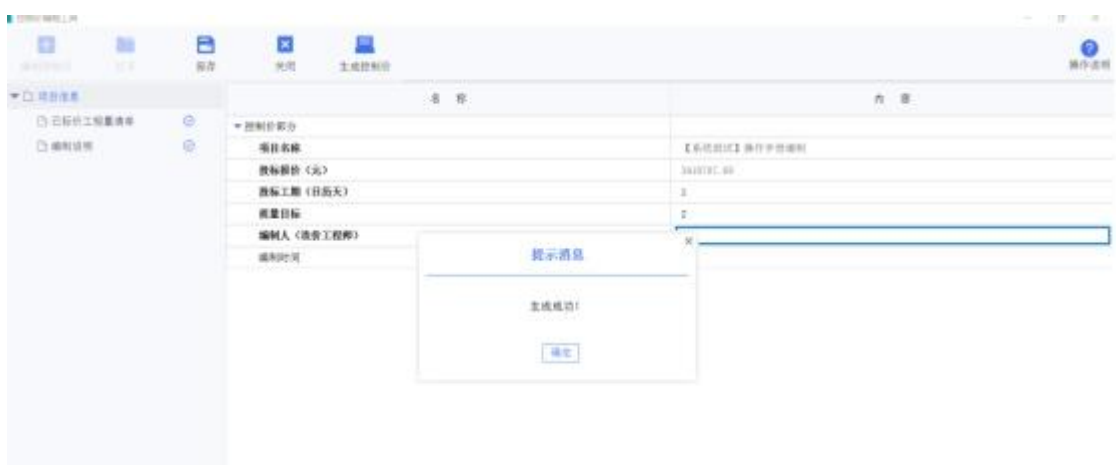

9.控制价文件上传

招标代理、招标人将制作好的控制文件进行上传,系统支持 上传"PDF"或"kzj"格式的文件, 根据招标文件评分办法 是否抽项进行上传。

从我的待办点击【待处理的控制价文件】进入对应项目控制 价的编辑界面。

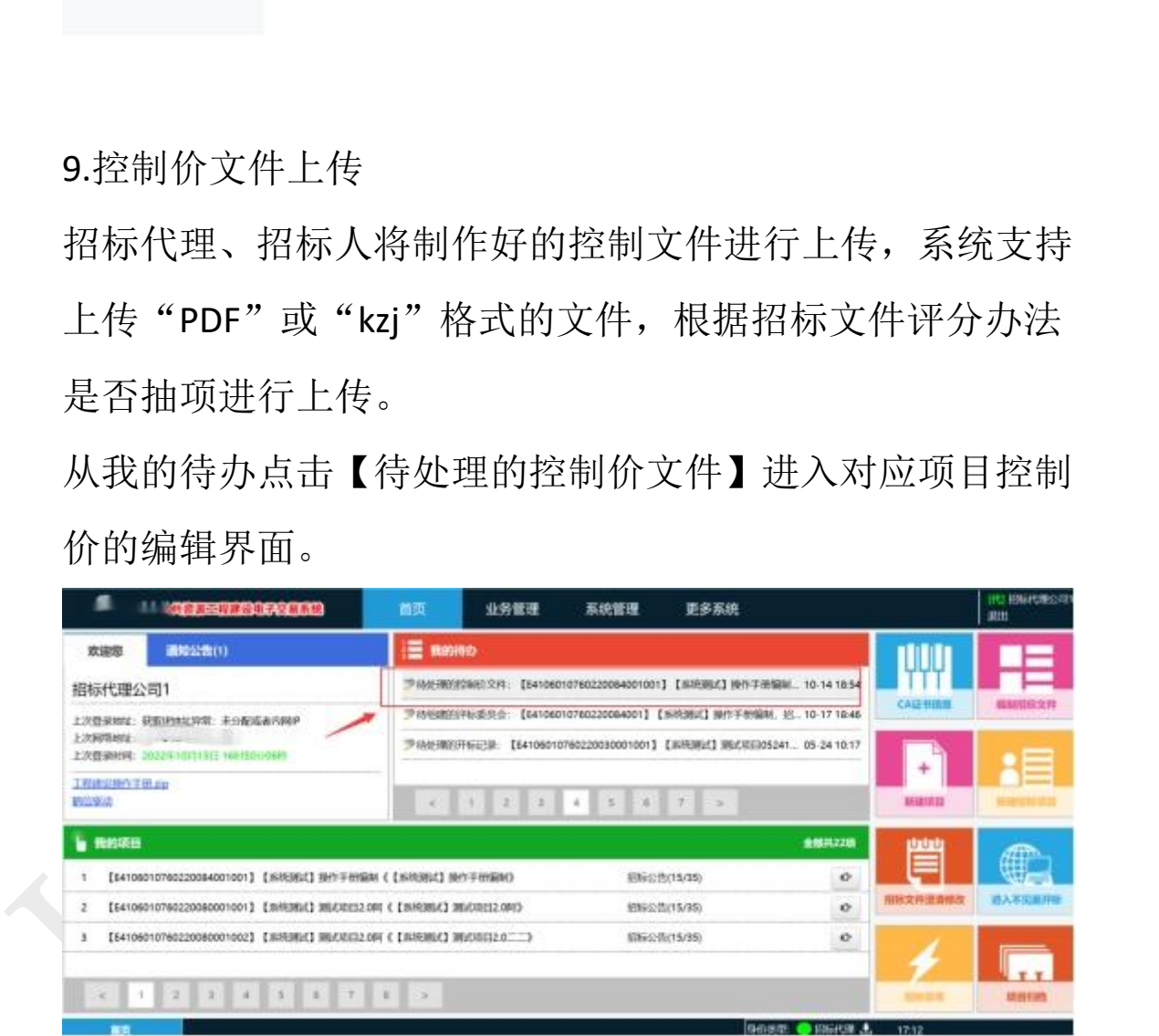

进入控制价信息填写界面,输入招标控制价金额,下拉选择 是否抽项,选择完成点击【保存】按钮,如果选"是",附 件会提示上传【导入.控制价文件】,选择制作好的控制价文

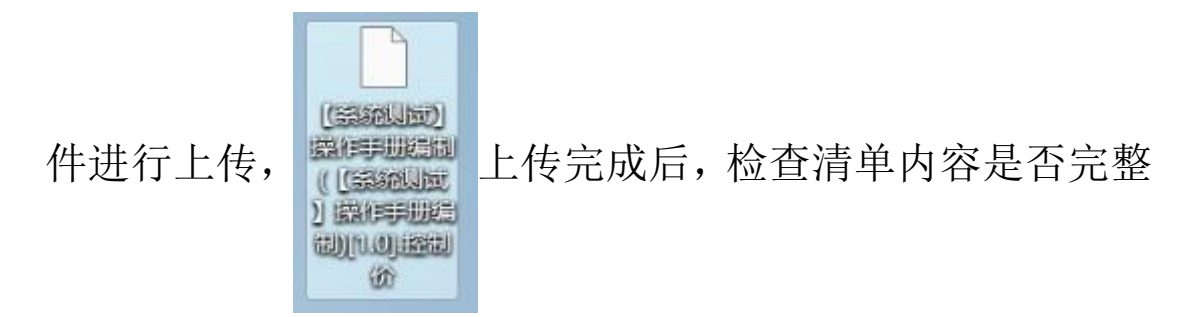

## 后,点击【保存】和【提交】。

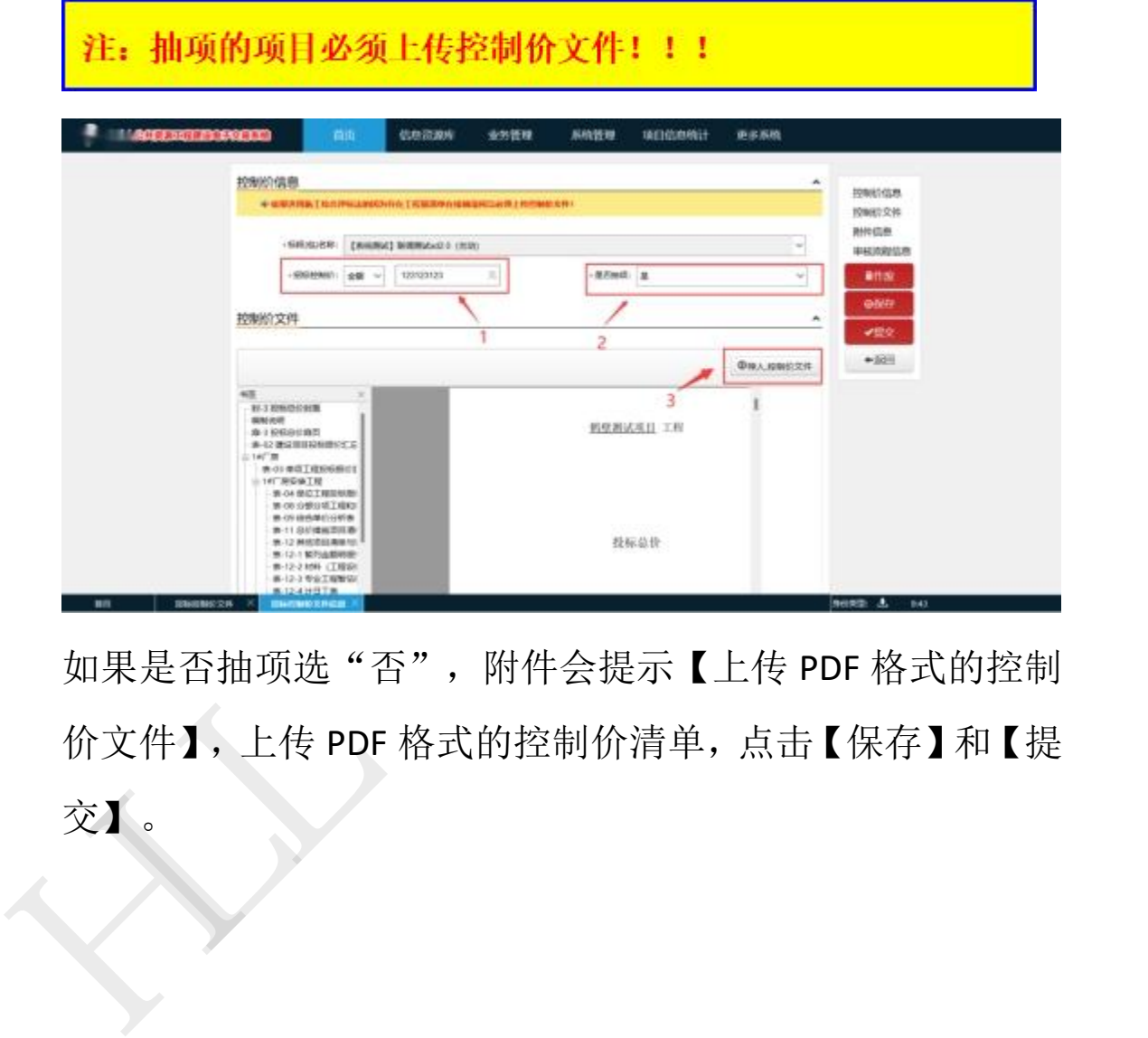

如果是否抽项选"否",附件会提示【上传 PDF 格式的控制 价文件】,上传 PDF 格式的控制价清单,点击【保存】和【提 交】。

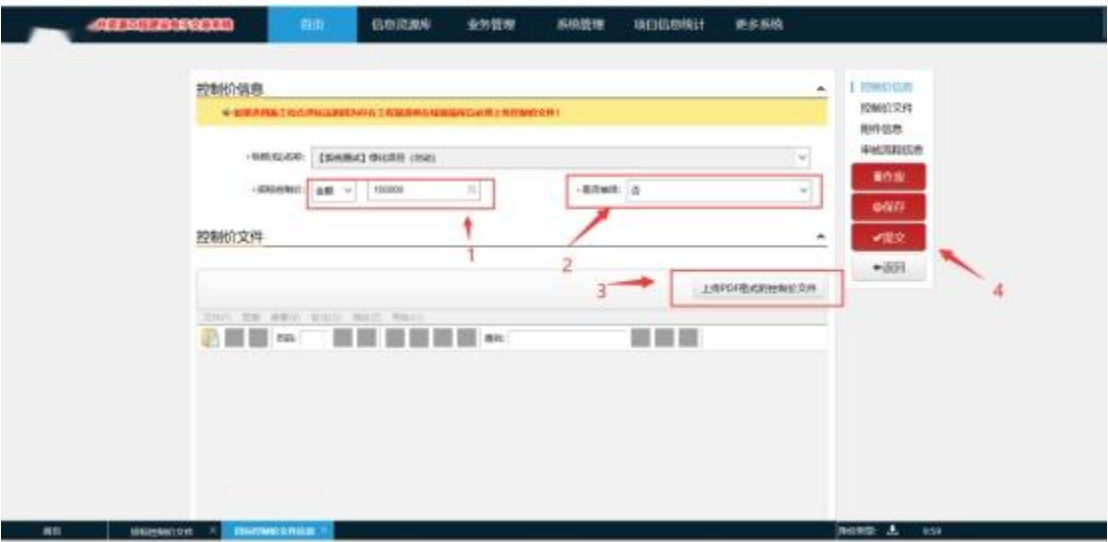

### <span id="page-54-0"></span>二、专家信息抽取申请

HLL 严禁复制 招标代理在工程建设交易系统发起专家信息抽取申请, 填写评标信息、设置抽取条件、新增招标人代表, 选择"是 否远程异地评标"选项,并上传相应附件,完成专家抽取申 请的填写,自行保存备案。

### 业务办理前提条件:

1、招标代理已完成招标公告的发布;

2、专家信息抽取申请需在开标前完成。

招标代理登录商城县工程建设电子交易系统,打开导航栏业 务管理,点击【开评标】按钮,点击【专家信息抽取申请】 进入到专家抽取申请界面。

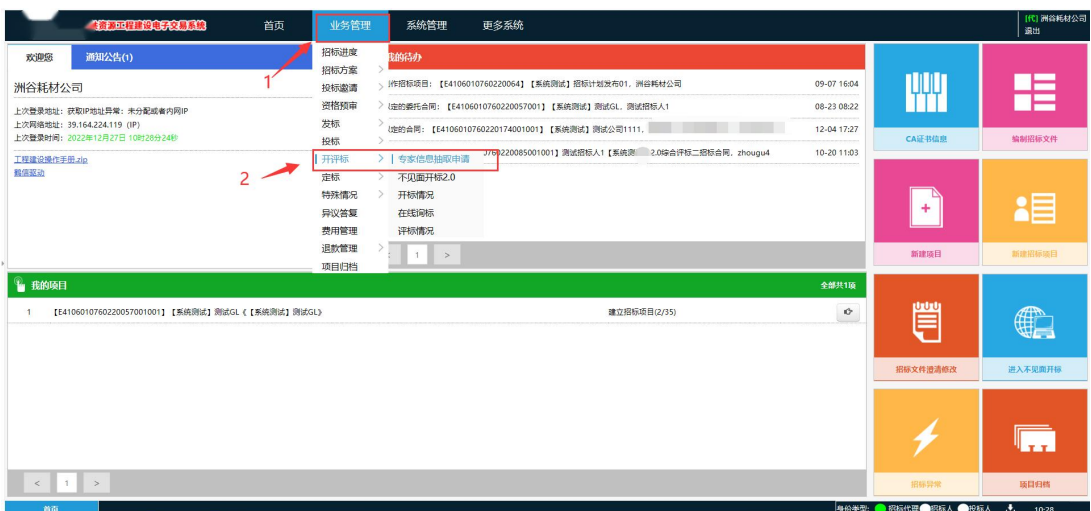

### 点击【新增】按钮,进入专家信息抽取申请详情界面。

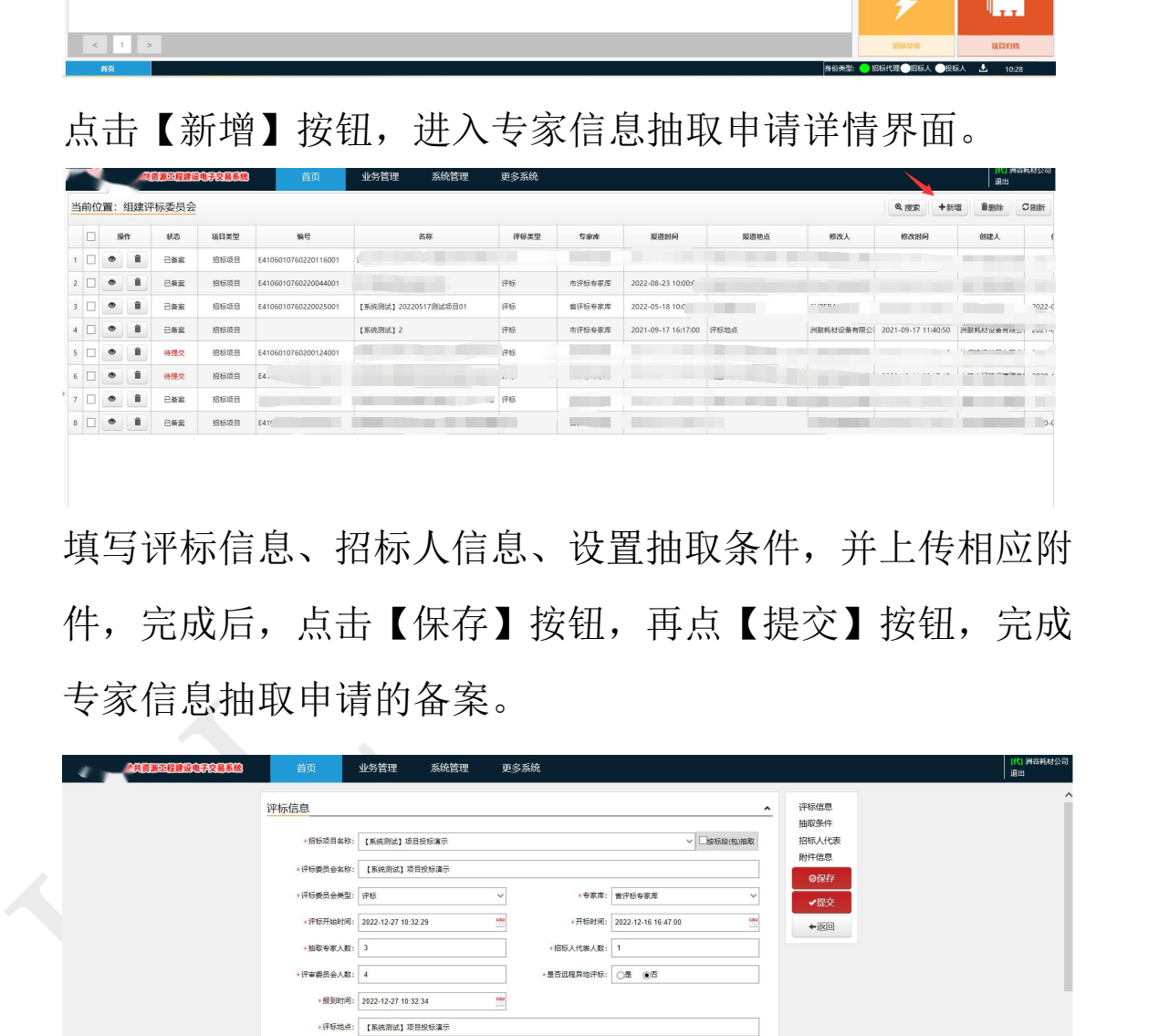

填写评标信息、招标人信息、设置抽取条件,并上传相应附 件,完成后,点击【保存】按钮,再点【提交】按钮,完成 专家信息抽取申请的备案。

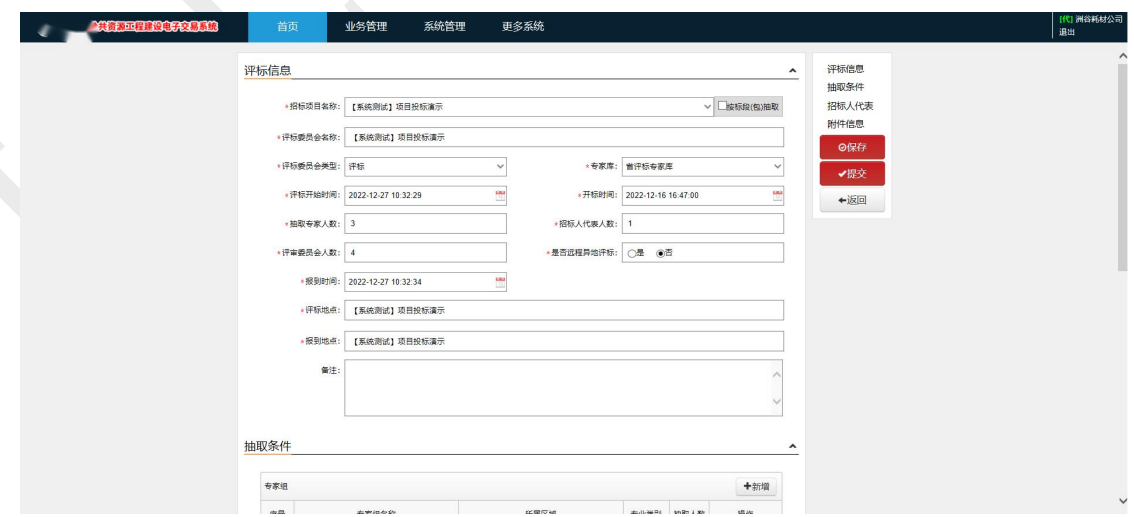

### <span id="page-56-0"></span>三、具体开标步骤

参考门户网站——下载中心——操作手册下载

[http://www.scxzfw.com/Uploads/20230421/916765dde00a458](http://www.scxzfw.com/Uploads/20230421/916765dde00a4589a503608badb183dc.pdf)

9a503608badb183dc.pdf

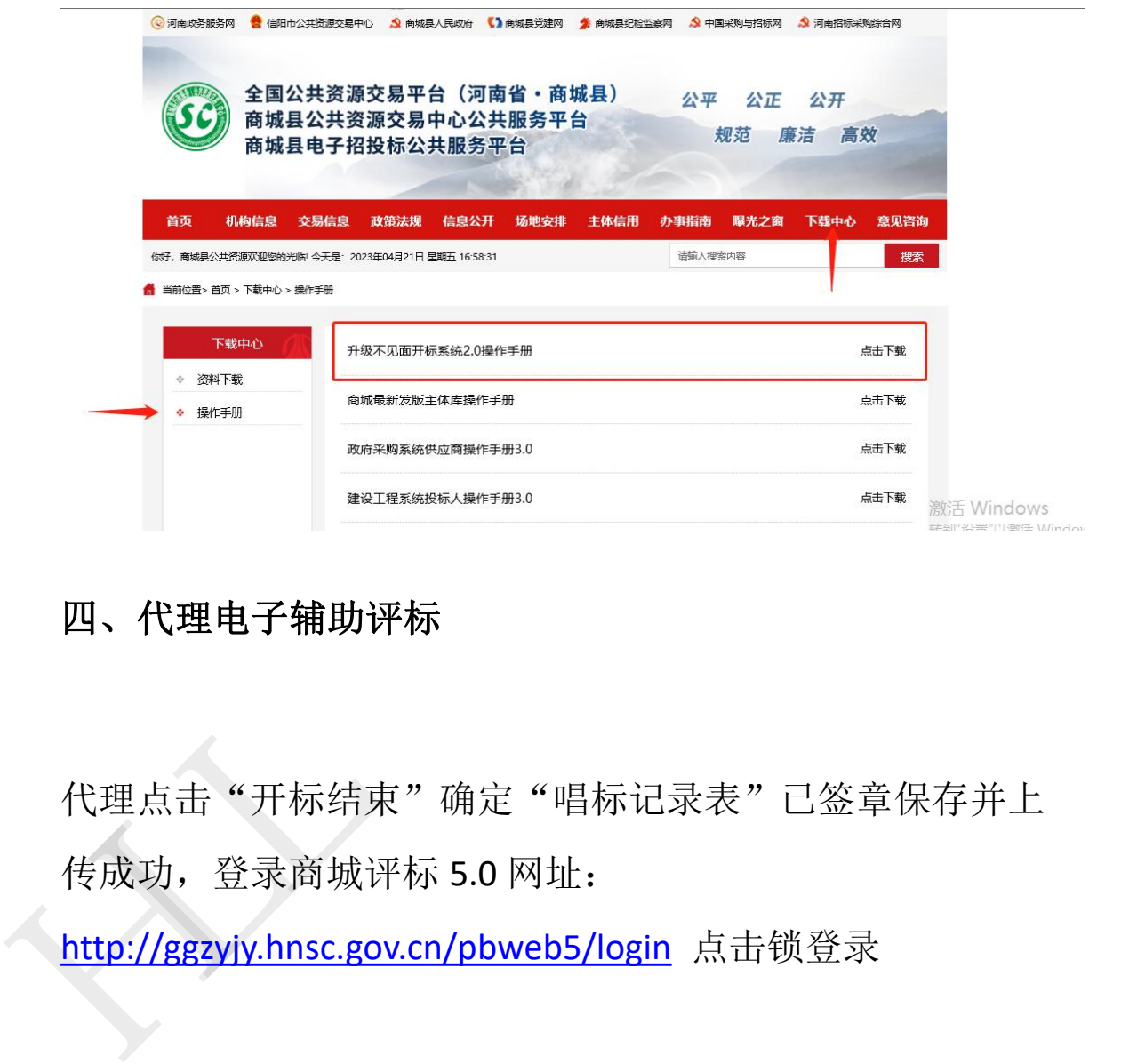

### <span id="page-56-1"></span>四、代理电子辅助评标

代理点击"开标结束"确定"唱标记录表"已签章保存并上 传成功,登录商城评标 5.0 网址:

http://ggzyjy.hnsc.gov.cn/pbweb5/login 点击锁登录

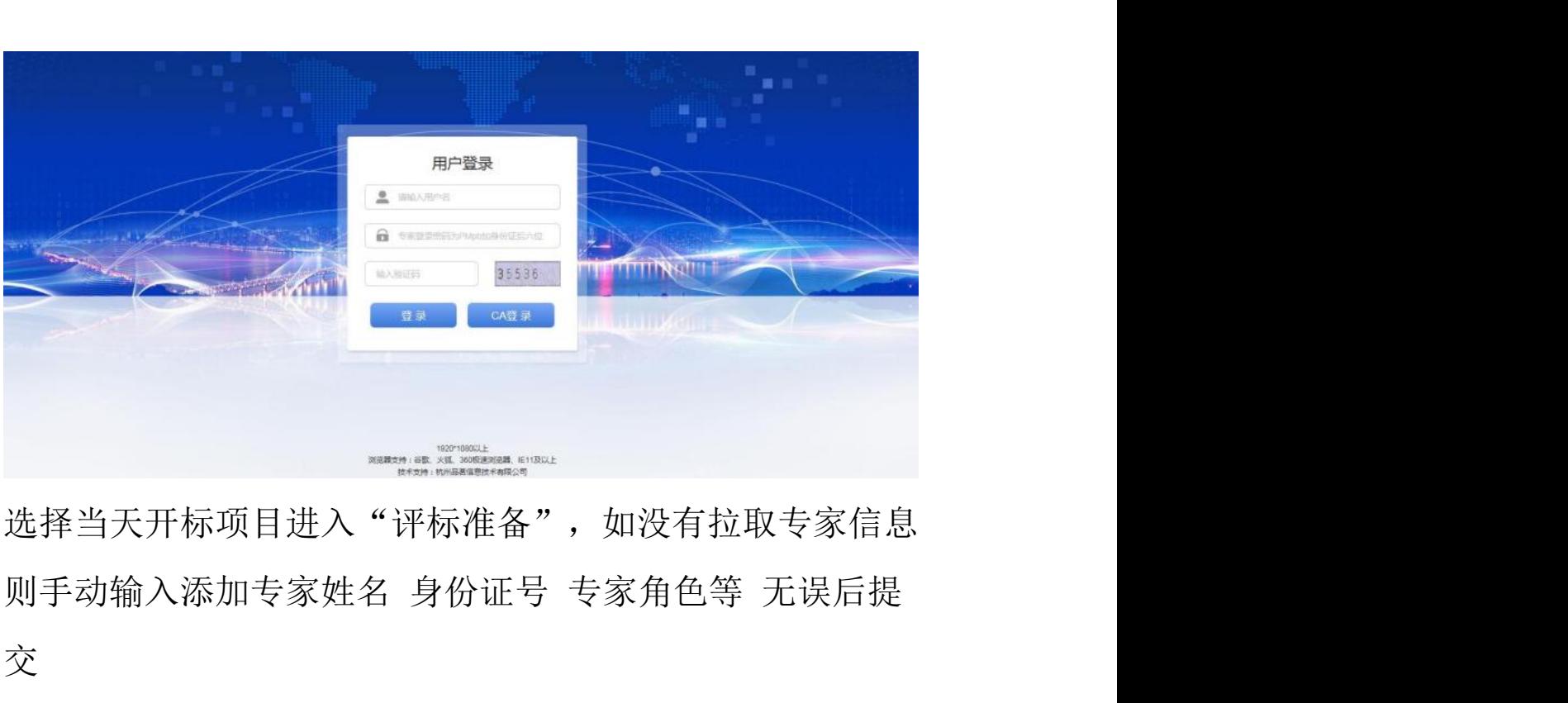

选择当天开标项目进入"评标准备",如没有拉取专家信息 交

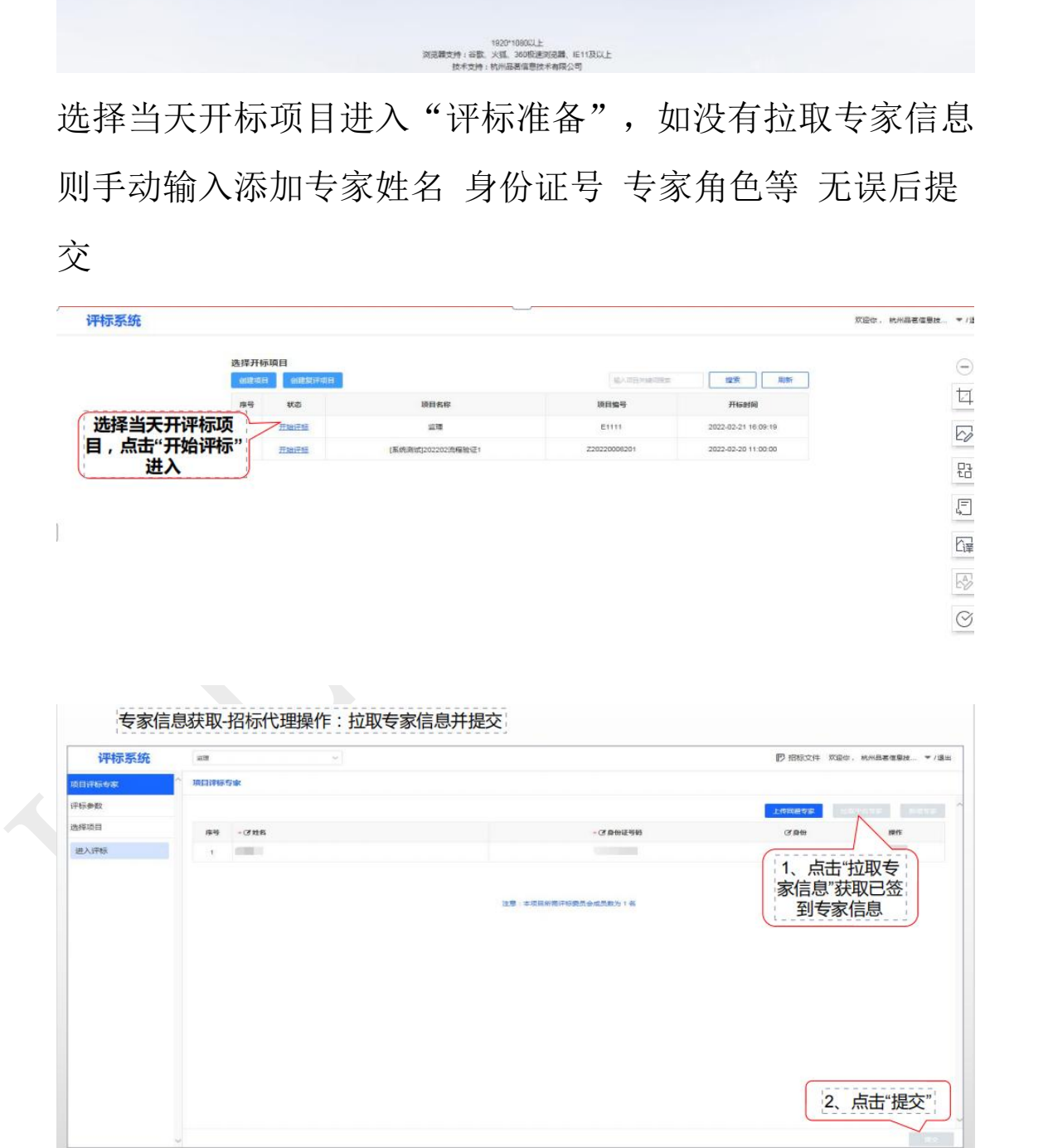

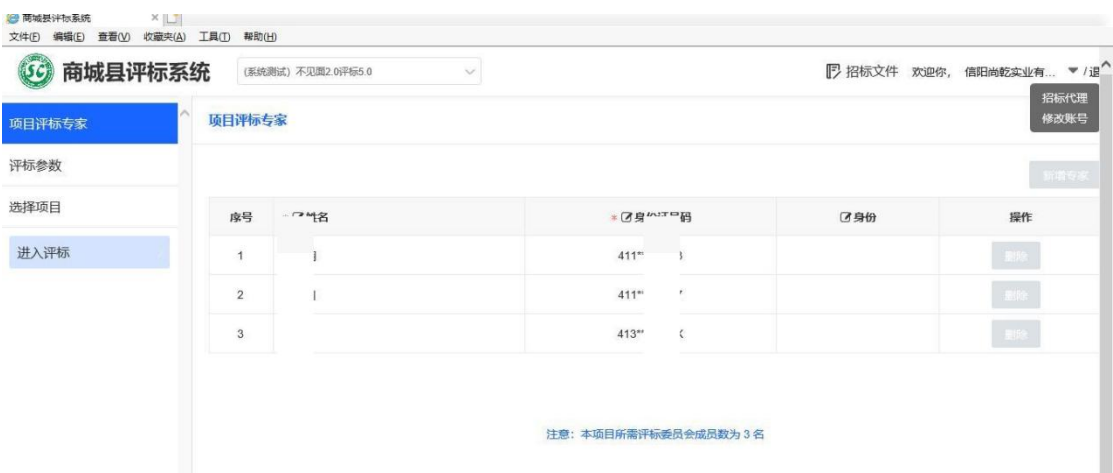

在评标参数里再一次核对自己设置得评标办法,检查招投标 文件,控制价文件是否都已成功传输至评标端,至此代理辅 助评标的准备工作全部做完。

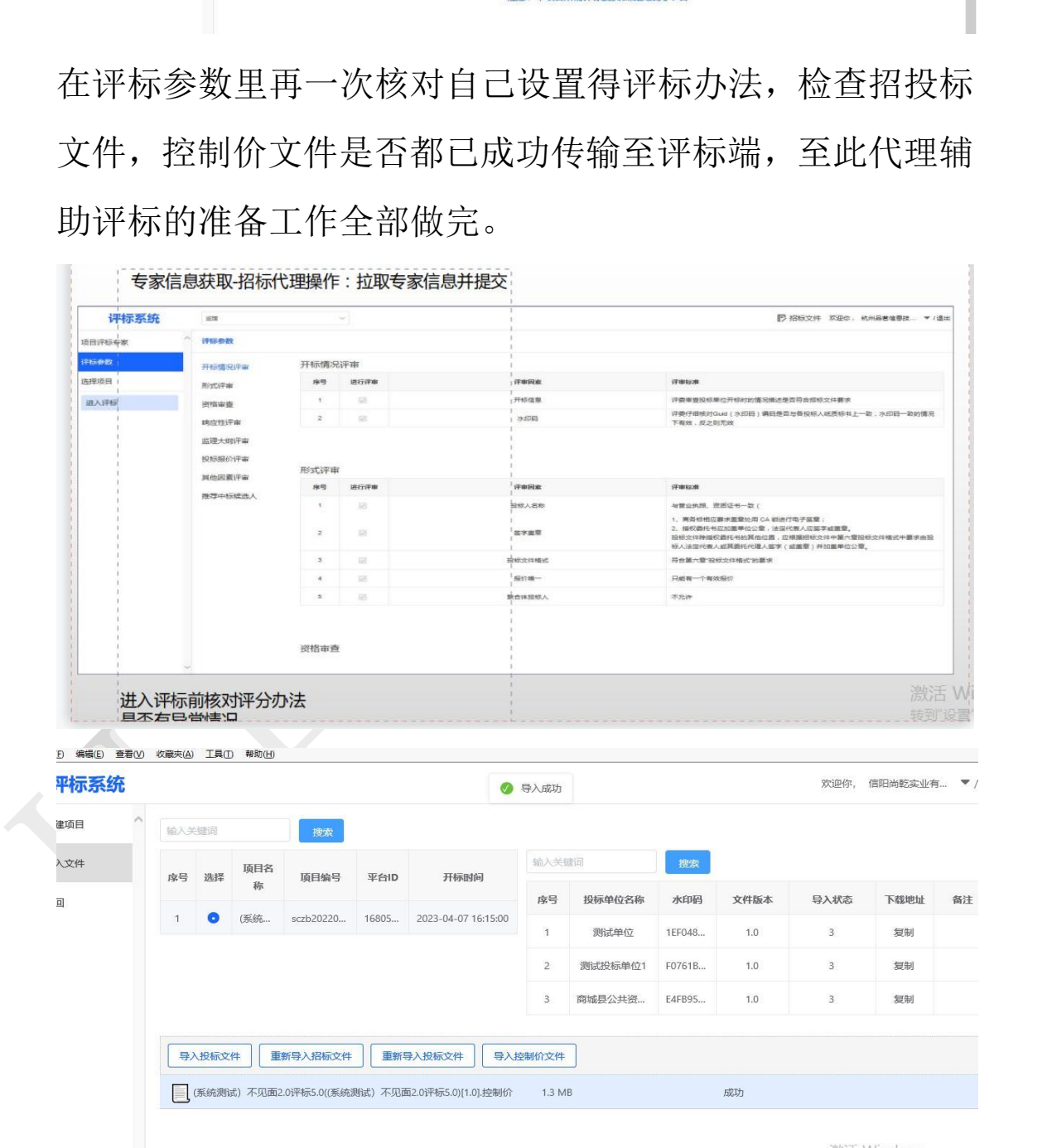

激活 Windows<br><sub>转到"设置"以激活 Windows。</sub>

# 第四部分 后续流程<br>一、<sub>定标管理</sub>

### <span id="page-59-1"></span><span id="page-59-0"></span>一、定标管理

### <span id="page-59-2"></span>**1.1** 中标候选人公示

交易系统开评标数据及附件已上传保存后,招标代理、招 标人打开导航栏工程业务中,点击【定标管理-中标候选人公 示】按钮, 进入中标候选人公示界面。此界面显示本单位参 与招标且已发布中标候选人公示的项目,点击项目名称即可 查看中标候选人公示的详细信息。

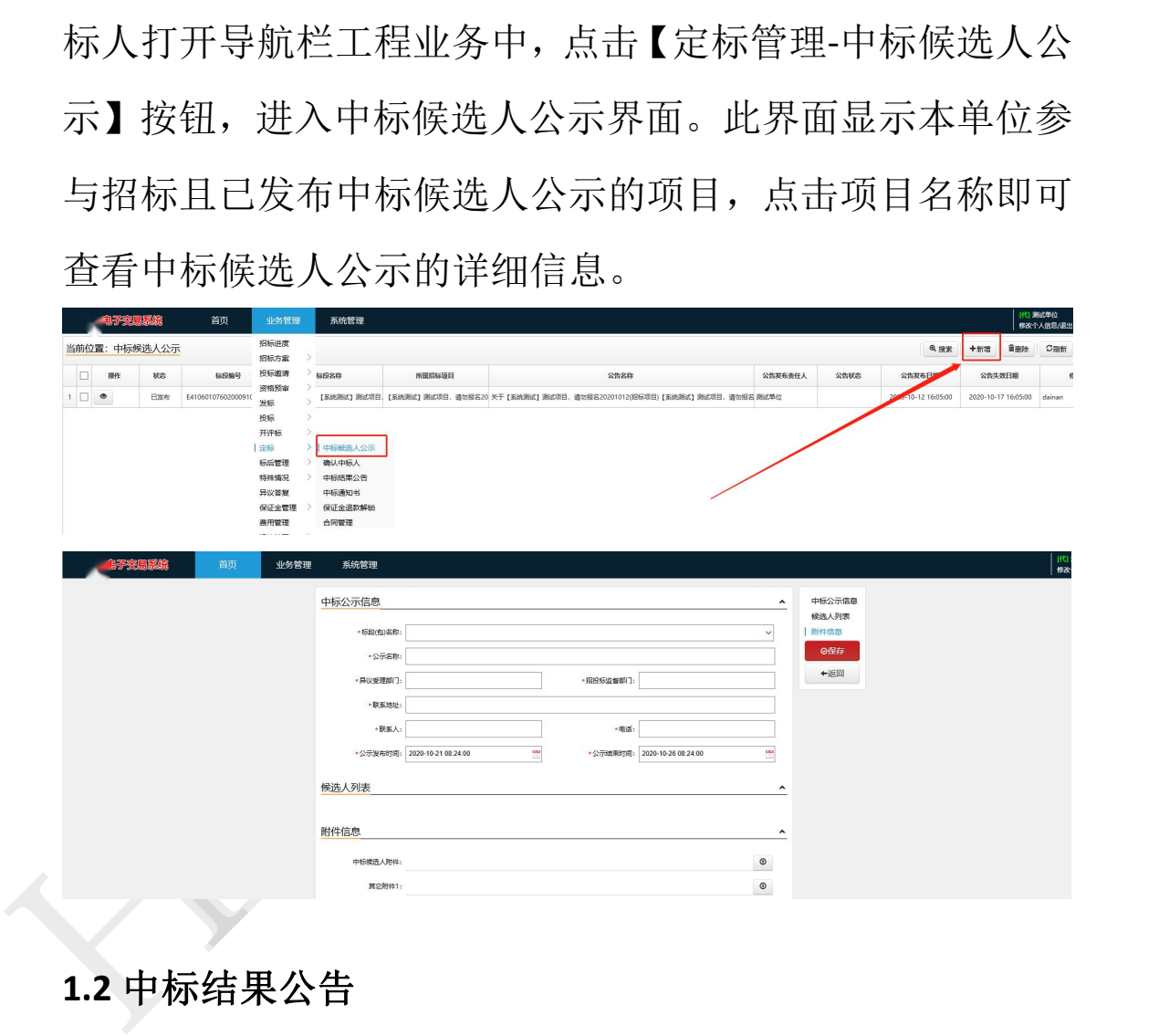

### <span id="page-59-3"></span>**1.2** 中标结果公告

招标代理、招标人打开导航栏工程业务中点击【定标-中标 结果公告】按钮,进入到中标结果公告界面。此界面显示本 单位参与招标且已发布中标结果公告的项目,点击项目名称 即可查看中标结果公告的详细信息。

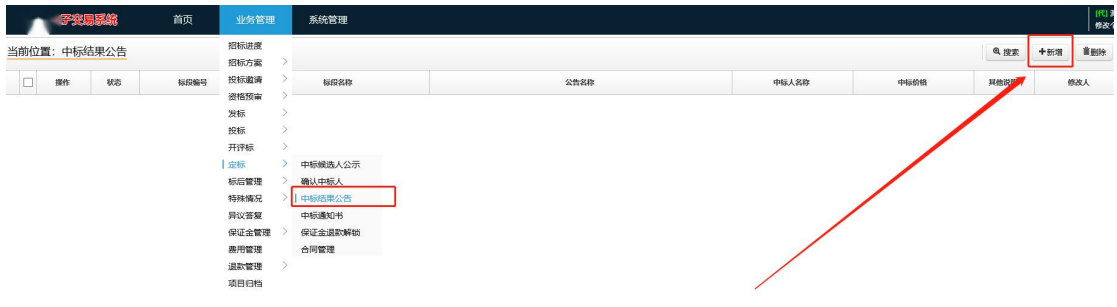

### <span id="page-60-0"></span>**1.3** 中标通知书

招标代理、招标人打开导航栏工程业务中点击【定标-中标 通知书】按钮,进入到中标通知书界面。此界面显示本单位 参与招标且已发布中标结果公告的项目,点击项目名称即可 查看中标通知书的详细信息。

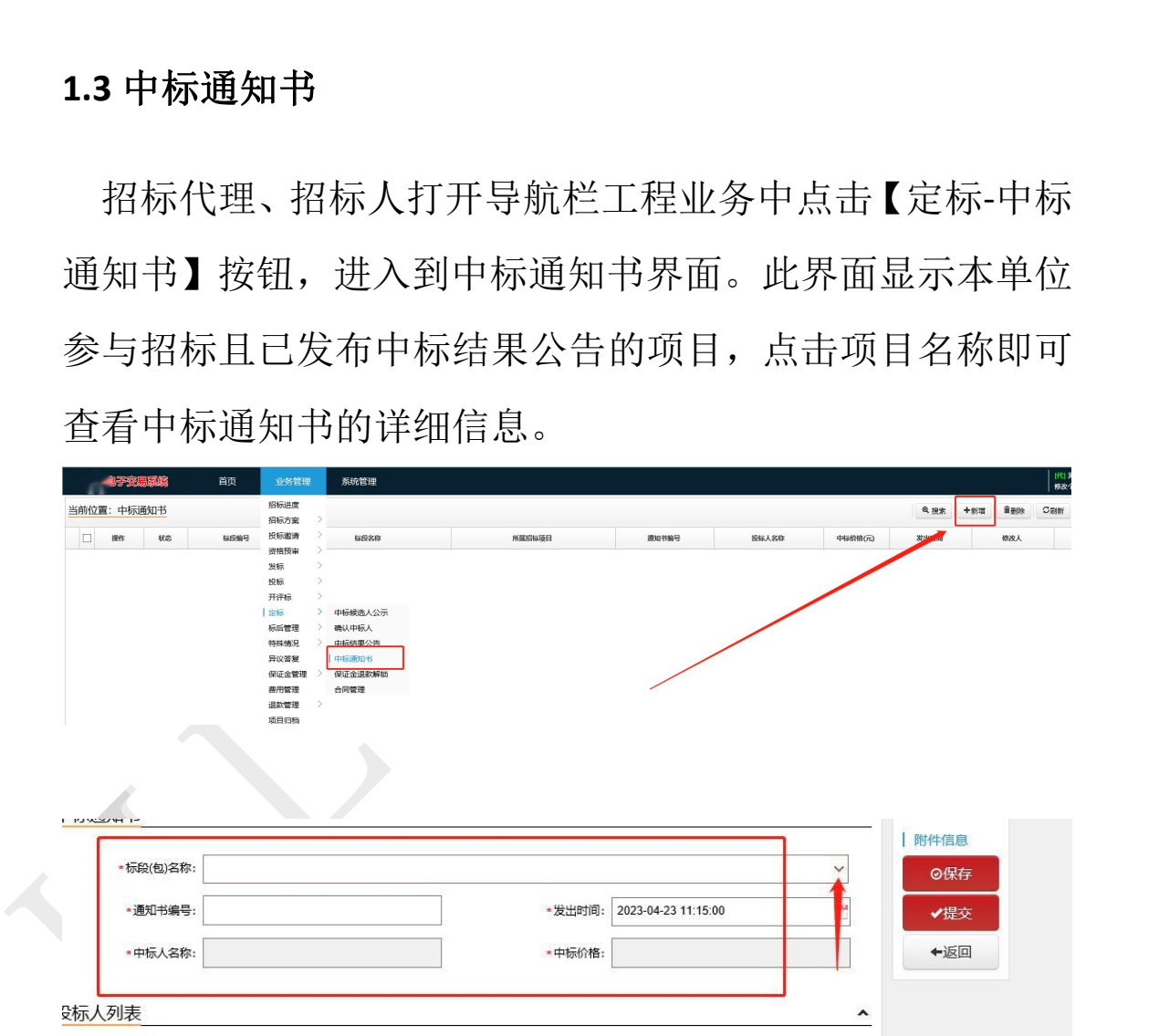

中标通知书内容点保存后,即是待提交状态,加载中标通知 书附件,系统自动生成中标通知书内容,代理,招标人,监 督部门可签章,可在线发放,上传通知书附件,仍可上传线 下纸质盖章原件,提交后,即是待确认状态。

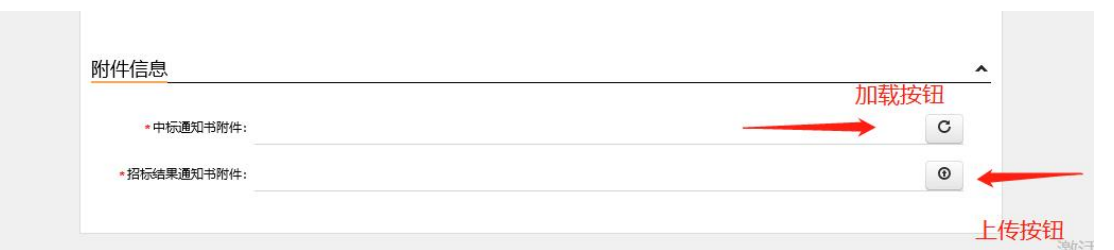

注意,下一步要审核签章推送的单位是招标人,招标人登录 系统如没有出现待办,需要在业务管理—定标—中标通知书 里找到该件,最后审核是监督,如没有待办,同样在具体的 业务菜单里审核。

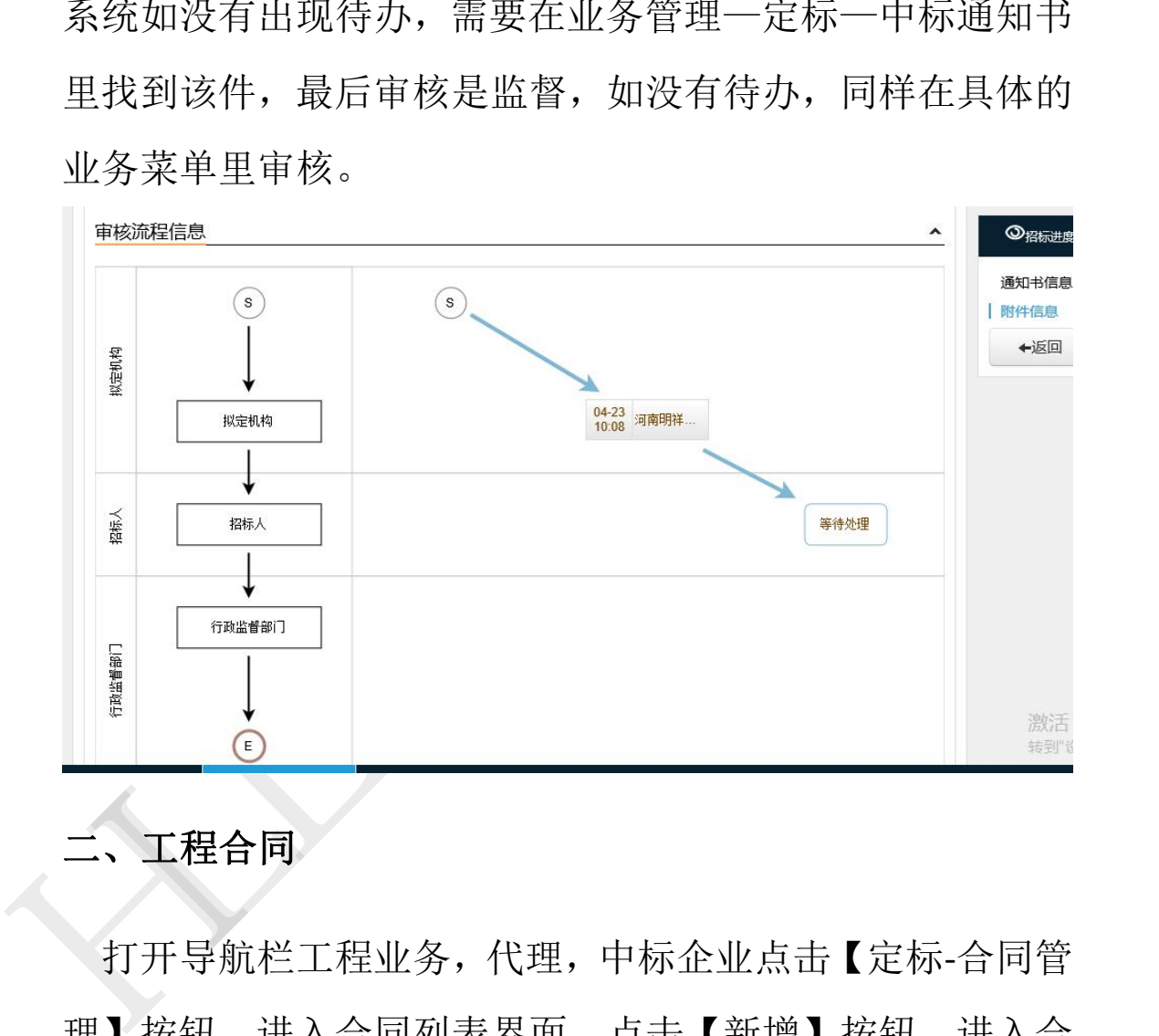

### <span id="page-61-0"></span>二、工程合同

打开导航栏工程业务,代理,中标企业点击【定标-合同管 理】按钮,进入合同列表界面,点击【新增】按钮,进入合 同信息界面,填写完成后,点击【保存】按钮,再点【提交】 按钮,由招标人审核通过,签章保存后,完成工程合同。

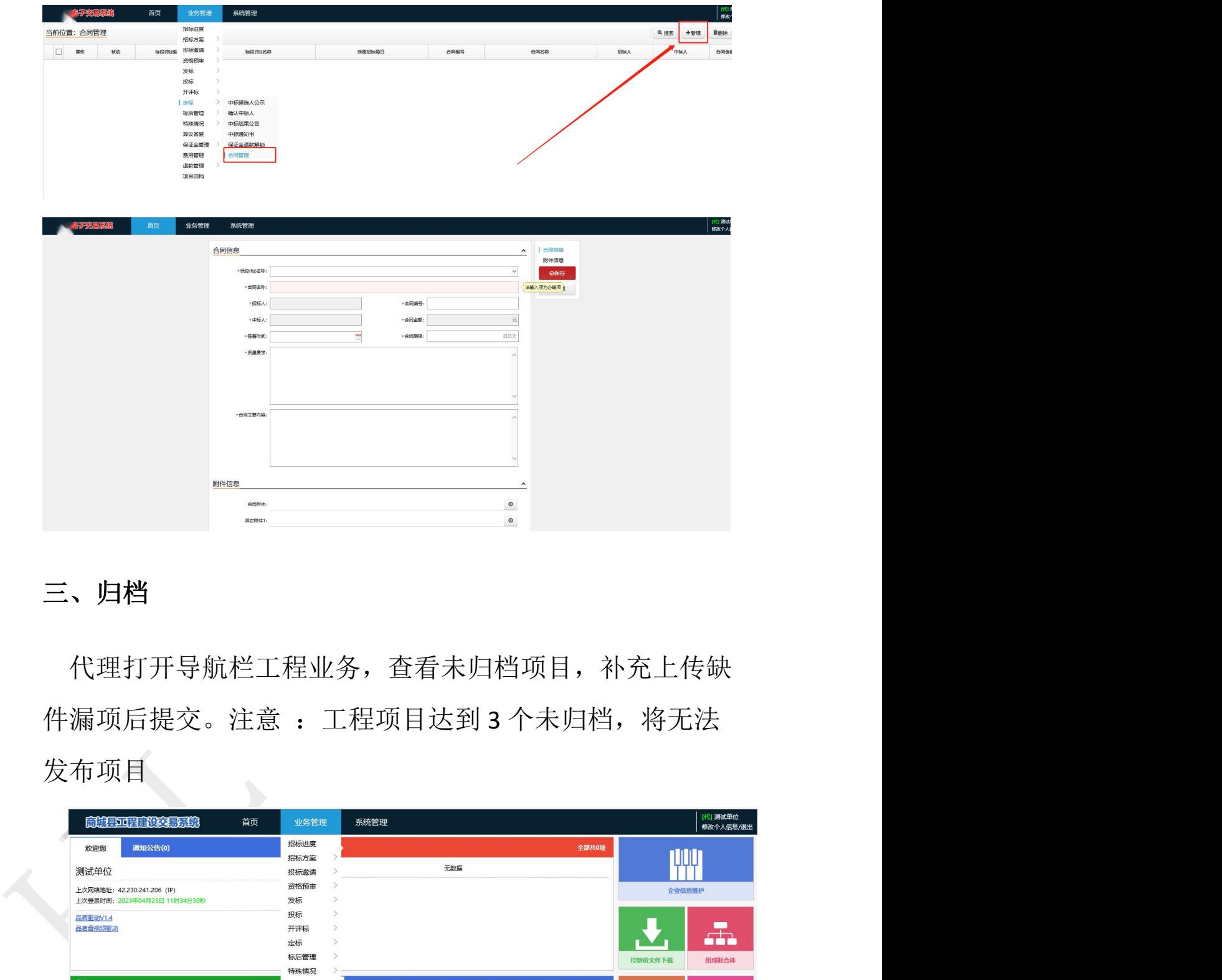

### <span id="page-62-0"></span>三、归档

代理打开导航栏工程业务,查看未归档项目,补充上传缺 发布项目

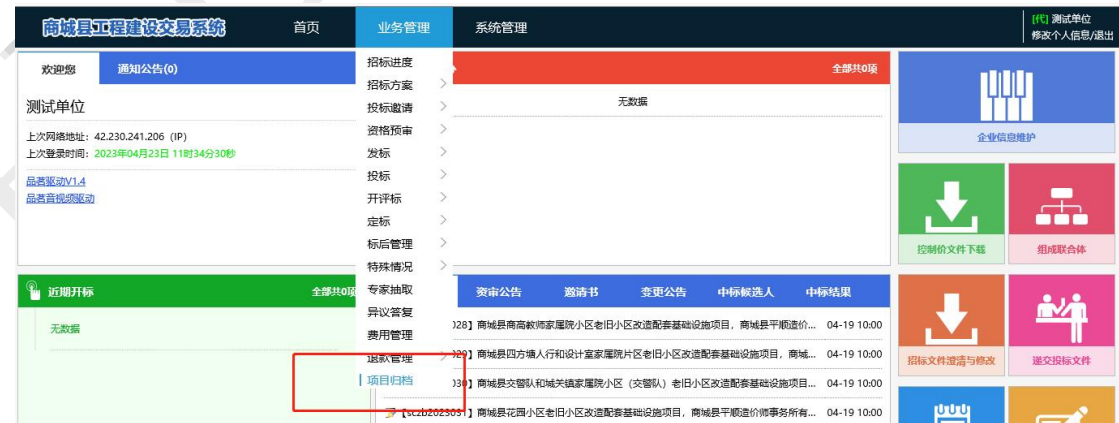

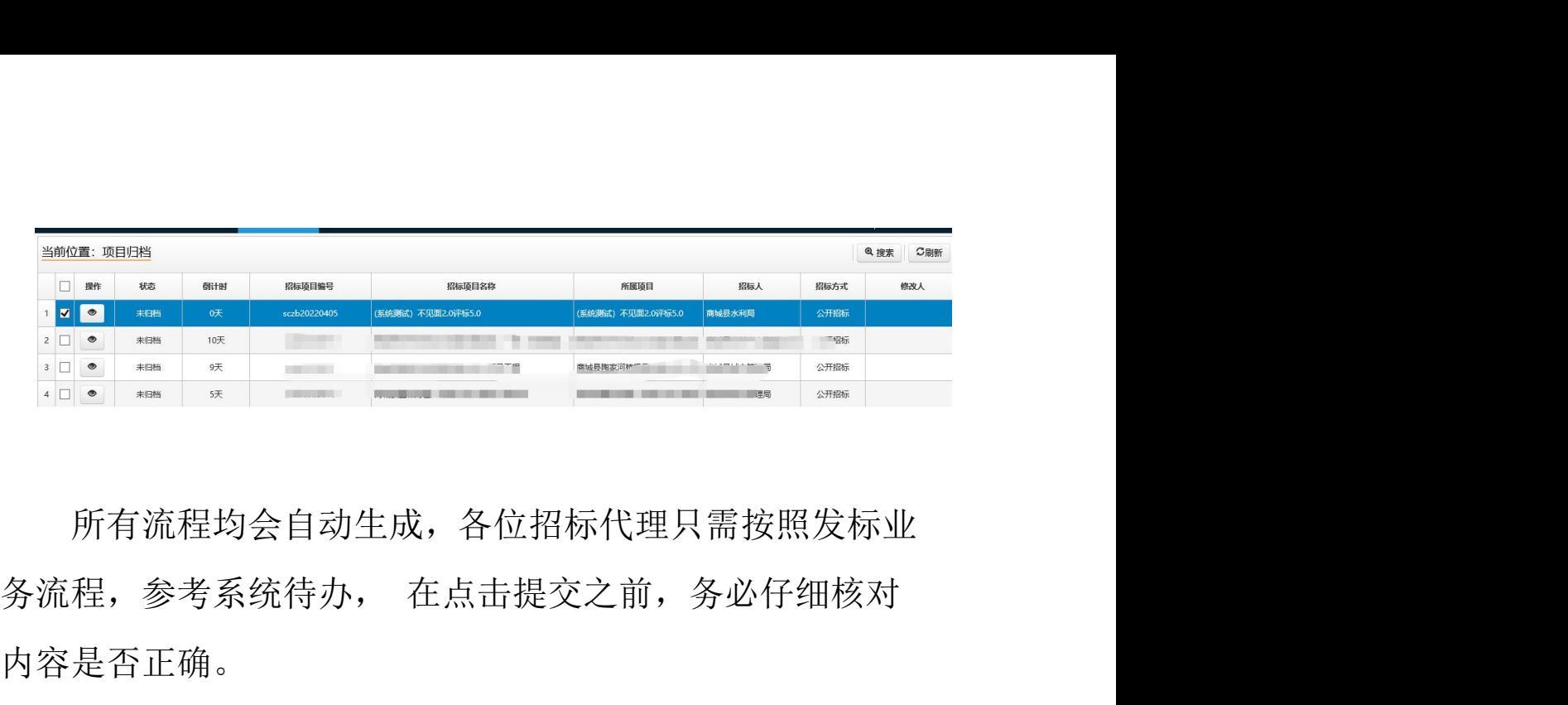

所有流程均会自动生成,各位招标代理只需按照发标业 内容是否正确。

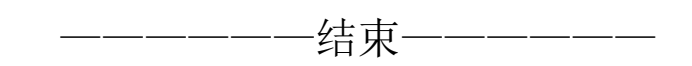

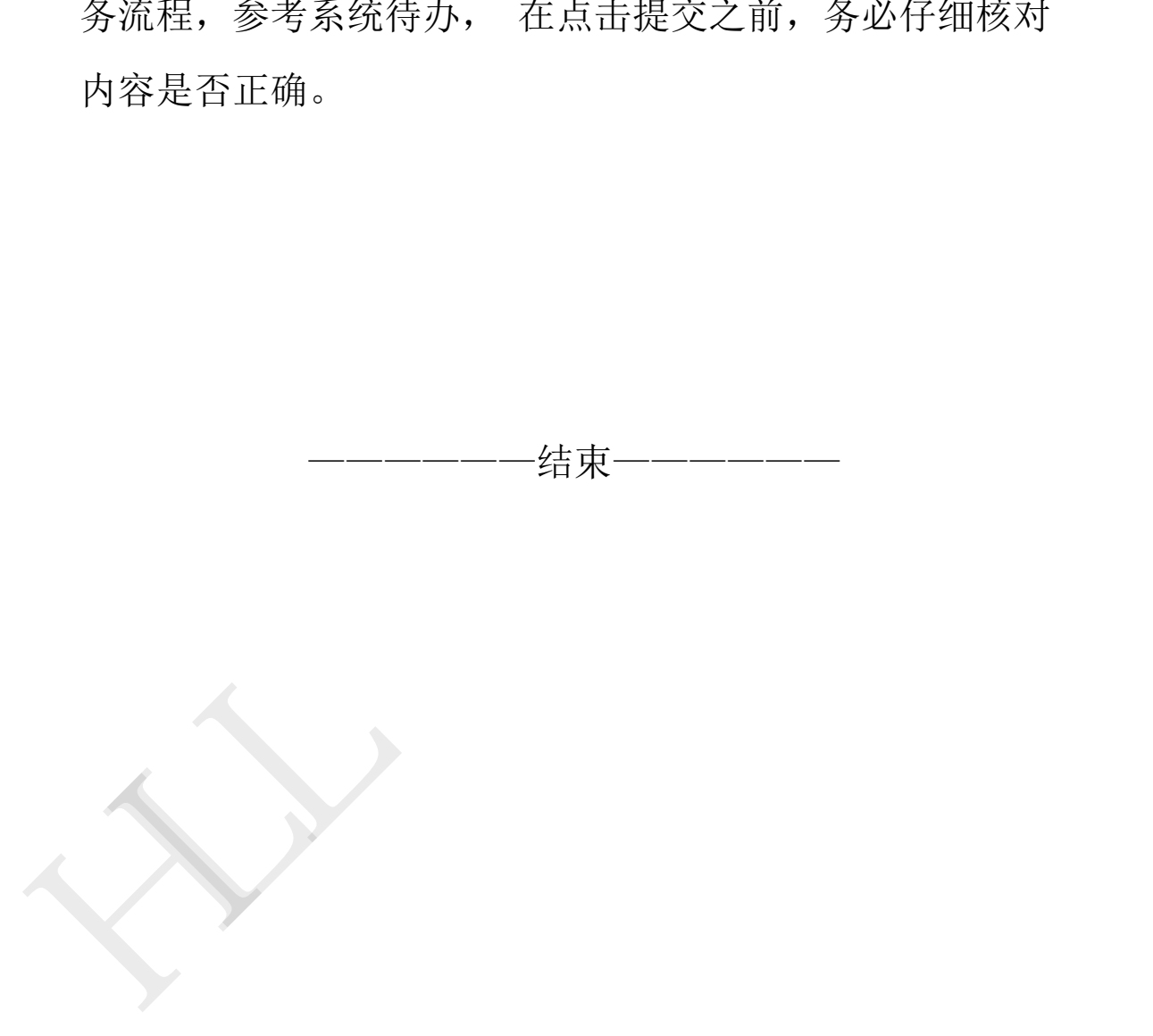